# **Monitor Dell UltraSharp 24 – U2422H/U2422HX/U2422HE** Používateľská príručka

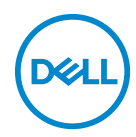

**Model: U2422H/U2422HX/U2422HE Smernicový model: U2422Hb/U2422HEb**

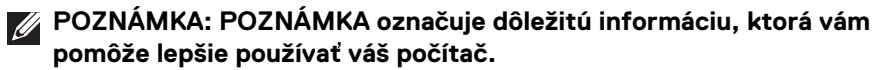

- **UPOZORNENIE: UPOZORNENIE poukazuje na potenciálne poškodenie hardvéru alebo stratu údajov v prípade nedodržania pokynov.**
- **VAROVANIE: VAROVANIE označuje potenciálne poškodenie majetku, zranenie osôb alebo smrť.**

**Autorské práva © 2021 Dell Inc. alebo jej dcérske spoločnosti. Všetky práva vyhradené.** Dell, EMC a ostatné ochranné známky sú ochranné známky spoločnosti Dell Inc. alebo jej dcérskych spoločností. Ostatné ochranné známky môžu byť ochrannými známkami príslušných vlastníkov.

2021 - 01

Rev. A00

# **Obsah**

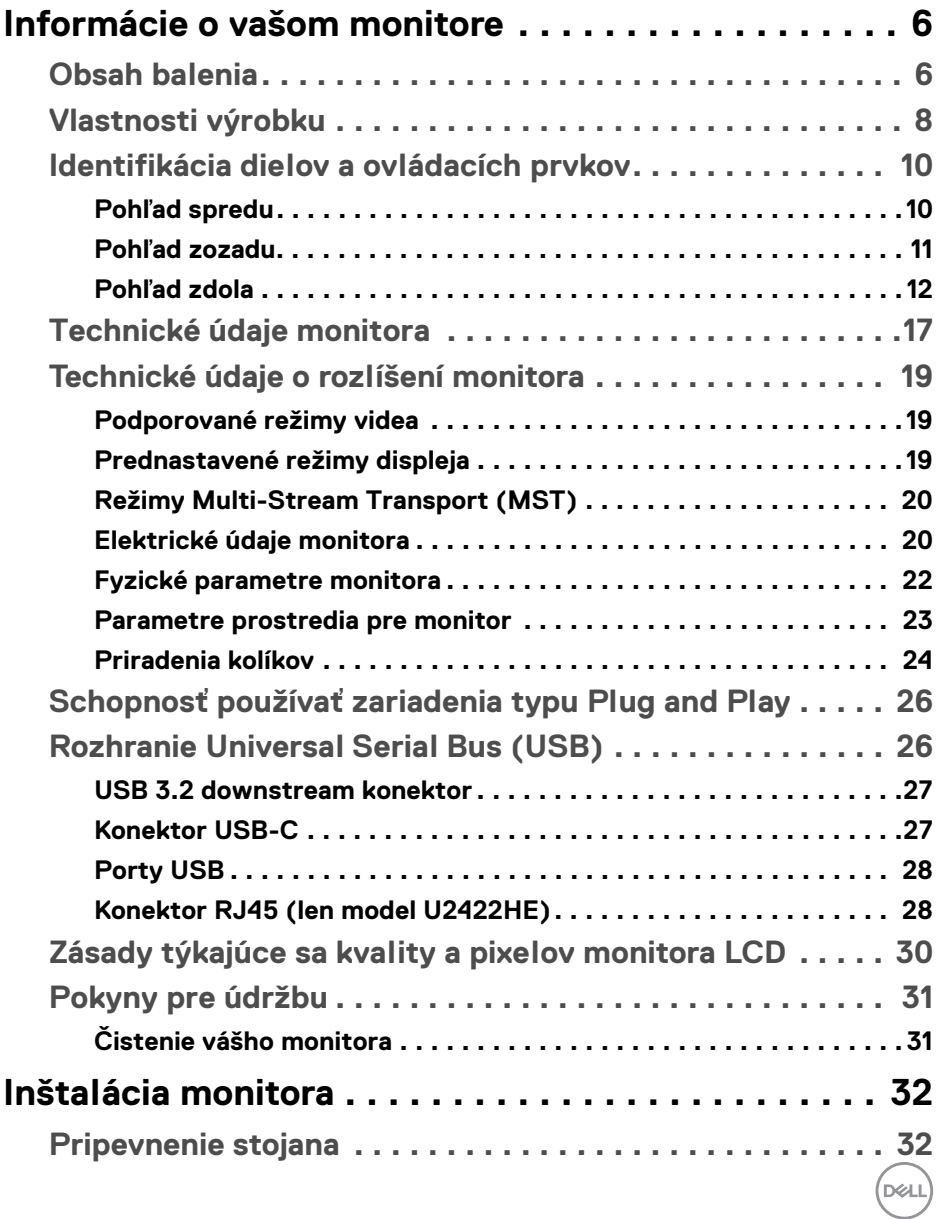

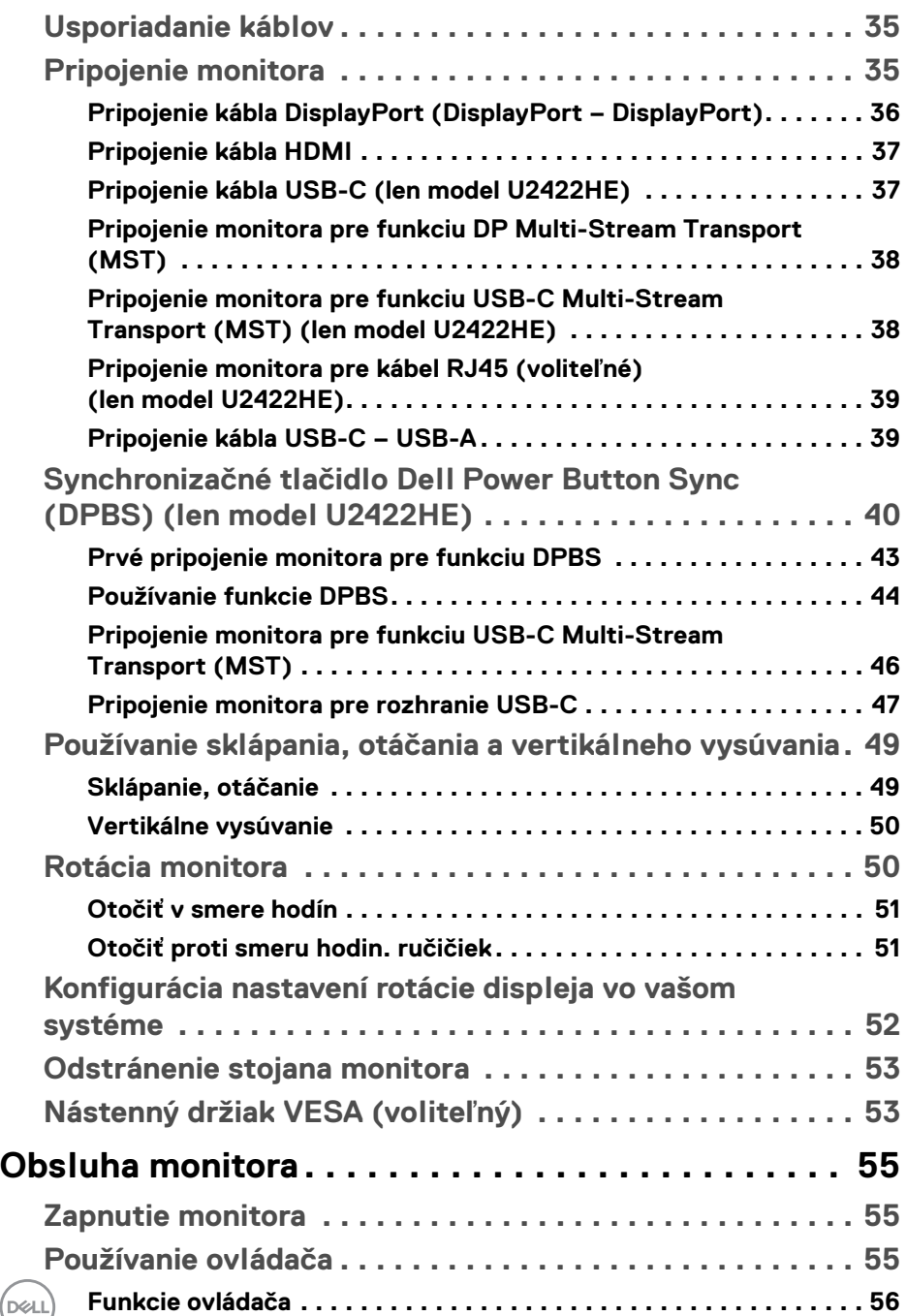

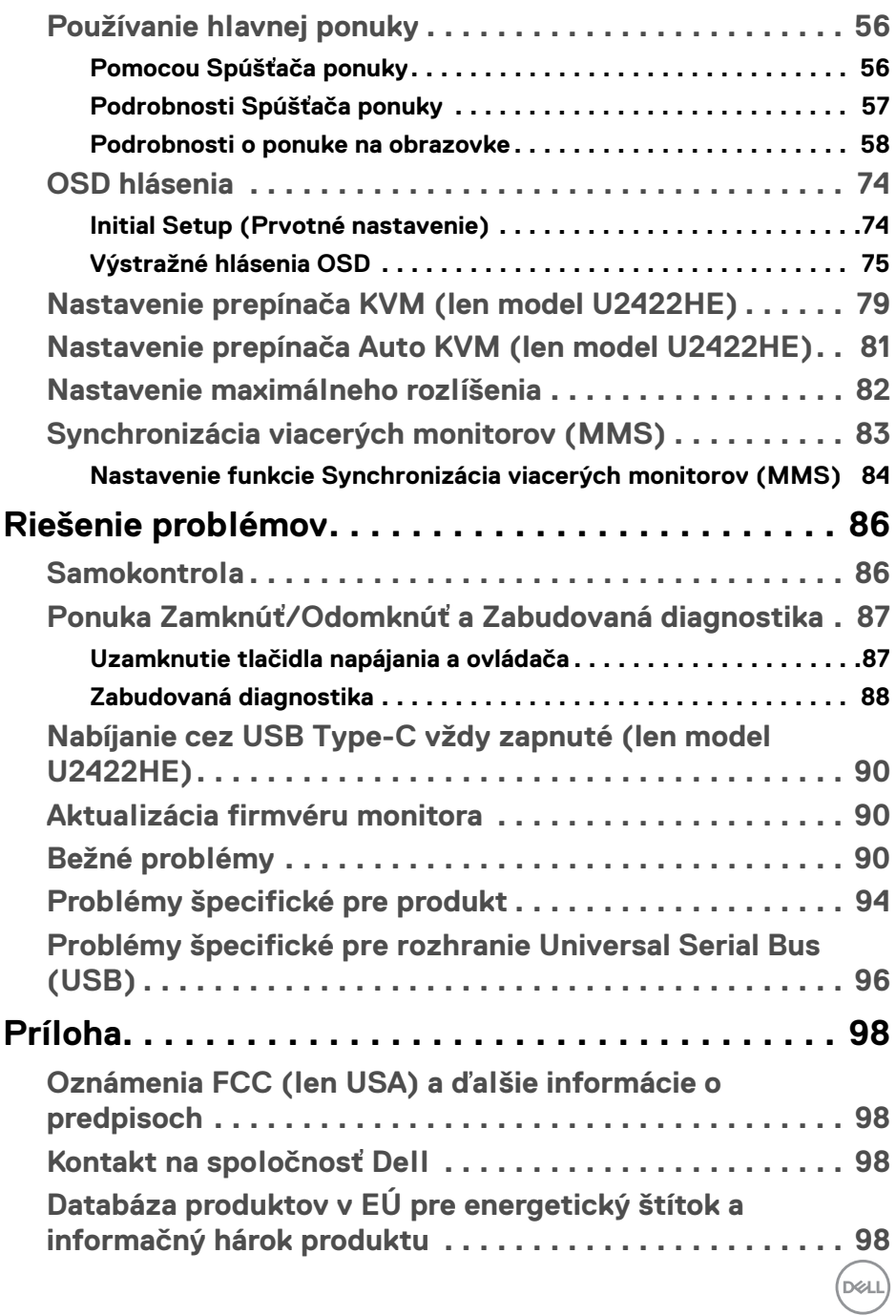

## <span id="page-5-0"></span>**Informácie o vašom monitore**

Váš monitor sa dodáva so súčasťami uvedenými v nasledujúcej tabuľke. Ak nejaká súčasť chýba, obráťte sa na technickú podporu spoločnosti Dell. Ďalšie informácie nájdete v časti [Kontakt na spoločnosť Dell](#page-97-4).

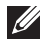

**POZNÁMKA: Niektoré položky môžu byť voliteľné a nemusia sa dodávať s vaším monitorom. Niektoré funkcie možno nebudú v určitých krajinách k dispozícii.**

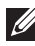

**POZNÁMKA: Ak pripájate stojan, ktorý sta zakúpili niekde inde, postupujte podľa pokynov priložených k stojanu.**

### <span id="page-5-1"></span>**Obsah balenia**

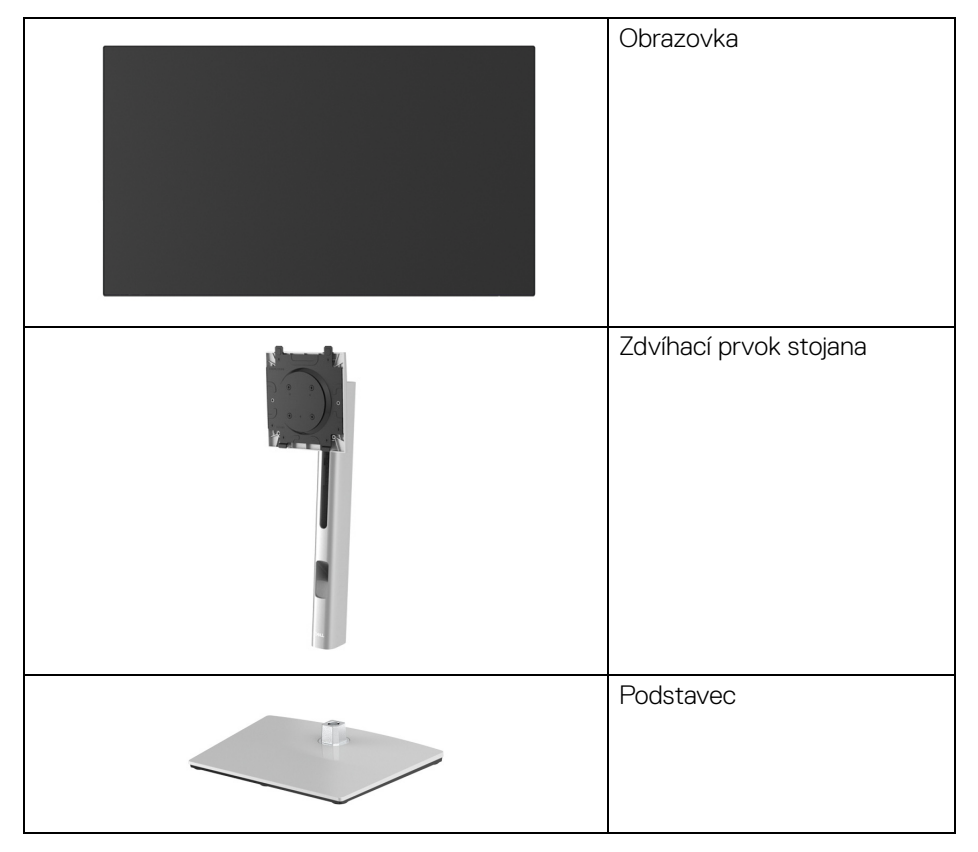

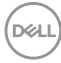

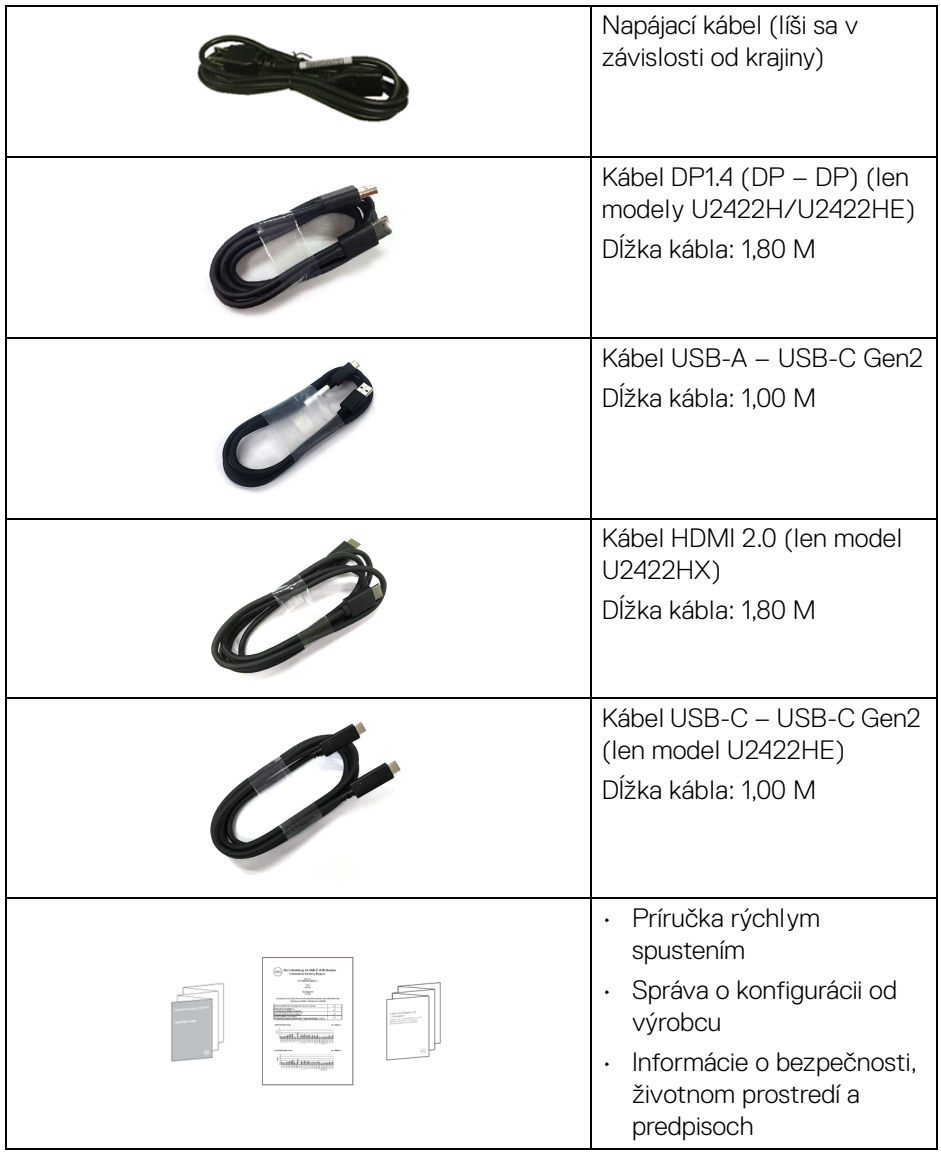

 $($ DELL $)$ 

### <span id="page-7-0"></span>**Vlastnosti výrobku**

Monitor **Dell U2422H/U2422HX/U2422HE** má aktívnu matricu, tenkovrstvový tranzistor (TFT), displej z tekutých kryštálov (LCD) a LED podsvietenie. Medzi vlastnosti monitora patrí:

- 60,47 cm (23,80 palca) viditeľná oblasť (meraná uhlopriečka). Rozlíšenie 1920 x 1080 (16:9) plus podpora zobrazenia na celej obrazovke pre nižšie rozlíšenia.
- Širokouhlé zobrazenie umožňuje pozerať z polohy v sede alebo v stoji.
- Gamut farieb sRGB 100% a Rec. 709 100% s priemerným Delta E < 2; podporuje aj DCI-P3 85%.
- Digitálne pripojenie s rozhraním DisplayPort, HDMI a USB-C (s režimom zmeny DP) (len model U2422HE).
- Jeden port USB-C na napájanie (PD 90 W) kompatibilného prenosného počítača počas prijímania signálu obrazu a údajov (len model U2422HE).
- Možnosť sklonu, sklápania, nastavenia výšky a otáčania.
- Ultra tenký kĺb minimalizuje kĺbovú medzeru pri viacmonitorovom používaní, umožňuje ľahšie nastavenie s elegantnými možnosťami zobrazovania.
- Odnímateľný stojan a 100 mm montážne otvory Video Electronics Standards Association (VESA™) pre flexibilné upevňovacie riešenia.
- Modely U2422H/U2422HX sú vybavené 1 portom USB-C upstream << (len údaje, USB 3.2 Gen2, 10 Gb/s), 2 super rýchlymi portami USB 10 Gb/s (USB 3.2 Gen2) Type-A downstream <a><a>, 1</a>super rýchlym nabíjacím portom USB 10 Gb/s (USB 3.2 Gen2) Type-A downstream  $\cdot$  a 1 super rýchlym portom USB 10 Gb/s (USB 3.2 Gen2) Type-C downstream ...
- Model U2422HE je vybavený 1 portom USB-C upstream  $\mathbb{P}_{\text{new}}$  (video a údaje, DP1.4 s režimom zmeny, PD až 90 W), 1 portom USB-C upstream  $\leftarrow$  (len údaje, USB 3.2 Gen2, 10 Gb/s), 3 super rýchlymi portami USB 10 Gb/s (USB 3.2 Gen2) Type-A downstream <a><a>, 1</a>super rýchlym nabíjacím portom USB 10 Gb/s (USB 3.2 Gen2) Type-A downstream  $\cdot$  a 1 super rýchlym portom USB 10 Gb/s (USB 3.2 Gen2) Type-C downstream ...
- Porty USB-C  $\mathbb{R}$  a RJ45  $\mathbb{R}$  umožňujú použiť jeden kábel a využiť možnosť pripojenia k sieti (len model U2422HE).

**D**&LL

- Schopnosť používať zariadenia typu Plug and play v prípade podpory vo vašom systéme.
- Nastavenia zobrazenia na obrazovke (OSD) pre jednoduchosť nastavenia a optimalizácie obrazovky.
- Uzamknutie tlačidla napájania a ponuky na obrazovke.
- Zásuvka na bezpečnostnú zámku.
- Zámka stojana.
- < 0,3 W v pohotovostnom režime.
- Optimalizácia pohodlia s obrazovkou bez blikania.
- **VAROVANIE: Možné vplyvy dlhodobého vyžarovania modrého svetla z monitora môžu spôsobiť poškodenie zraku, okrem iného únavu zrak, digitálne zaťažovanie zraku atď. Funkcia ComfortView Plus je navrhnutá tak, aby znižovala množstvo modrého svetla vyžarovaného z monitora za účelom pohodlia zraku. Monitor využíva panel s redukicou modrého svetla a je v súlade s normou TÜV Rheinland vo výrobcom predvolenom režime nastavenia (Brightness (Jas): 75%, Contrast (Kontrast): 75%, CCT: 6500K, Preset mode (Režimy predvolieb): Standard (Štandardný)**

**D**<sup></sup>

### <span id="page-9-0"></span>**Identifikácia dielov a ovládacích prvkov**

### <span id="page-9-1"></span>**Pohľad spredu**

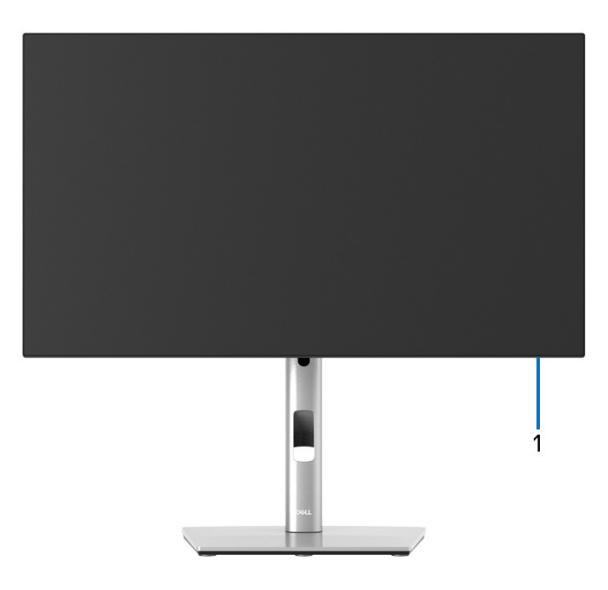

### **Pohľad spredu so stojanom monitora**

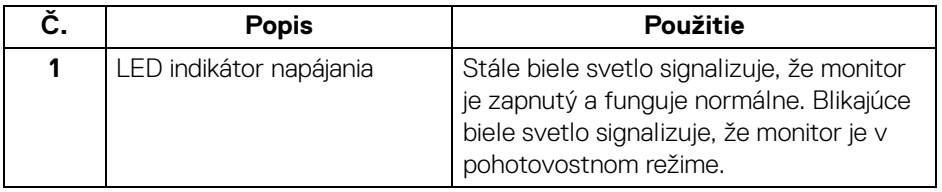

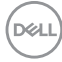

### <span id="page-10-0"></span>**Pohľad zozadu**

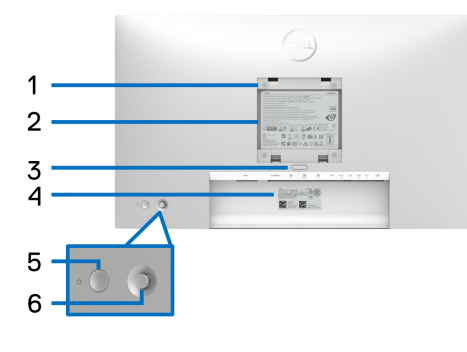

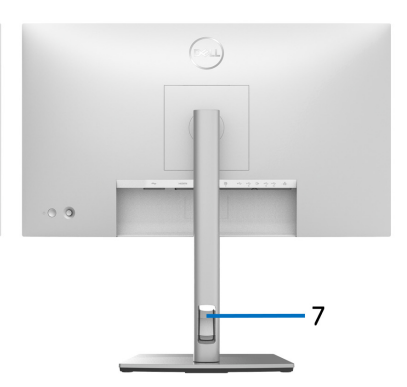

### **Pohľad zozadu so stojanom monitora**

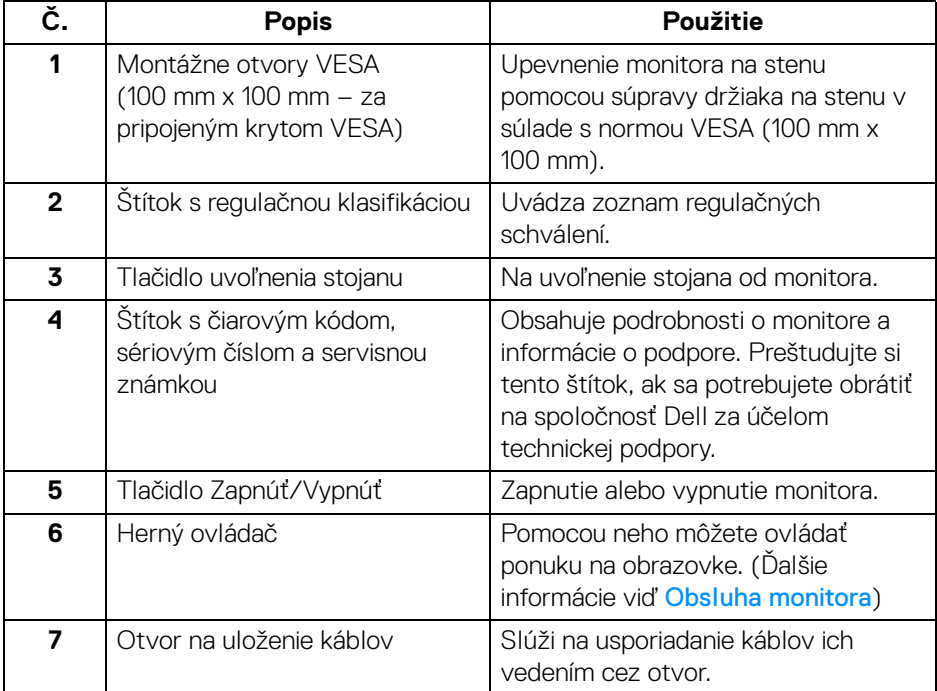

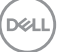

### <span id="page-11-0"></span>**Pohľad zdola U2422H**/**U2422HX**

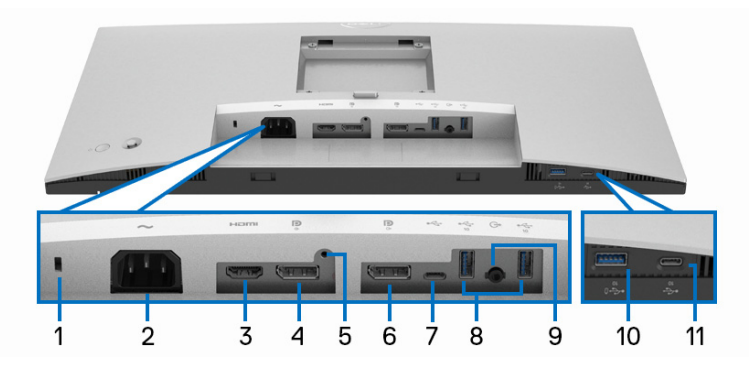

### **Pohľad zospodu bez stojana monitora**

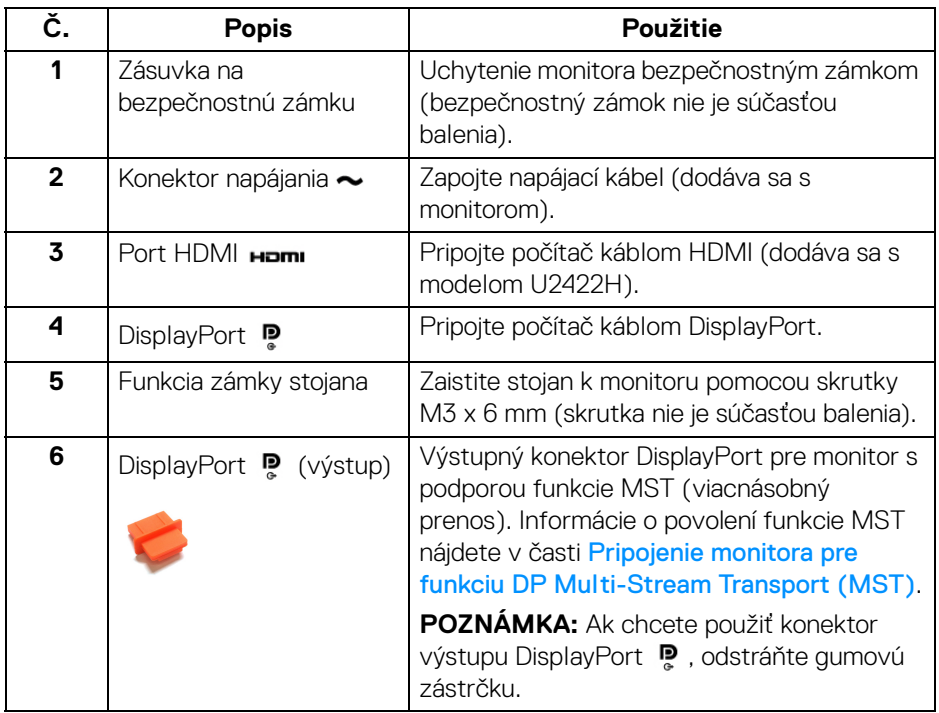

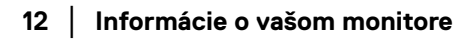

(dell

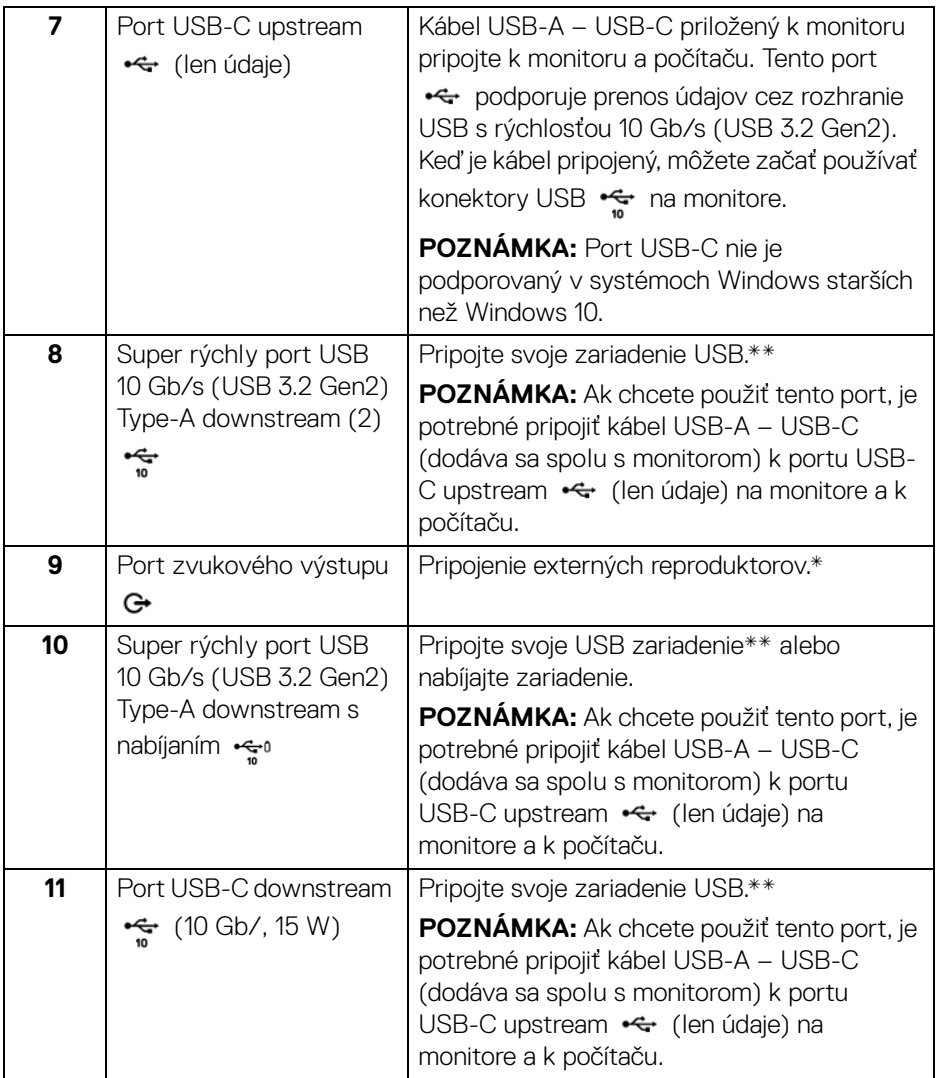

\* Konektor zvukového výstupu nepodporuje používanie slúchadiel.

\*\*V rámci prevencie pred rušením signálom pri pripojení bezdrôtového USB zariadenia k portu USB downstream sa NEODPORÚČA pripájať k susediacim portom žiadne iné USB zariadenia.

**Informácie o vašom monitore │ 13**

DELI

### **U2422HE**

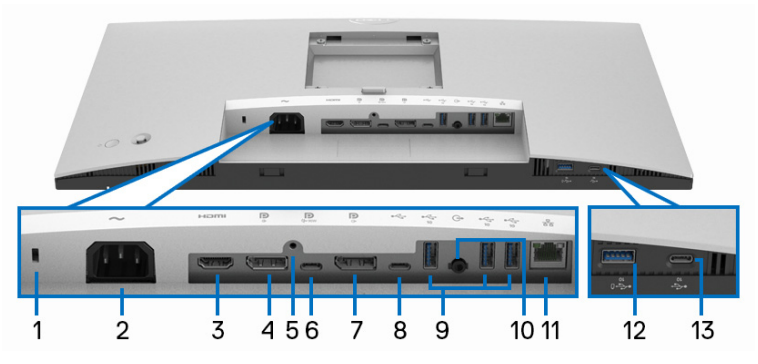

**Pohľad zospodu bez stojana monitora**

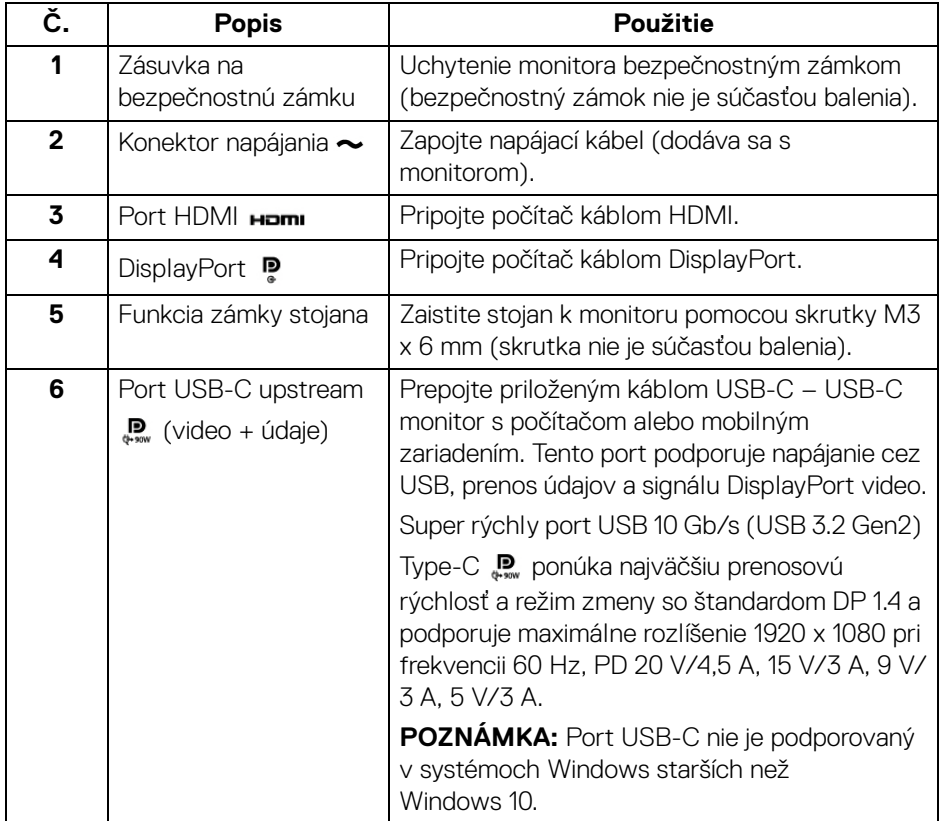

(dell

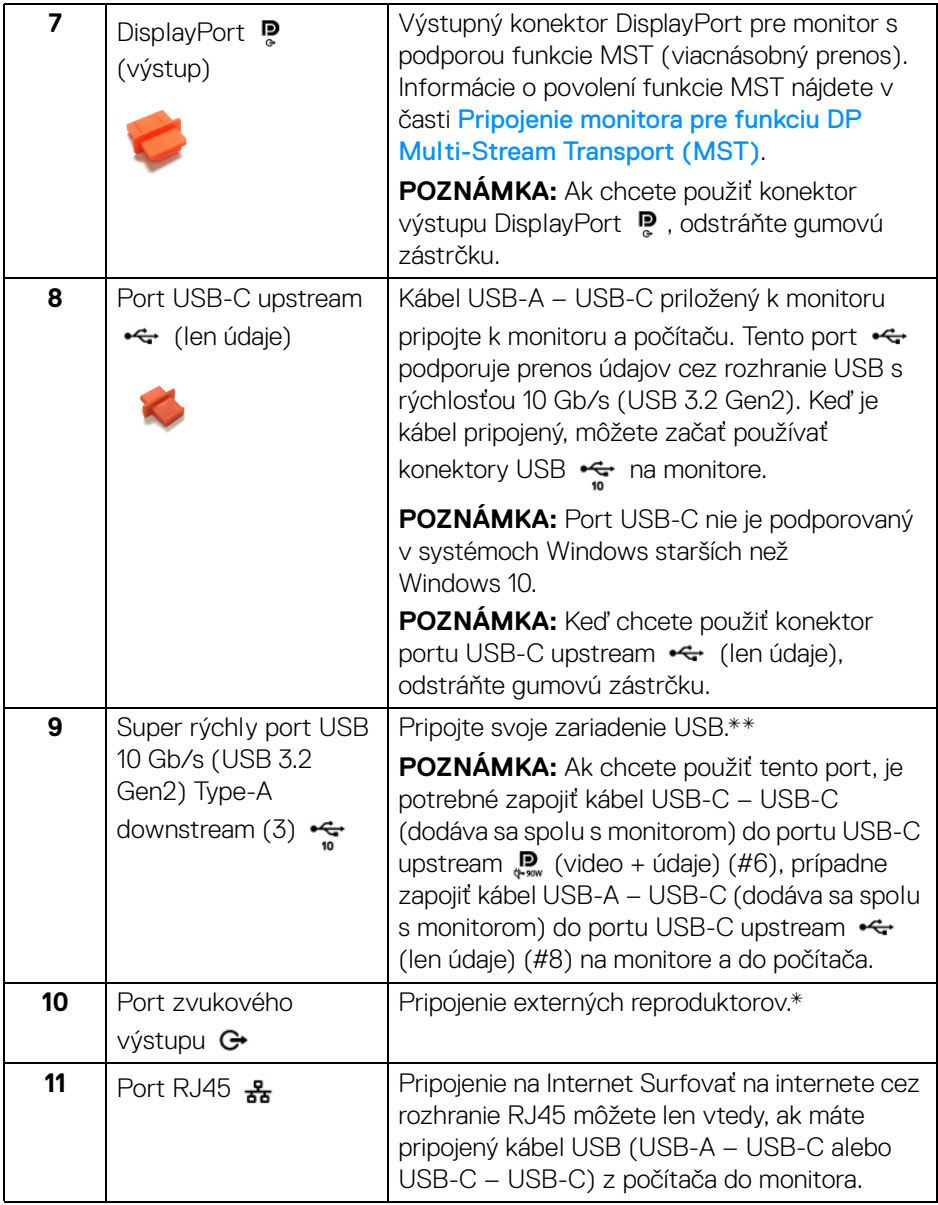

 $($ DELL $)$ 

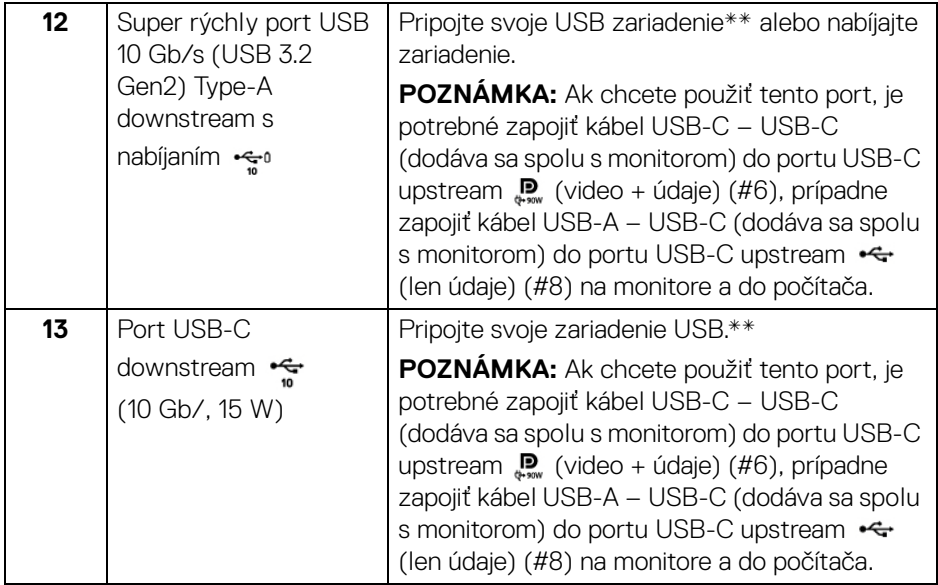

\* Konektor zvukového výstupu nepodporuje používanie slúchadiel.

\*\*V rámci prevencie pred rušením signálom pri pripojení bezdrôtového USB zariadenia k portu USB downstream sa NEODPORÚČA pripájať k susediacim portom žiadne iné USB zariadenia.

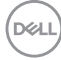

### <span id="page-16-0"></span>**Technické údaje monitora**

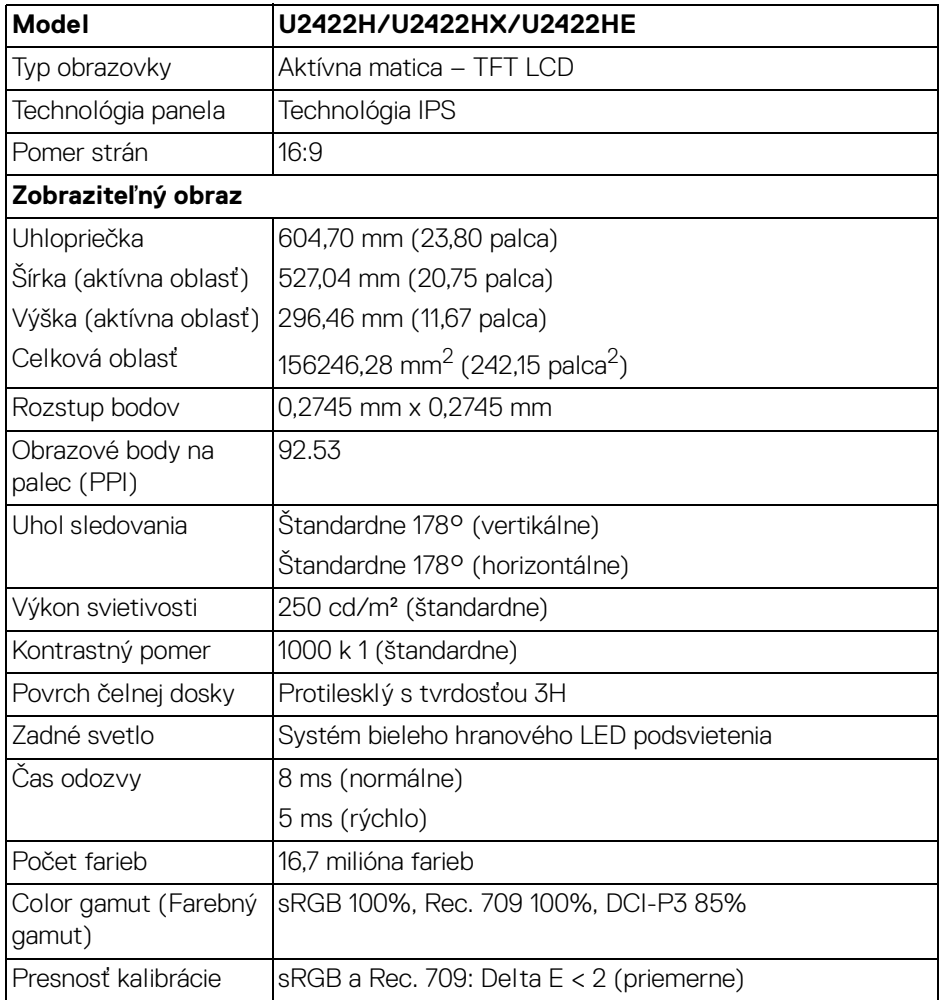

 $(\overline{DZL}$ 

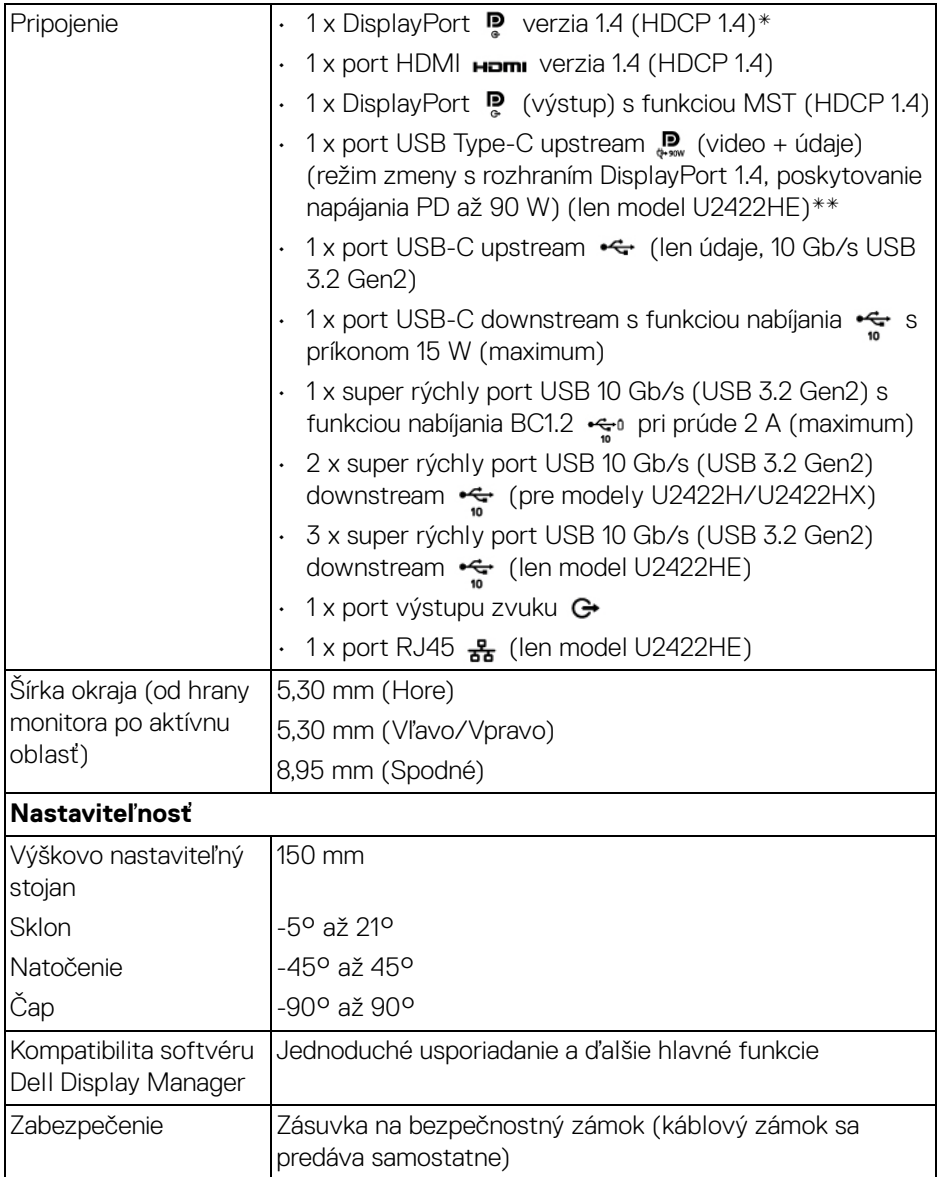

\* Podporované je DisplayPort 1.4/MST/zvuk DP.

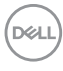

\*\* Podporované je HBR3/DisplayPort 1.4/MST/zvuk DP.

### <span id="page-18-0"></span>**Technické údaje o rozlíšení monitora**

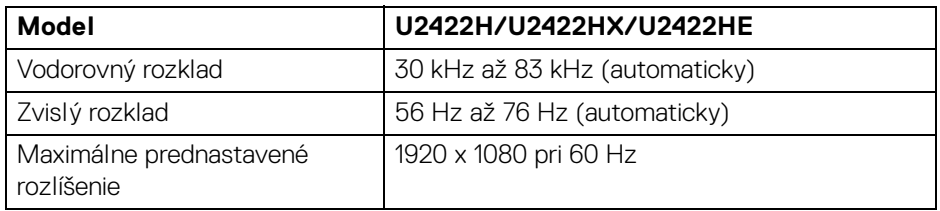

### <span id="page-18-1"></span>**Podporované režimy videa**

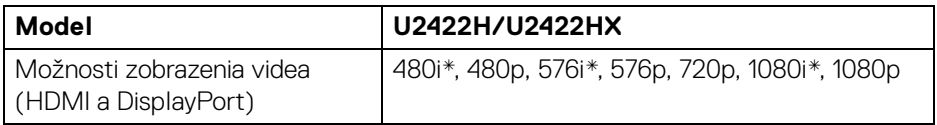

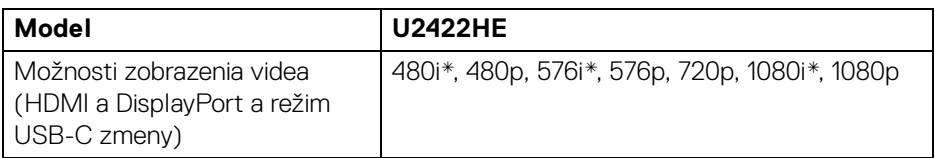

\* Podporované len vstupom HDMI.

### <span id="page-18-2"></span>**Prednastavené režimy displeja**

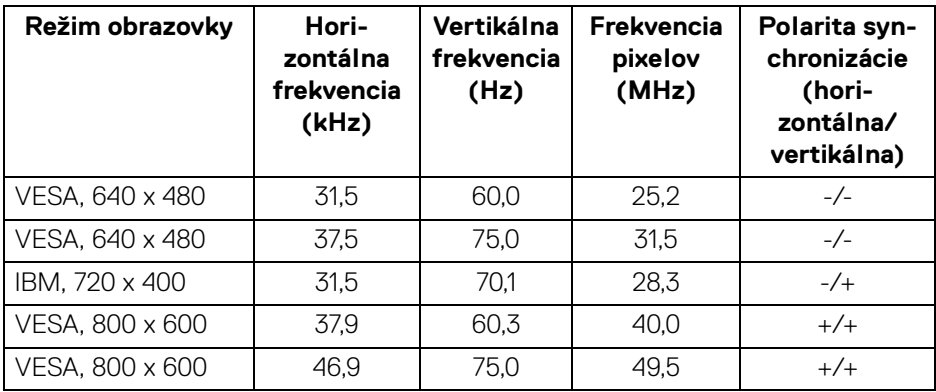

DELI

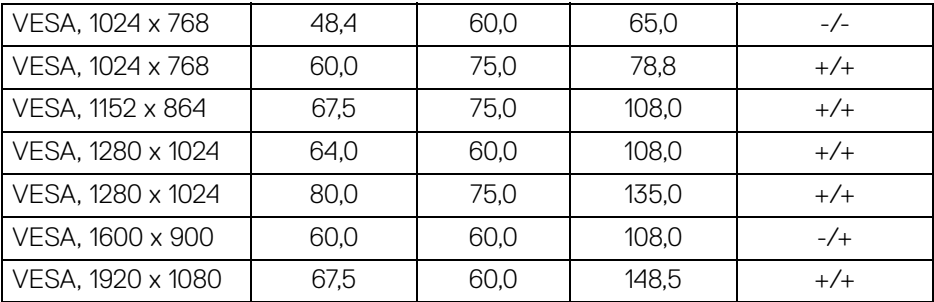

**POZNÁMKA: Znamienko + alebo - v polarite synchronizácie označuje, že signál synchronizácie videa je spustený buď kladnou hranou, resp. zápornou hranou.**

### <span id="page-19-0"></span>**Režimy Multi-Stream Transport (MST)**

Používanie portu USB-C (len model U2422HE):

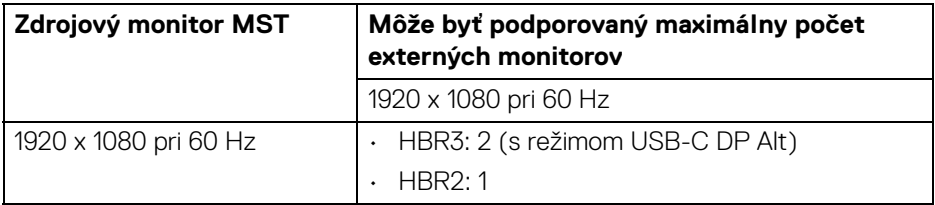

Používanie portu DisplayPort:

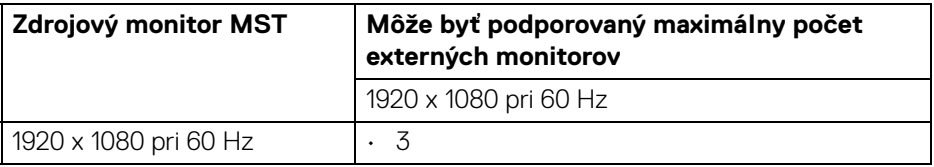

#### <span id="page-19-1"></span>**Elektrické údaje monitora**

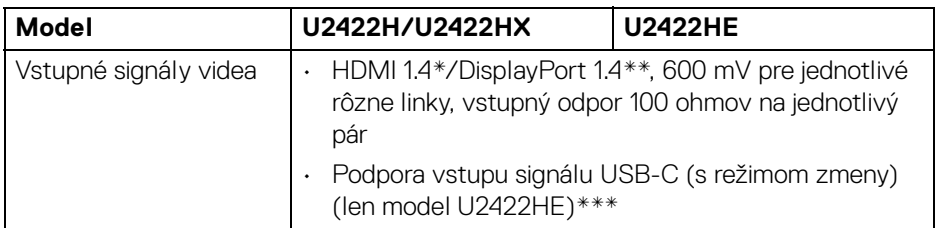

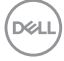

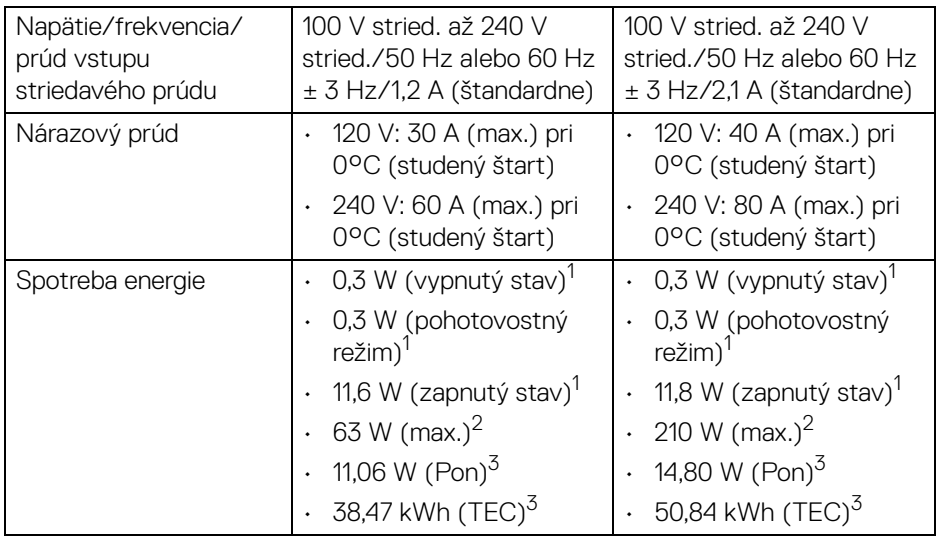

\*Nepodporuje voliteľné parametre HDMI 1.4: HDMI Ethernet Channel (HEC), Audio Return Channel (ARC), normu pre 3D formát a rozlíšenia a normu rozlíšenia digitálneho kina 4K.

\*\* Podporované je DisplayPort 1.4/MST/zvuk DP.

\*\*\* Podporované je HBR3/DisplayPort 1.4/MST/zvuk DP.

 $1$ Ako určujú smernice EÚ 2019/2021 a EÚ 2019/2013.

<sup>2</sup> Max. nastavenie jasu a kontrastu s maximálnou záťažou na všetkých portoch USB.

 $3$  Pon: Spotreba energie v zapnutom stave podľa určenia programu Energy Star verzia 8.0.

TEC: Celková spotreba energie v kWh podľa určenia programu Energy Star verzia 8,0.

Tento dokument je len informačný a uvádza výkon v laboratórnych podmienkach. Výkon vášho výrobku môže byť odlišný, závisí to od softvéru, súčastí a periférnych zariadení, ktoré ste si zakúpili. Neposkytuje sa záruka na aktualizáciu týchto údajov.

Spotrebiteľ by sa nemal spoliehať na tieto informácie, keď sa rozhoduje v otázkach tolerancie elektrického zapojenia a podobne. Neposkytuje sa žiadna výslovná ani predpokladaná záruka na presnosť a úplnosť informácií.

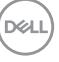

**POZNÁMKA: Tento monitor má certifikát programu ENERGY STAR.**

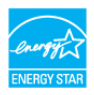

**Tento výrobok spĺňa požiadavky programu ENERGY STAR vo výrobcom predvolených nastaveniach, ktoré možno obnoviť funkciou "Factory Reset" (Obnovenie výrobných nastavení) v ponuke na obrazovke. Zmenou výrobcom predvolených nastavení alebo aktivovaním ďalších funkcií sa môže zvýšiť spotreba energie, ktorá tak môže prekročiť limit stanovený programom ENERGY STAR.**

#### <span id="page-21-0"></span>**Fyzické parametre monitora**

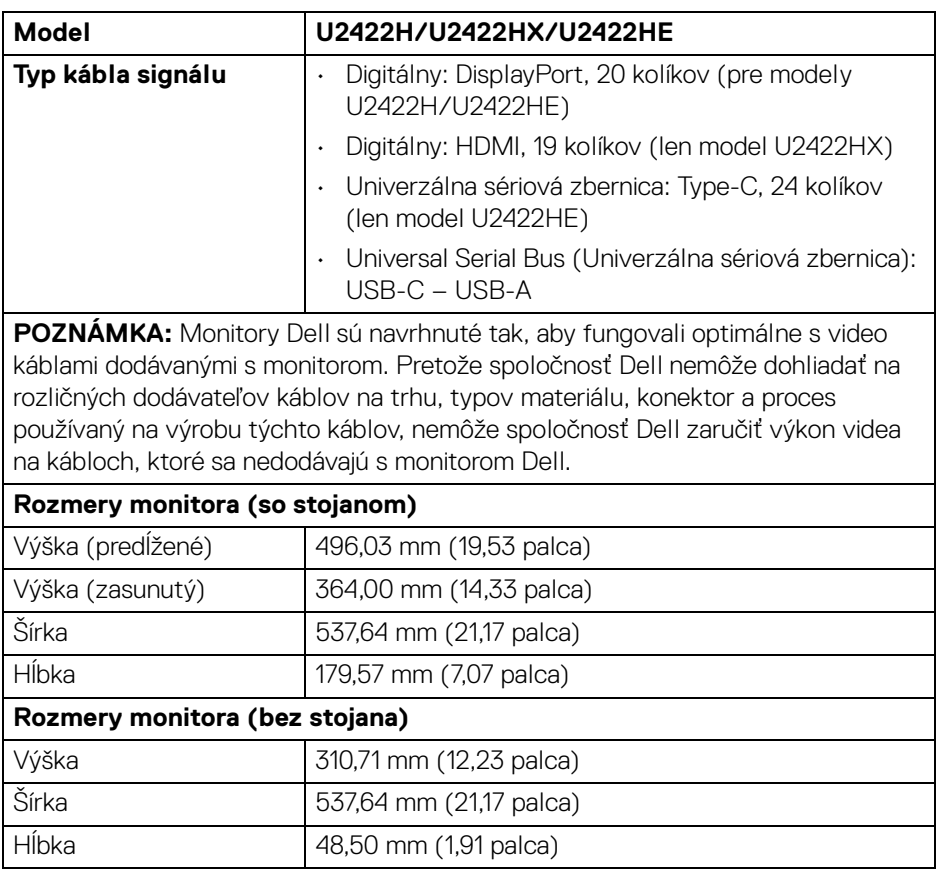

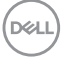

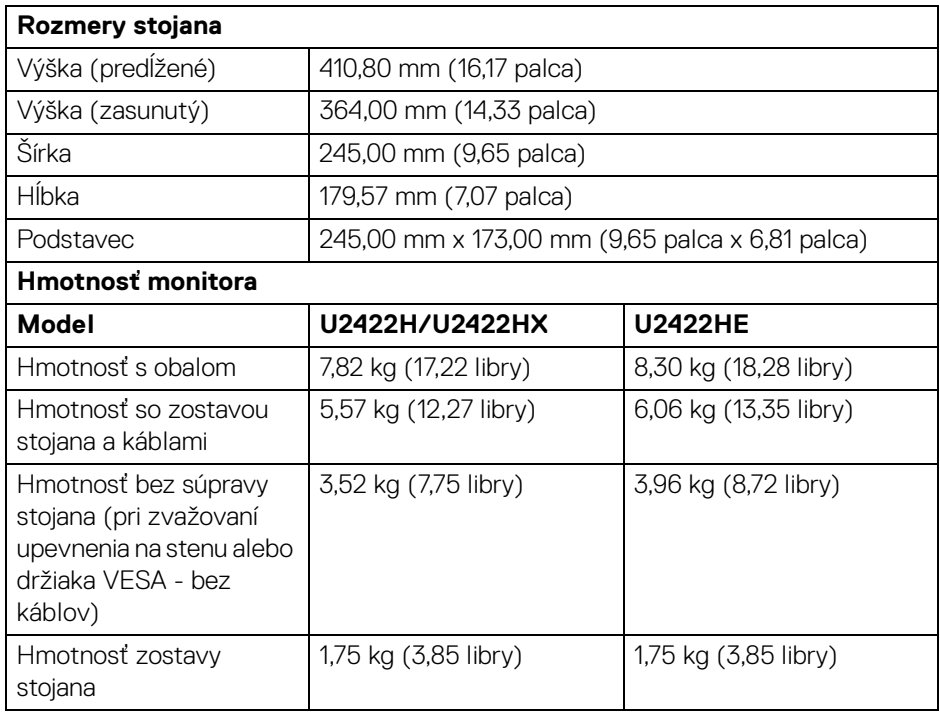

### <span id="page-22-0"></span>**Parametre prostredia pre monitor**

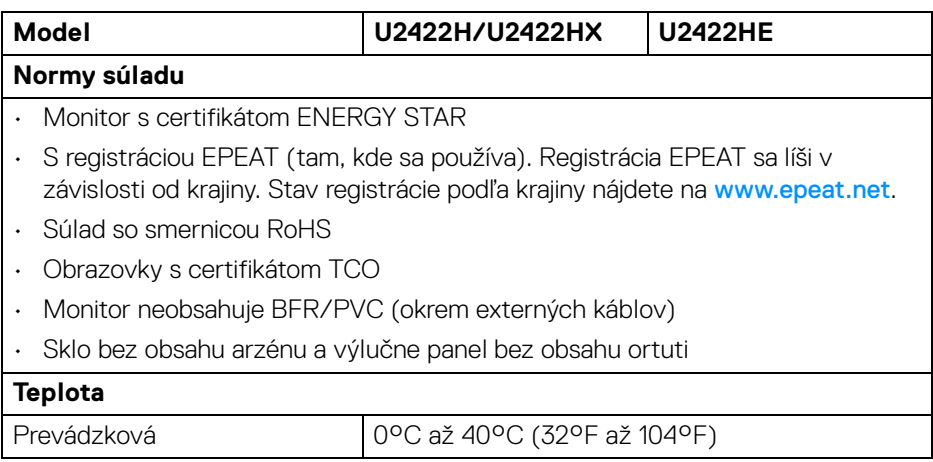

**Informácie o vašom monitore │ 23**

**DELL** 

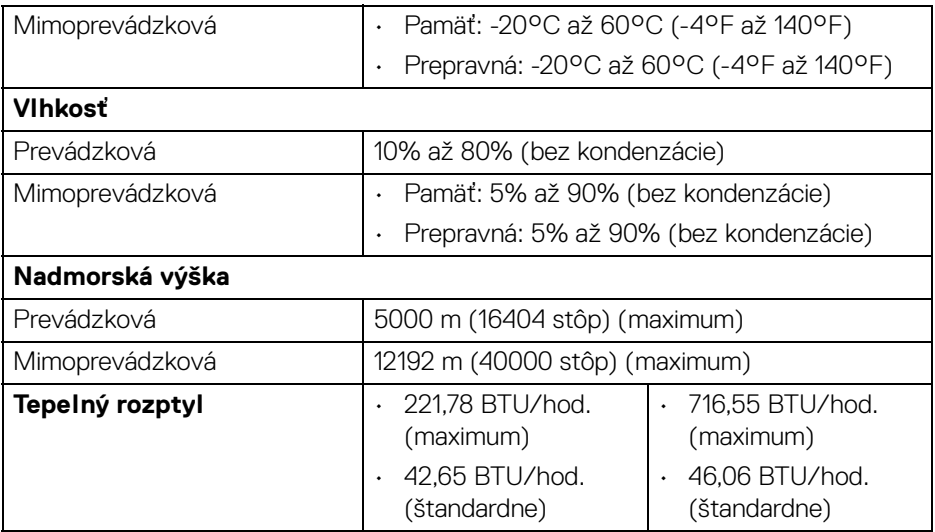

#### <span id="page-23-0"></span>**Priradenia kolíkov**

### **Konektor DisplayPort**

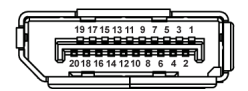

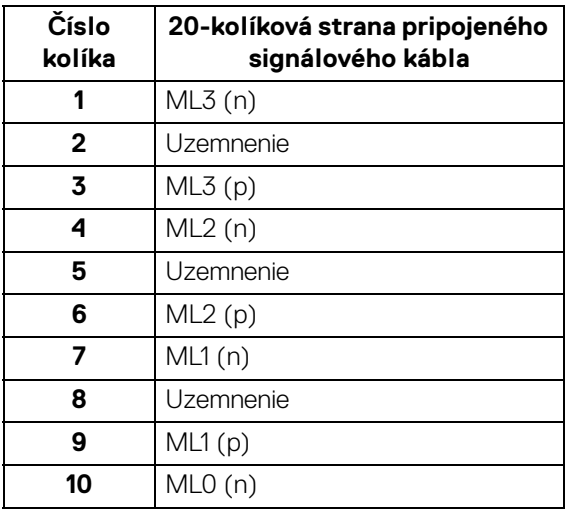

 $(\kappa L)$ 

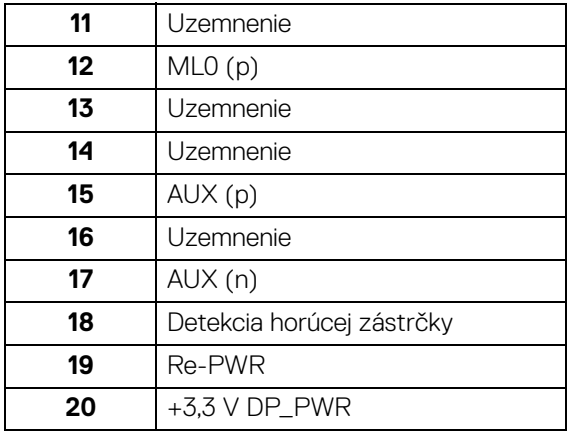

### **Konektor HDMI**

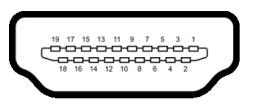

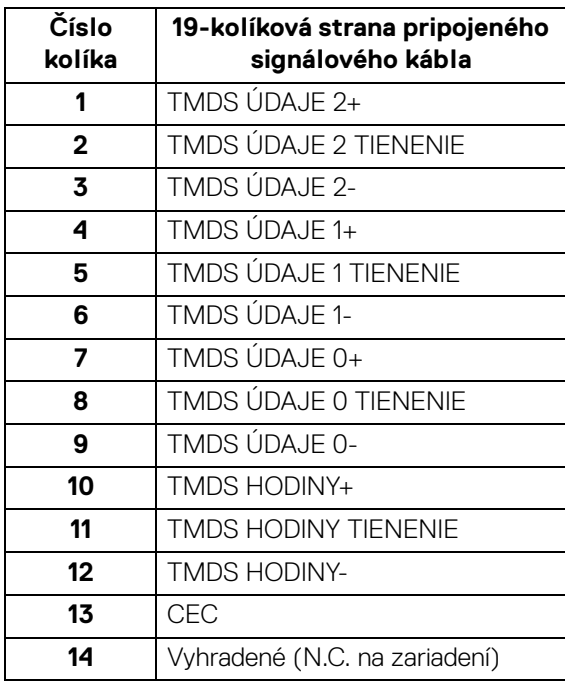

(dell

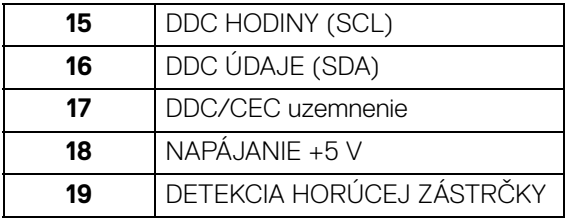

### <span id="page-25-0"></span>**Schopnosť používať zariadenia typu Plug and Play**

Monitor môžete nainštalovať do systému kompatibilného s technológiou Plug and Play. Monitor automaticky poskytuje počítačovému systému svoje rozšírené identifikačné údaje displeja (EDID) prostredníctvom protokolov dátového kanálu displeja (DDC), a to tak, aby sa systém mohol sám nakonfigurovať a optimalizovať nastavenia monitora. Väčšina inštalácií monitora je automatických; v prípade potreby však môžete zvoliť odlišné nastavenia. Bližšie informácie o zmene nastavení monitora nájdete v časti **[Obsluha monitora](#page-54-3)**.

### <span id="page-25-1"></span>**Rozhranie Universal Serial Bus (USB)**

Táto časť uvádza informácie o portoch USB, ktoré sú k dispozícii na monitore.

### **POZNÁMKA: Monitor je kompatibilný s rozhraním super rýchleho USB 10 Gb/s (USB 3.2 Gen2).**

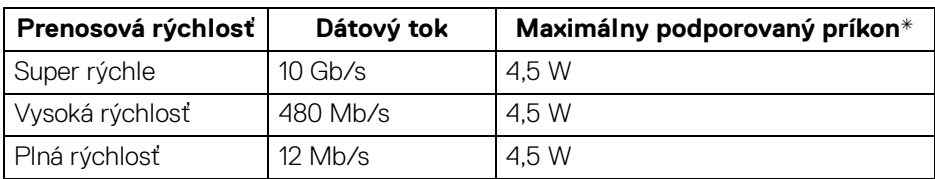

\*Až 2 A na porte USB downstream (port s ikonou batérie  $\cdot$ ;<sup>0</sup>) so zariadeniami kompatibilnými so štandardom BC1.2 alebo bežnými USB zariadeniami.

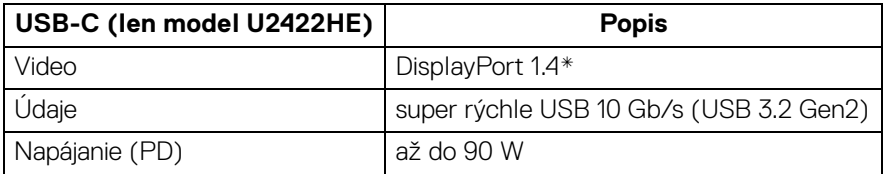

\*Podporované je HBR3/DisplayPort 1.4/MST/zvuk DP.

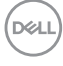

#### <span id="page-26-0"></span>**USB 3.2 downstream konektor**

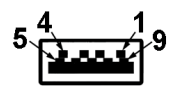

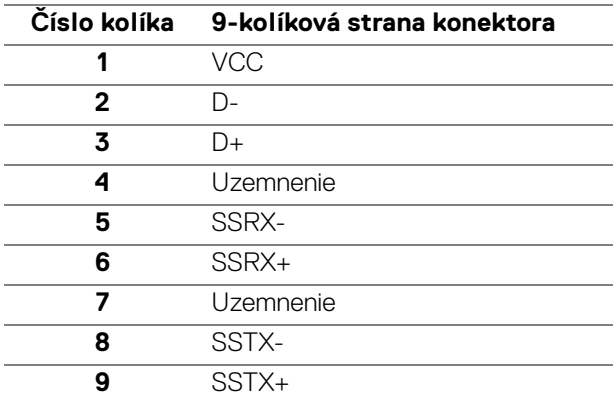

#### <span id="page-26-1"></span>**Konektor USB-C**

A1 A2 A3 A4 A5 A6 A7 A8 A9 A10 A11 A12

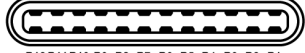

B12B11B10 B9 B8 B7 B6 B5 B4 B3 B2 B1

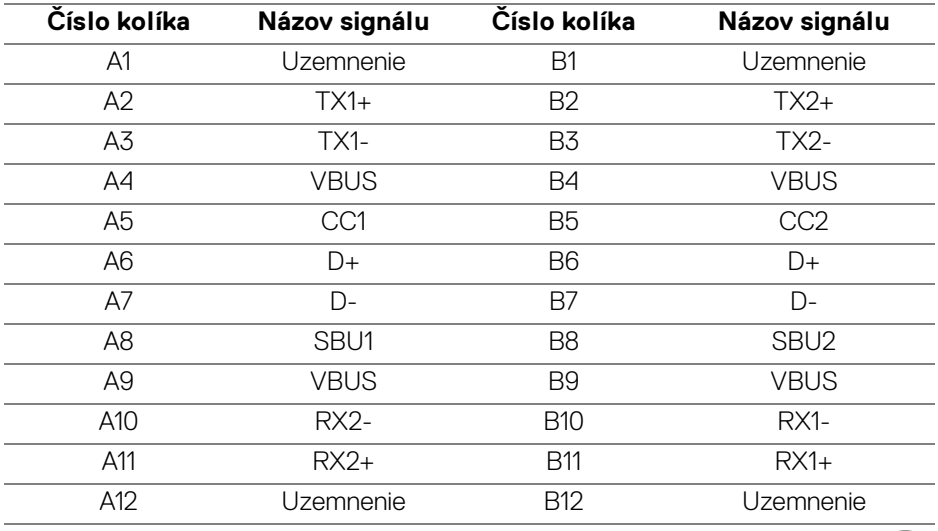

(dell

### <span id="page-27-0"></span>**Porty USB**

- 1 USB-C upstream  $\mathbf{D}$  (video + údaje) (len model U2422HE) spodný
- 1 USB-C upstream  $\leftarrow$  (len údaie) spodný
- 1 USB-C downstream  $\leftarrow$  spodný
- 3 super rýchlw USB 10 Gb/s (USB 3.2 Gen2 Type-A downstream  $\leftarrow$ (pre model U2422H/U2422HX) – spodný
- · 4 super rýchlw USB 10 Gb/s (USB 3.2 Gen2 Type-A downstream < (len model U2422HE) – spodný

Port s nabíjaním – port s ikonou ; podpora rýchleho nabíjania prúdom 2 A, ak je zariadenie kompatibilné so štandardom BC1.2.

- **POZNÁMKA: Na fungovanie super rýchleho USB 10 Gb/s (USB 3.2 Gen2) je potrebný počítač podporujúci rozhranie super rýchleho USB 10 Gb/s (USB 3.2 Gen2).**
- **POZNÁMKA: Porty USB na monitore fungujú len v čase, keď je monitor**  M **zapnutý alebo v pohotovostnom režime. Ak monitor vypnete a znovu zapnete, pripojené periférne zariadenia môžu obnoviť svoju prevádzku až po niekoľkých sekundách.**

### <span id="page-27-1"></span>**Konektor RJ45 (len model U2422HE)**

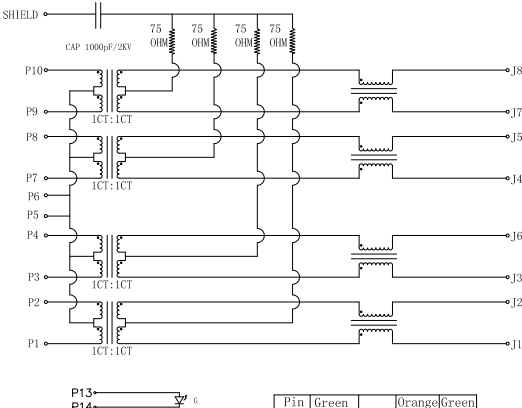

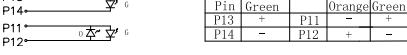

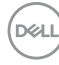

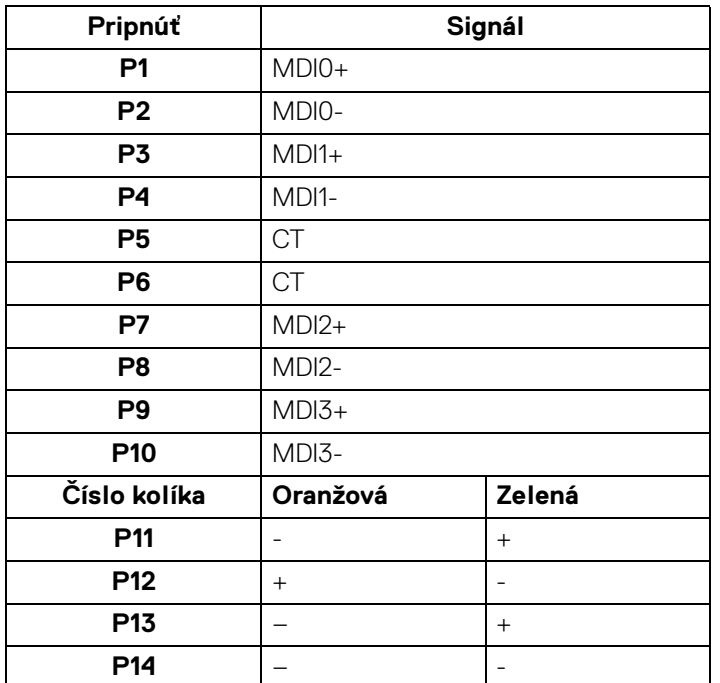

### **Inštalácia ovládača**

Nainštalujte ovládač Realtek USB GBE Ethernet Controller Driver, ktorý je k dispozícii pre váš systém. Je k dispozícii na prevzatie na webovej stránke <www.dell.com/support> v časti "Driver and download" (Ovládače a súbory na prevzatie).

Maximálna rýchlosť prenosu údajov sieťou (RJ45) cez rozhranie USB-C je 1000 Mb/s.

**POZNÁMKA: Tento port LAN je kompatibilný so štandardom 1000Base-T IEEE 802.3az, podpora funkcie Pass-thru pre adresu MAC (vytlačená na modelovom štítku) a Prebudenia cez sieť LAN (WOL) z pohotovostného režimu (len S3). Podporuje aj funkciu PXE Boot vrátane UEFI PXE a Legacy PXE. Tieto funkcie závisia od nastavenia systému BIOS a verzie operačného systému.**

**DEL** 

#### **Stav LED konektora RJ45**

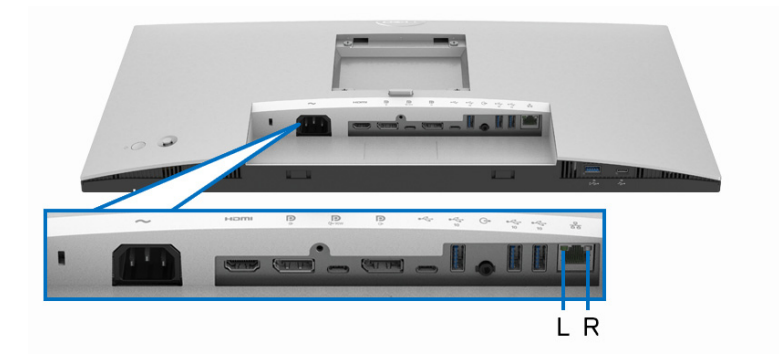

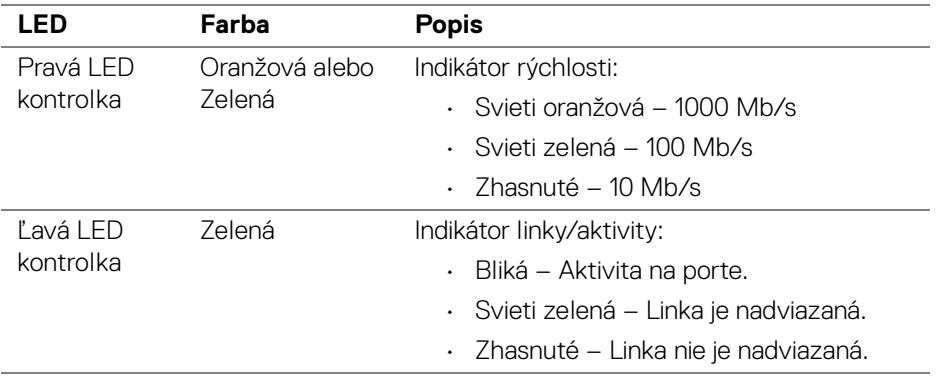

### **POZNÁMKA: Kábel RJ45 nie je súčasť bežného príslušenstva.**

### <span id="page-29-0"></span>**Zásady týkajúce sa kvality a pixelov monitora LCD**

Počas výroby LCD monitorov sa stáva, že jeden alebo niekoľko pixelov zostane fixovaných v nemennom stave. Samostatné pixely sú však na obrazovke len ťažko postrehnuteľné, a preto táto skutočnosť nemá vplyv na kvalitu zobrazenia ani použiteľnosť produktu. Ďalšie informácie o politike kvality a pixelov pre monitory Dell nájdete na stránke <http://www.dell.com/pixelguidelines>.

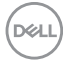

### <span id="page-30-0"></span>**Pokyny pre údržbu**

### <span id="page-30-1"></span>**Čistenie vášho monitora**

### **UPOZORNENIE: Pred čistením monitora si prečítajte a dodržiavajte**  [Pokyny k bezpečnosti](#page-97-5)**.**

### **VAROVANIE: Monitor pred čistením napájací kábel monitora odpojte od elektrickej zásuvky.**

Na dosiahnutie najlepších postupov dodržiavajte počas vybaľovania, čistenia alebo manipulácie s monitorom pokyny v nižšie uvedenej tabuľke:

- Na čistenie vašej antistatickej obrazovky mierne navlhčite jemnú a čistú handru vodou. Ak je to možné, použite špeciálnu čistiacu utierku alebo roztok, ktoré sú vhodné pre antistatické povrchy. Nepoužívajte benzén, riedidlo, amoniak, drsné čistiace prostriedky ani stlačený vzduch.
- Na čistenie monitoru použite mierne navlhčenú teplú handru. Vyhnite sa použitiu akýchkoľvek saponátov, pretože niektoré saponáty zanechávajú na monitore mliečny povlak.
- Ak si pri vybaľovaní monitora všimnete biely prášok, zotrite ho handrou.
- S monitorom manipulujte opatrne, pretože monitory s tmavou farbou sa môžu poškriabať a ukazovať biele škrabance oveľa ľahšie, ako monitory so svetlou farbou.
- Používaním dynamicky sa meniaceho šetriča obrazovky a vypínaním monitoru, keď ho nepoužívate, pomôžete zachovať najlepšiu kvalitu obrazu vášho monitora.

DØL

## <span id="page-31-0"></span>**Inštalácia monitora**

### <span id="page-31-1"></span>**Pripevnenie stojana**

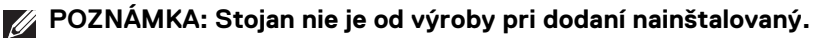

**POZNÁMKA: Nasledujúce pokyny sa týkajú len prípadu, že sa pripája stojan, ktorý bol priložený k monitoru. Ak pripájate stojan, ktorý sta zakúpili niekde inde, postupujte podľa pokynov priložených k stojanu.**

Pripevnenie stojana k monitoru:

- **1.** Podľa pokynov na kartónových chlopniach vytiahnite stojan z vrchného obalu, ktorý ho chráni.
- **2.** Vytiahnite zdvíhací prvok stojana podstavec stojana z baliacej peny.

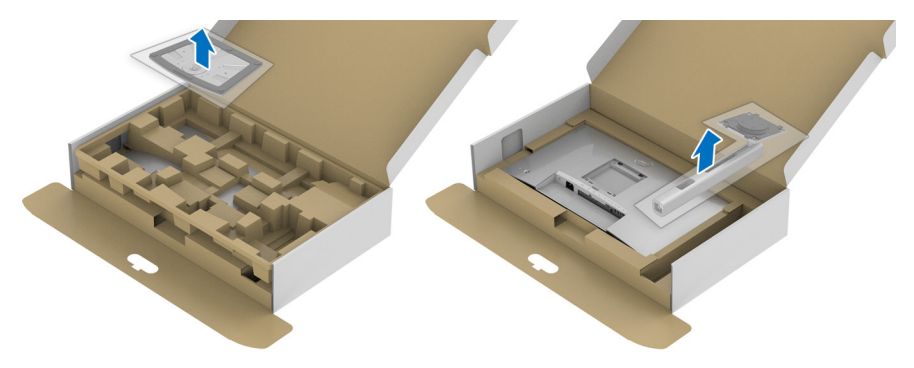

- **3.** Zasuňte úplne bloky základne stojana do otvoru stojana.
- **4.** Nadvihnite rukoväť skrutky a otočte skrutku v smere hodinových ručičiek.
- **5.** Po úplnom zatiahnutí skrutky zložte rukoväť skrutky do zárezu.

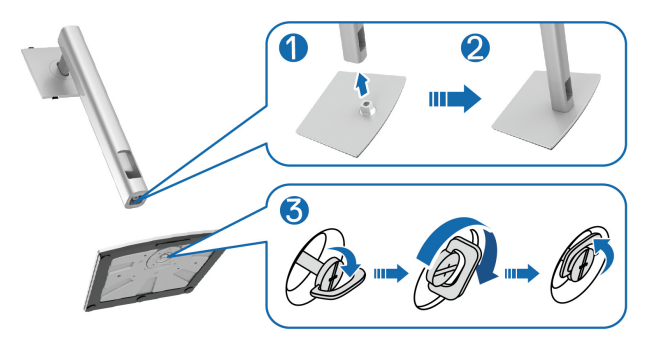

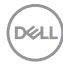

**6.** Nadvihnite kryt, ako je znázornené na obrázku, čím sprístupníte oblasť VESA pre montáž stojana.

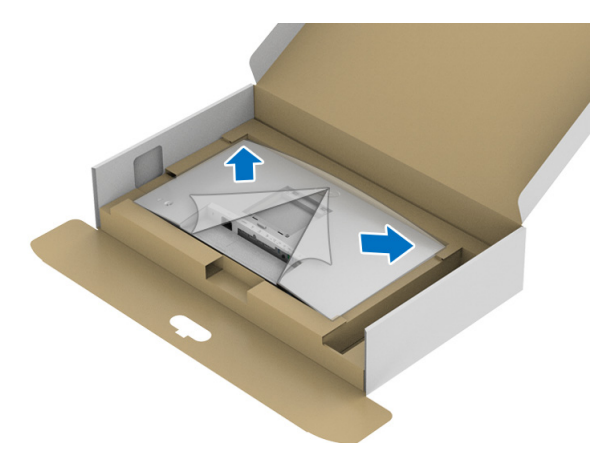

- **7.** Zostavu stojana pripojte k monitoru.
	- **a.** Dva výstupky na hornej časti stojana zasuňte do drážky na zadnej strane monitora.
	- **b.** Tlačte stojan, kým nezapadne na miesto.

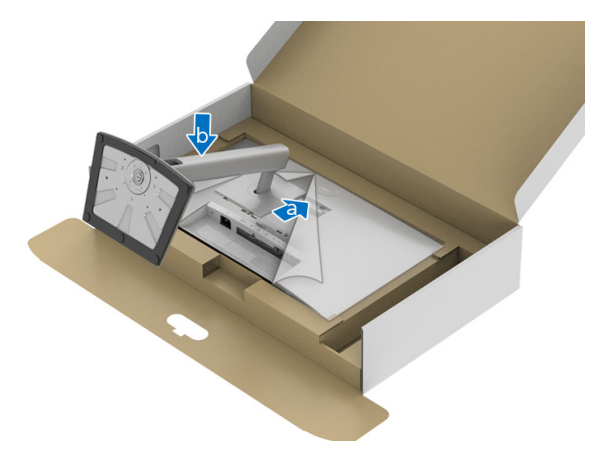

**8.** Postavte monitor kolmo.

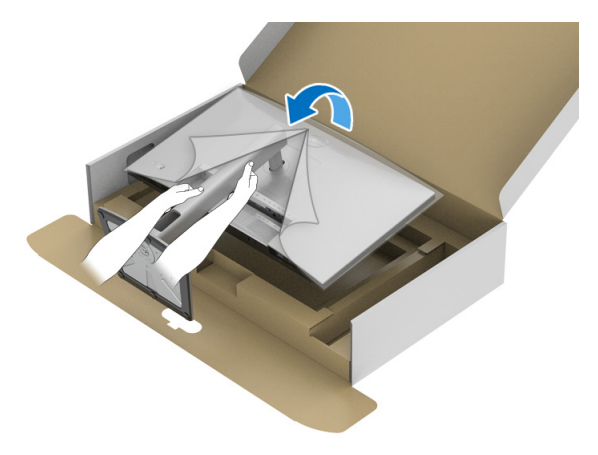

**POZNÁMKA: Opatren monitor zdvihnite tak, aby sa nevyšmykol a nespadol.**

**9.** Odstráňte kryt z monitora.

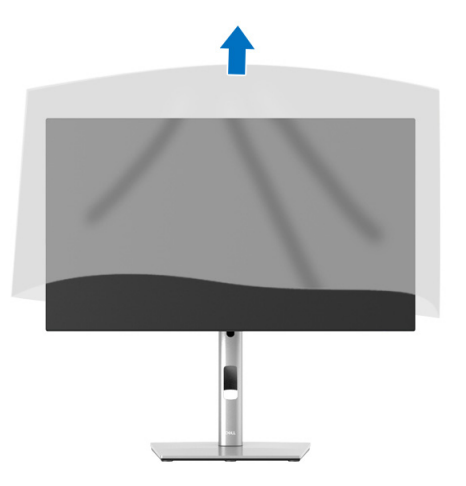

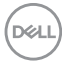

### <span id="page-34-0"></span>**Usporiadanie káblov**

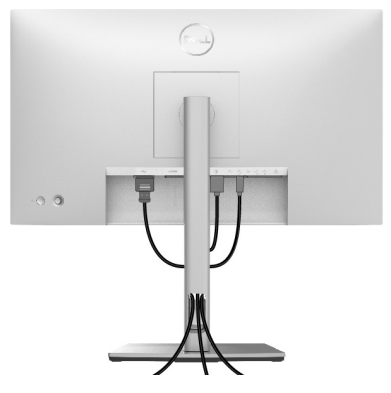

Po pripojení všetkých nevyhnutných káblov k vášmu monitoru a počítaču (informácie o pripájaní káblov nájdete v časti [Pripojenie monitora](#page-34-1)), usporiadajte všetky káble podľa hore znázorneného obrázka.

Ak kábel nedočiahne k počítaču, môžete ho pripojiť priamo k počítaču bez prevlečenia cez otvor na stojane monitora.

### <span id="page-34-1"></span>**Pripojenie monitora**

- **VAROVANIE: Predtým, ako začnete vykonávať ktorýkoľvek postup uvedený v tejto časti, si preštudujte** [Pokyny k bezpečnosti](#page-97-5)**.**
- **POZNÁMKA: Monitory Dell sú navrhnuté na optimálne fungovanie s priloženými káblami Dell. Spoločnosť Dell neručí za kvalitu obrazu a výkon v prípade, že sa používajú iné káble než od spoločnosti Dell.**
- **POZNÁMKA: Prevlečte káble cez otvor na uloženie káblov ešte pred ich zapojením.**
- **POZNÁMKA: Nepripájajte všetky káble k počítaču v rovnakom čase.**

### **POZNÁMKA: Použité obrázky slúžia len na ilustračné účely. Vzhľad počítača sa môže líšiť.**

Pripojenie monitora k počítaču:

- **1.** Vypnite počítač a odpojte napájací kábel.
- **2.** Kábel DisplayPort, HDMI alebo USB-C vedúci z monitora pripojte k počítaču.

DØL

### <span id="page-35-0"></span>**Pripojenie kábla DisplayPort (DisplayPort – DisplayPort)**

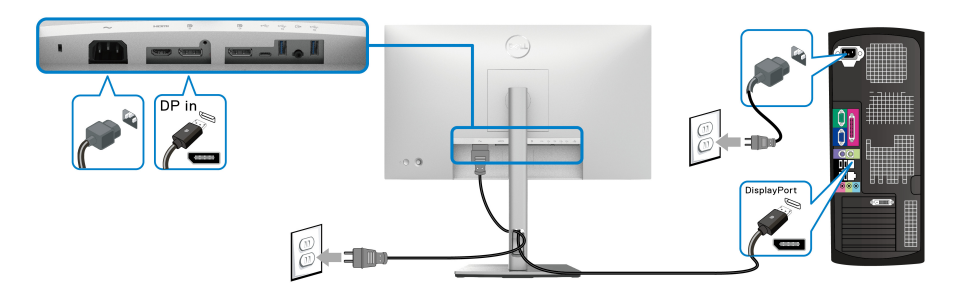

- **POZNÁMKA: Predvolené nastavenie z výroby je DP1.4 (DP1.2 je podporované). Ak monitor po pripojení kábla DisplayPort nezobrazuje žiadny obsah, podľa nasledujúceho postupu zmeňte nastavenie na hodnotu DP1.1:**
	- Stlačením ovládača otvorte funkciu Spúšťač ponuky.
	- Prepnutím ovládača vyberte položku Input Source (Vstupný zdroj)  $\Theta$ .
	- Prepnutím ovládača zvýraznite položku DP
	- Stlačte a podržte ovládač po dobu približne 10 sekúnd a objaví sa hlásenie o konfigurácii portu DisplayPort.
	- Prepnutím ovládača vyberte možnosť **Yes (Áno)** a stlačením ovládača uložte zmeny.

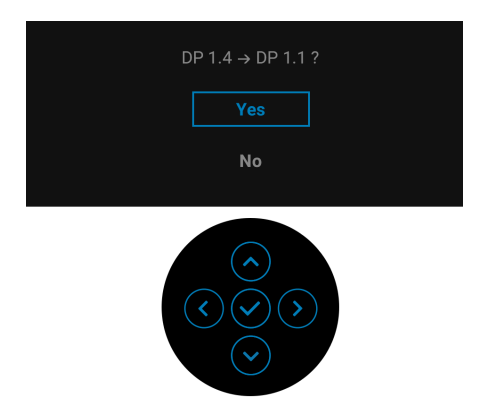

V prípade potreby opakujte hore uvedené kroky a zmeňte nastavenie formátu DisplayPort.

DØL
### **Pripojenie kábla HDMI**

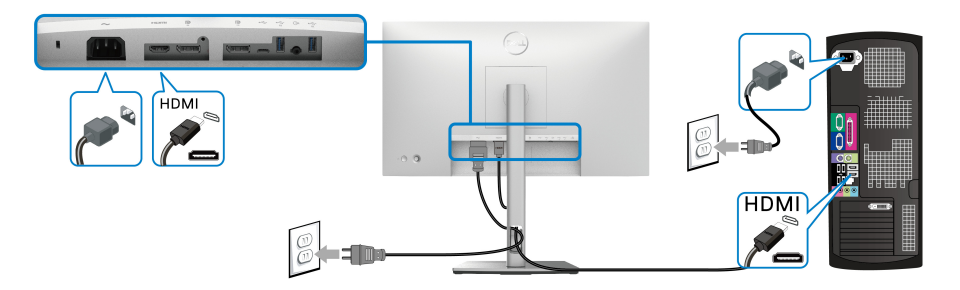

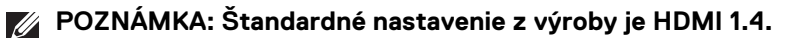

**Pripojenie kábla USB-C (len model U2422HE)**

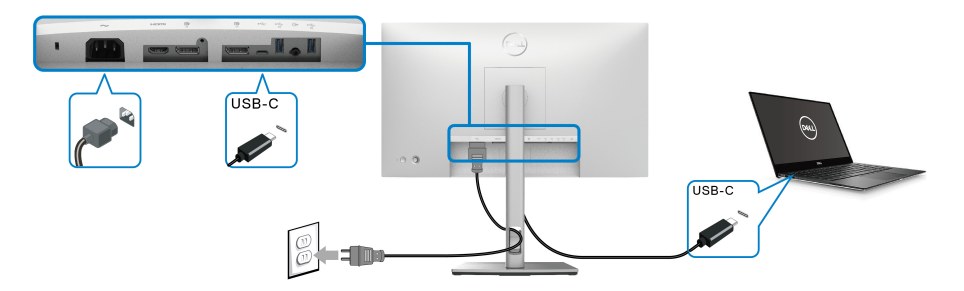

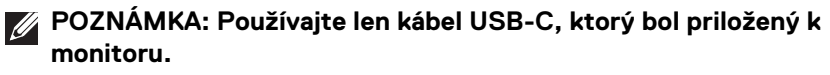

- Tento port podporuje režim zmeny DisplayPort (len norma DP1.4).
- Kompatibilný port USB-C s napájaním (PD verzia 3.0) poskytuje príkon až 90 W.
- Ak prenosný počítač vyžaduje na fungovanie príkon viac než 90 W a batéria je vybitá, nebude napájaný ani nabíjaný cez port USB PD na tomto monitore.

DELI

<span id="page-37-0"></span>**Pripojenie monitora pre funkciu DP Multi-Stream Transport (MST)**

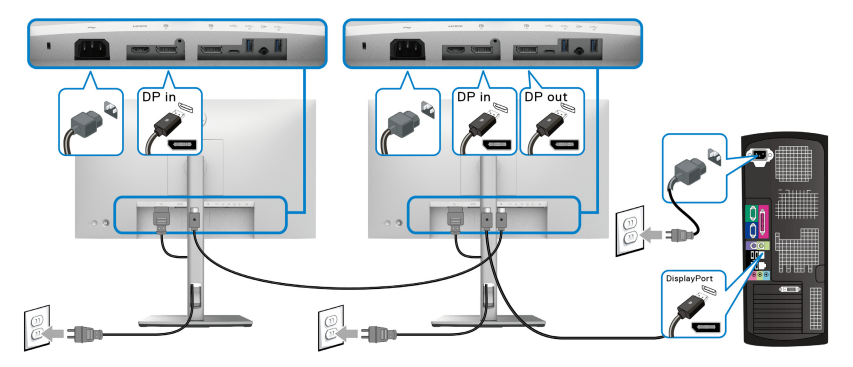

- **POZNÁMKA: Tento monitor podporuje funkciu DP MST. Ak chcete túto funkciu používat', grafická karta v počítači musí byt' certifikovaná pre DP1.2 s možnost'ou MST.**
- 

**POZNÁMKA: Ak chcete použiť konektor výstupu DP, odstráňte gumovú zástrčku .**

<span id="page-37-1"></span>**Pripojenie monitora pre funkciu USB-C Multi-Stream Transport (MST) (len model U2422HE)**

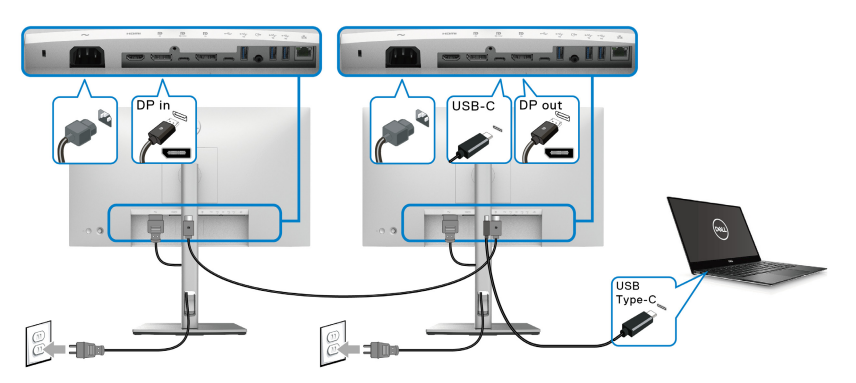

**POZNÁMKA: Maximálny počet podporovaných monitorov cez funkciu MST závisí od šírky pásma zdroja s rozhraním USB-C.**

**POZNÁMKA: Ak chcete použiť konektor USB-C upstream, odstráňte gumovú zástrčku .**

**POZNÁMKA: Ak chcete použiť konektor výstupu DP <sup>p</sup>. odstráňte**  $\mathscr{Q}$ **gumovú zástrčku.**

DELL

### **Pripojenie monitora pre kábel RJ45 (voliteľné) (len model U2422HE)**

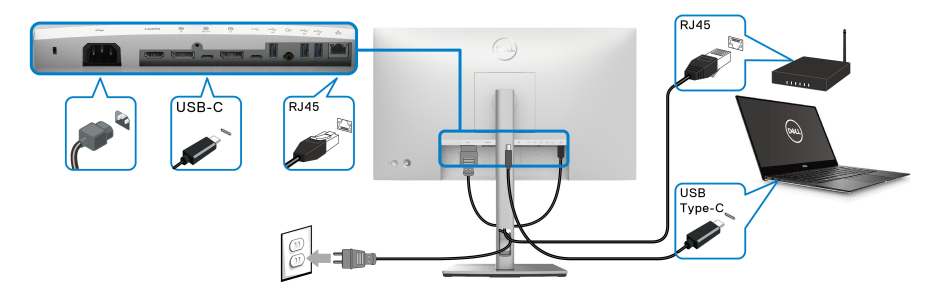

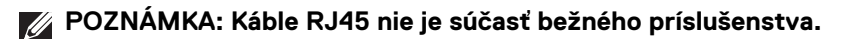

#### **Pripojenie kábla USB-C – USB-A**

**POZNÁMKA: Aby nedošlo k poškodeniu alebo strate údajov, pred odpojením portu USB upstream zaistite, aby neboli počítačom používané ŽIADNE USB ukladacie zariadenia pripojené k super rýchlemu**  portu USB 10 Gb/s (USB 3.2 Gen2) Type-A downstream  $\leftarrow$  na **monitore.**

Po pripojení kábla DisplayPort/HDMI podľa nižšie uvedených pokynov pripojte kábel USB-C – USB-A k počítaču a dokončite inštaláciu monitora:

- **1.** Pripojenie počítača: prepojte port USB-C upstream « s koncovkou USB-C na kábli (kábel je priložený).
- **2.** Koncovku USB-A na kábli zapojte do príslušného portu rozhrania USB na počítači.

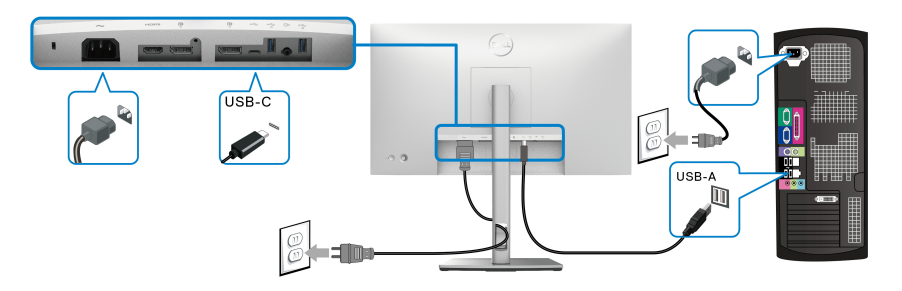

**POZNÁMKA: Položte stolný počítač naľavo od monitora (pri pohľade spredu), aby sa zaistilo ľahké pripojenie kábla USB-C – USB-A. Ak to dĺžka kábla neumožňuje, nepoužívajte otvor na káble na stojane monitora.**

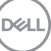

- **3.** Zapojte periférie s rozhraním USB do super rýchlych portov USB 10 Gb/s (USB 3.2 Gen2) downstream  $\leftarrow$  na monitore.
- **4.** Napájacie káble vášho počítača a monitora zapojte do blízkej zásuvky.

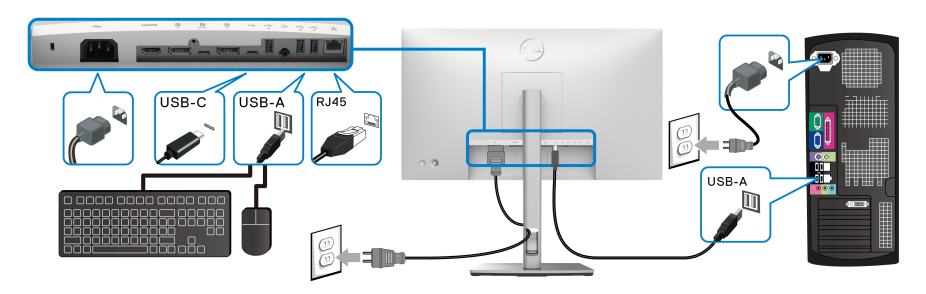

- **5.** Zapnite monitor a počítač. Ak monitor zobrazí obraz, inštalácia sa dokončila. Ak obraz nezobrazí, pozrite si časť [Bežné problémy](#page-89-0).
- **6.** Na usporiadanie káblov použite otvor na stojane monitora.
- **POZNÁMKA: Pripojenie cez USB ponúka v tejto situácii len prenos údajov cez USB.**
- **UPOZORNENIE: Použité obrázky slúžia len na ilustračné účely. Vzhľad počítača sa môže líšiť.**

### **Synchronizačné tlačidlo Dell Power Button Sync (DPBS) (len model U2422HE)**

Monitor U2422HE je navrhnutý s funkciou Dell Power Button Sync (DPBS), ktorá umožňuje ovládať stav napájania systému pomocou tlačidla napájania na monitore. Táto funkcia je kompatibilná s platformou Dell Optiplex 7090/3090 Ultra a je podporovaná len cez rozhranie USB-C.

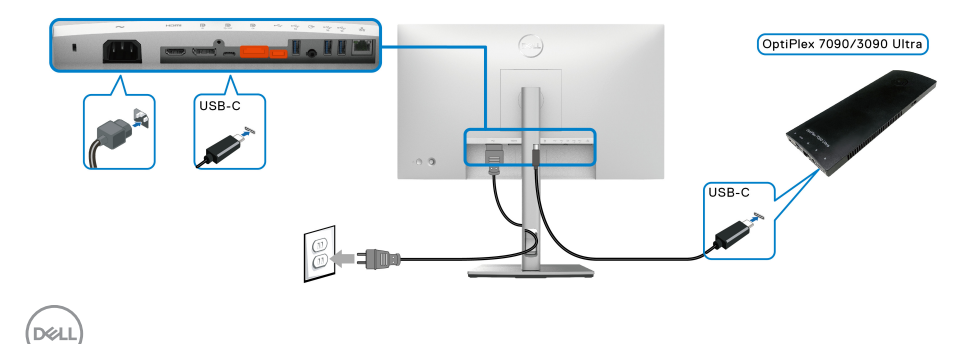

Ak má byť zaistené fungovanie DPBS pri prvom raze, urobte najprv nasledujúce kroky pre platformu Dell Optiplex 7090/3090 Ultra cez **Ovládací panel**.

**POZNÁMKA: Funkcia DPBS podporuje len port s ikonou ...** 

• Prejdite do časti **Ovládací panel**.

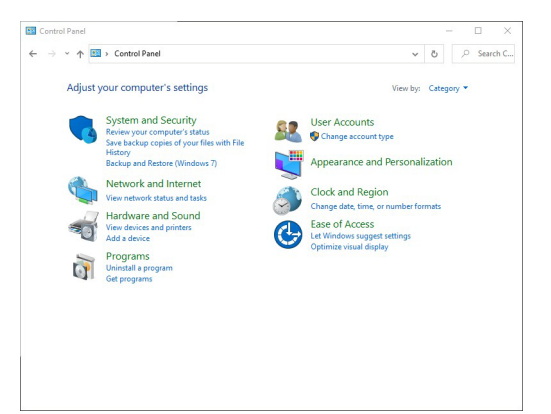

• Vyberte položku **Hardvér a zvuk** a položku **Možnosti napájania**.

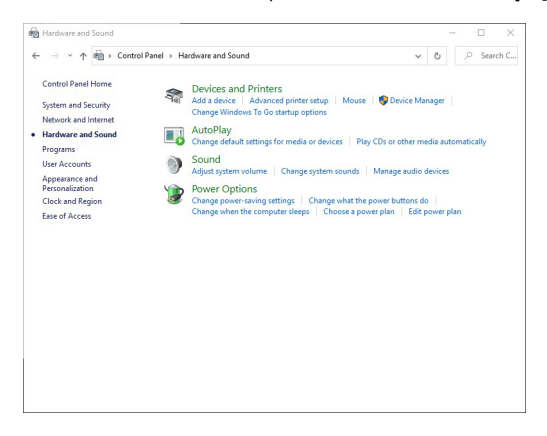

• Prejdite do časti **Systémové nastavenie**.

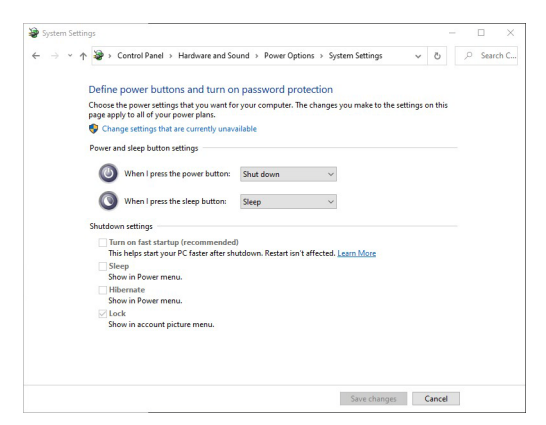

• V rozbaľovacej ponuke **Po stlačení tlačidla napájania** je niekoľko možností na výber: **Nevykonať žiadnu akciu/Spánok/Prejsť na dlhodobý spánok/ Vypnúť/**. Môžete vybrať možnosť **Spánok/Prejsť na dlhodobý spánok/ Vypnúť**.

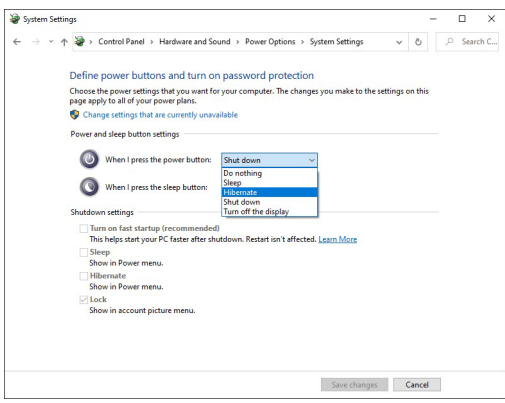

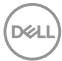

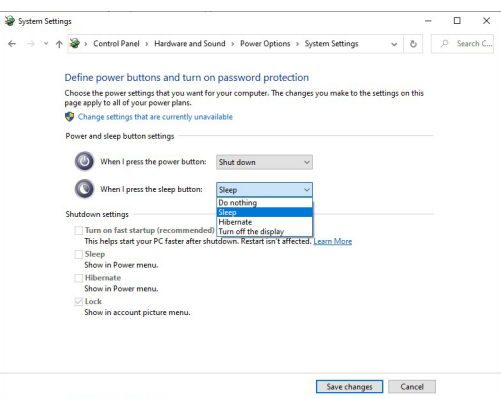

**POZNÁMKA: Nevyberajte možnosť "Nevykonať žiadnu akciu", inak sa nebude môcť tlačidlo napájania na monitore synchronizovať so stavom napájania systému v počítači.**

**Prvé pripojenie monitora pre funkciu DPBS**

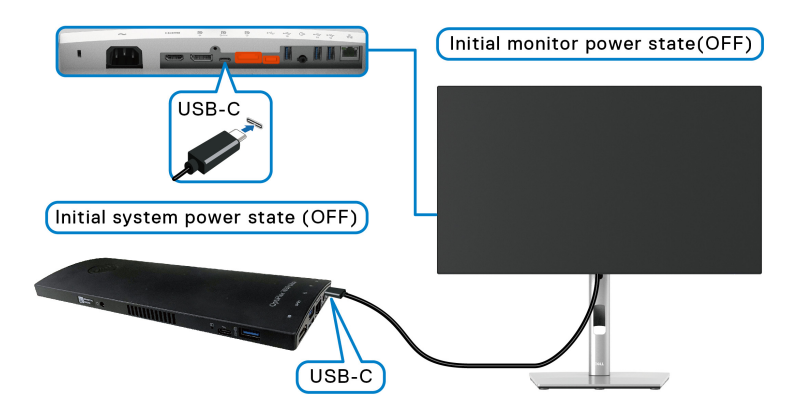

Keď prvýkrát nastavujete funkciu DPBS, postupujte takto:

- **1.** Uistite sa, že počítač aj monitor sú VYPNUTÉ.
- **2.** ZAPNITE monitor stlačením tlačidla napájania.
- **3.** Pripojte kábel USB-C z počítača k monitoru.
- **4.** Na chvíľu sa monitor aj počítač ZAPNÚ. Počkajte chvíľu (približne 6 sekúnd) a počítač aj monitor sa VYPNÚ.
- **5.** Stlačte tlačidlo napájania na monitore alebo počítači, počítač aj monitor sa ZAPNÚ. Teraz je stav napájania systému v počítači syynchornizovaný s tlačidlom napájania na monitore.DØL

- **POZNÁMKA: Keď sa monitor aj počítač prvýkrát VYPNÚ, odporúča sa, ab ste najprv ZAPLI monitor, potom pripojte kábel USB-C z počítača k monitoru.**
- **POZNÁMKA: Platformu Optiplex 7090/3090 Ultra môžete napájať pomocou jej adaptérového konektora jednosmerného napätia. Prípadne môžete platformu Optiplex 7090/3090 Ultra napájať pomocou kábla USB-C z monitora cez funkciu Power Delivery (PD); nastavte možnosť**  USB-C Charging ↔ 90W (Nabíjanie cez rozhranie USB-C s príkonom ↔ **90 W) do režimu On in Off Mode (Zapnuté vo vypnutom stave).**

#### **Používanie funkcie DPBS**

Keď pripojíte kábel USB-C, stav monitora/počítača je nasledovný:

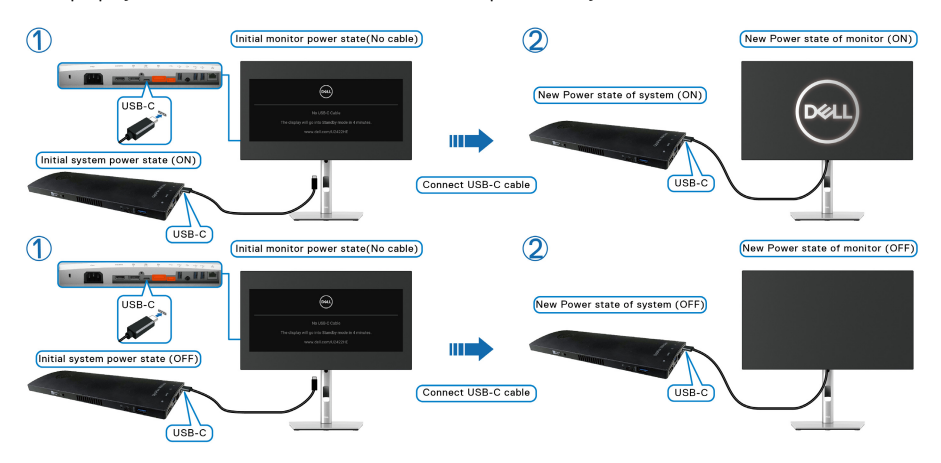

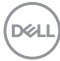

Keď stlačíte tlačidlo napájania na monitore alebo na počítači, stav monitora/počítača je nasledovný:

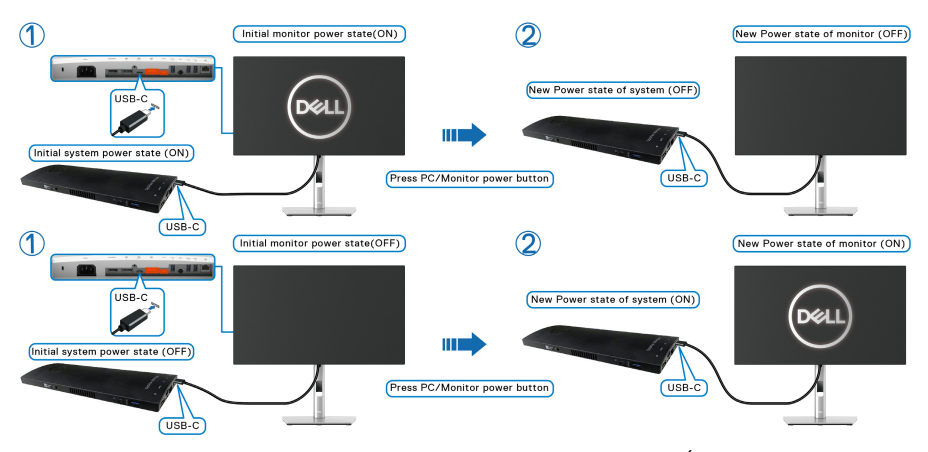

• Keď je stav napájania monitora aj počítača ZAPNUTÉ, **stlačte a 4 sekundy podržte tlačidlo napájania na monitore**, na obrazovke sa objaví výzva, či chcete počítač vypnúť.

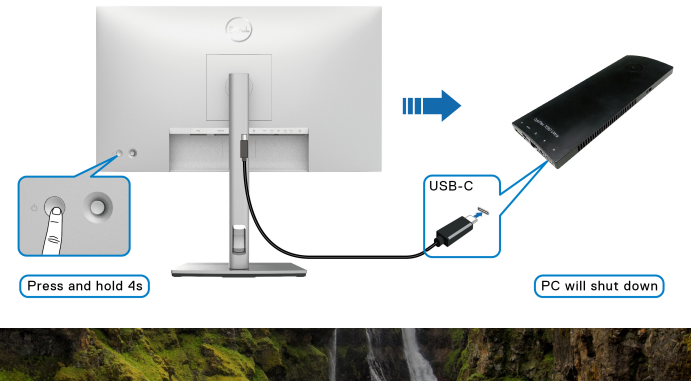

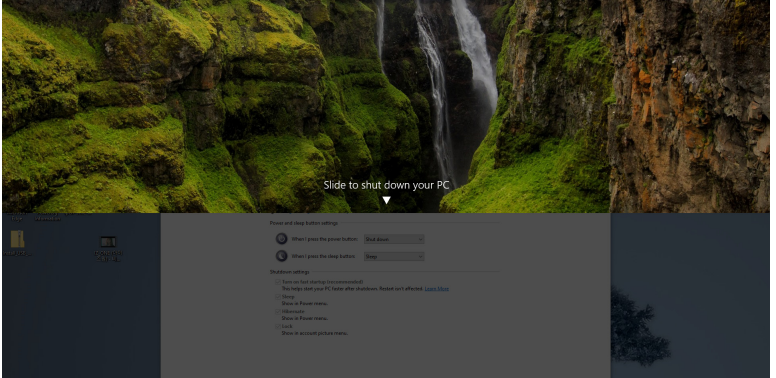

DØL

• Keď je stav napájania monitora aj počítača ZAPNUTÉ, **stlačte tlačidlo napájania na monitore a 10 sekúnd podržte**. Počítač sa vypne.

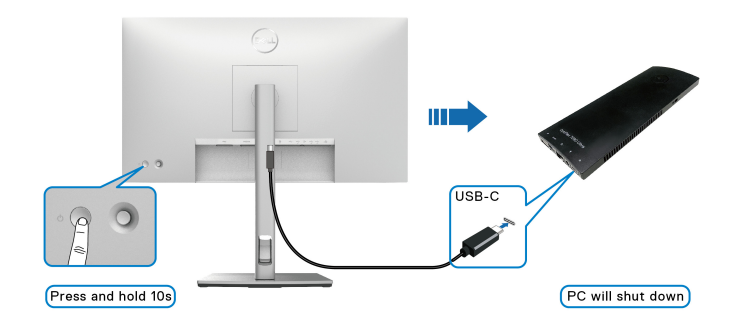

### **Pripojenie monitora pre funkciu USB-C Multi-Stream Transport (MST)**

Počítač je pripojený k dvom monitorom v prvotnom VYPNUTOM stave a stav napájania systému v počítači je v synchronizácii s tlačidlom napájania monitora 1. Keď stlačíte tlačidlo napájania na monitore 1 alebo na počítači, ZAPNE sa monitor 1 aj počítač. Monitor 2 zostane VYPNUTÝ. Ak ho chcete ZAPNÚŤ, je potrebné stlačiť ručne tlačidlo napájania na monitore 2.

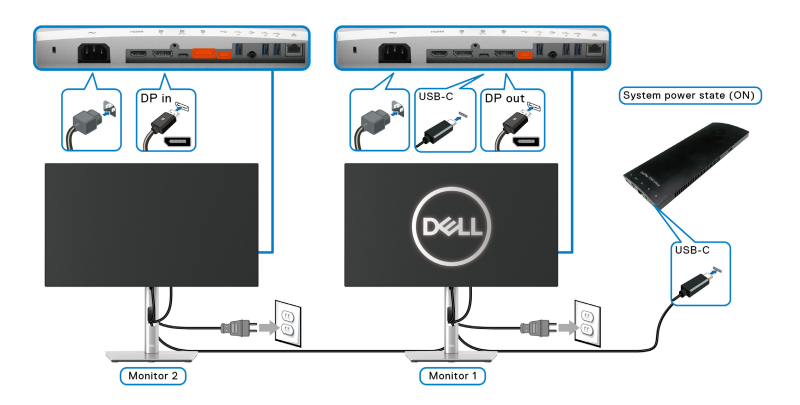

Podobne tak, keď je počítač pripojený k dvom monitorom v prvotnom ZAPNUTOM stave a stav napájania systému v počítači je v synchronizácii s tlačidlom napájania monitora 1. Keď stlačíte tlačidlo napájania na monitore 1 alebo na počítači, VYPNE sa monitor 1 aj počítač. Monitor 2 bude v pohotovostnom režime. Ak ho chcete VYPNÚŤ, je potrebné stlačiť ručne tlačidlo napájania na monitore 2.

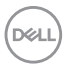

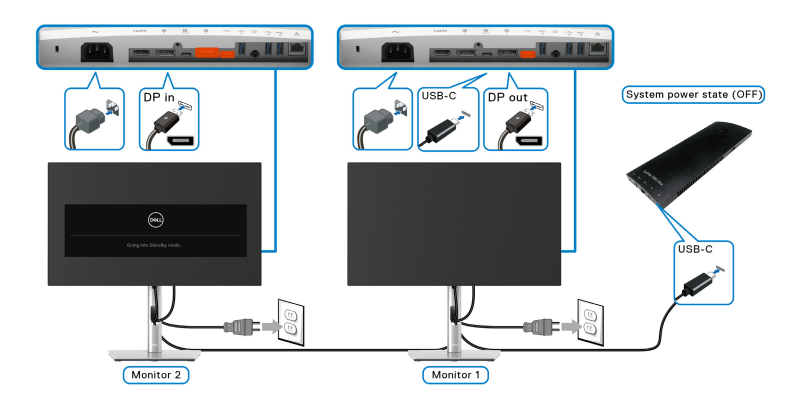

### **Pripojenie monitora pre rozhranie USB-C**

Platforma Dell Optiplex 7090 Ultra má dva porty USB-C, takže stav napájania monitora 1 aj monitora 2 sa môže sycnhronizovať s počítačom.

Keď sú počítač a dva monitory v prvotnom ZAPNUTOM stave napájania, stlačením tlačidla napájania na monitore 1 alebo monitore 2 sa VYPNE počítač, monitor 1 a monitor 2.

### **POZNÁMKA: Funkcia DPBS podporuje len port s ikonou ......**

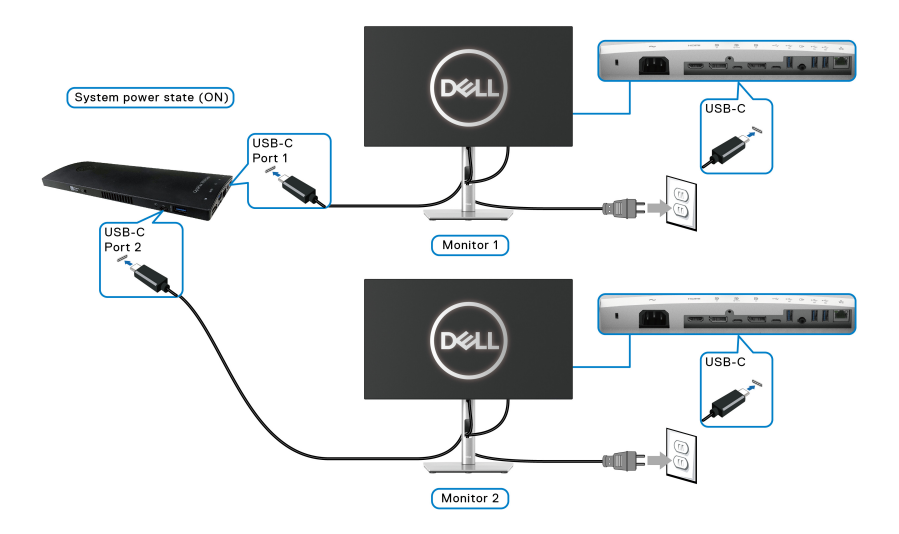

DØLI

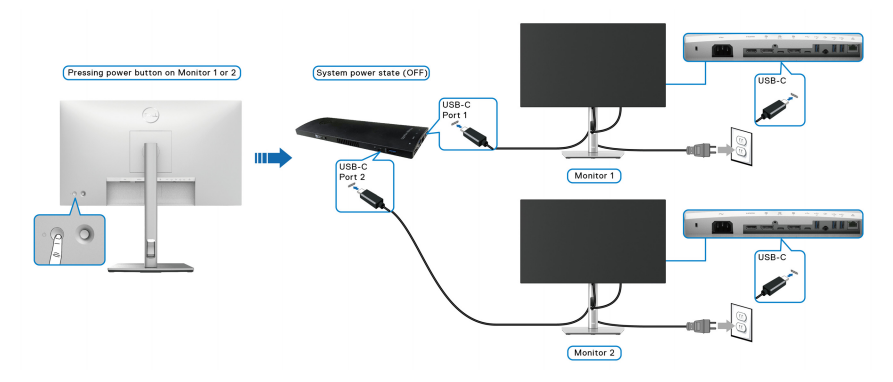

Zaistite, aby bola položka **USB-C Charging 90W (Nabíjanie cez rozhranie USB-C s príkonom**  $\overset{\leftrightarrow}{\leftrightarrow}$  **90 W)** nastavená na možnosť **On in Off Mode (Zapnuté vo vypnutom stave)**. Keď sú počítač a dva monitory v prvotnom VYPNUTOM stave napájania, stlačením tlačidla napájania na monitore 1 alebo monitore 2 sa ZAPNE počítač, monitor 1 a monitor 2.

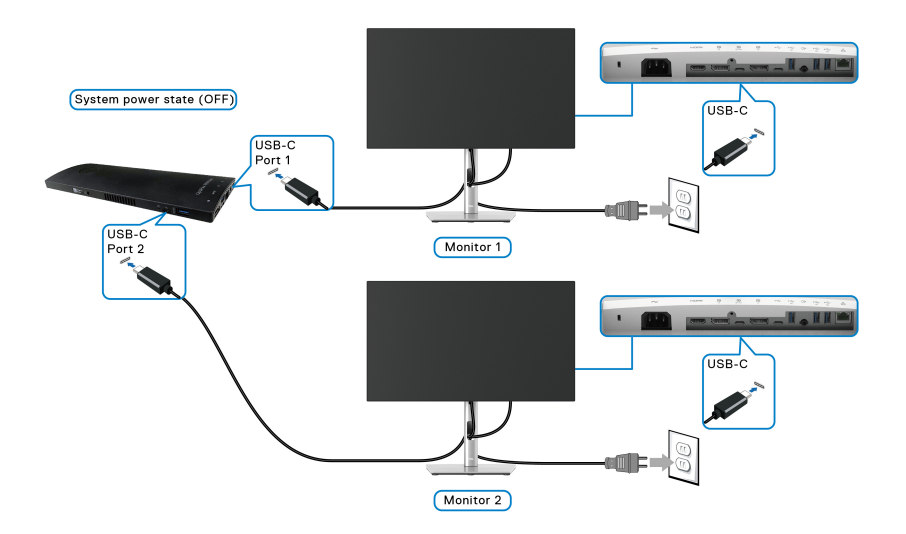

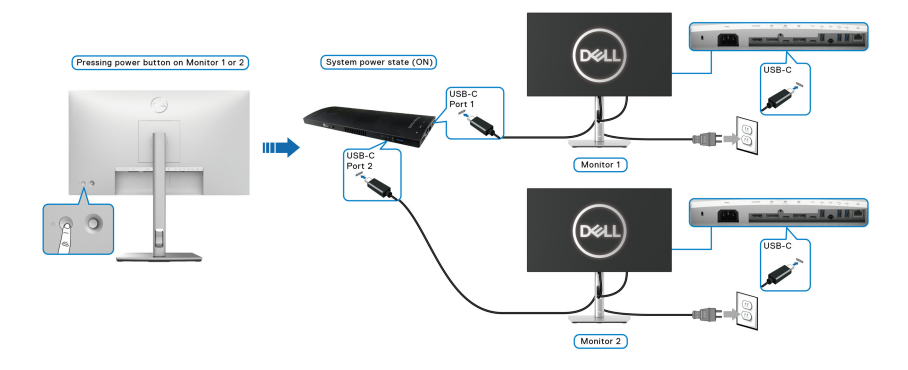

### **Používanie sklápania, otáčania a vertikálneho vysúvania**

**POZNÁMKA: Nasledujúce pokyny sa týkajú len prípadu, že sa pripája stojan, ktorý bol priložený k monitoru. Ak pripájate stojan, ktorý sta zakúpili niekde inde, postupujte podľa pokynov priložených k stojanu.**

#### **Sklápanie, otáčanie**

Keď je stojan pripevnený k monitoru, monitor môžete nakláňať a otáčať tak, aby ste dosiahli najpohodlnejší uhol sledovania.

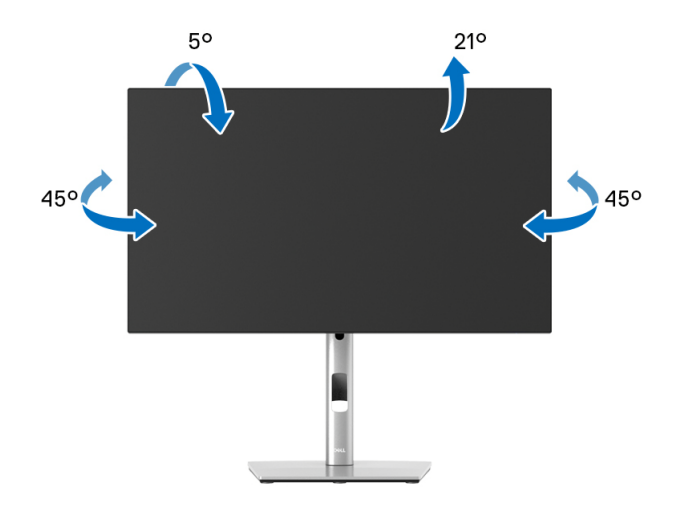

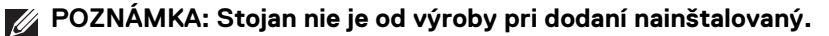

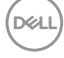

<span id="page-49-0"></span>**Vertikálne vysúvanie**

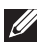

**POZNÁMKA: Stojan sa vysúva vertikálne až o 150 mm. Nižšie uvedený obrázok znázorňuje ako vertikálne vysunúť stojan.**

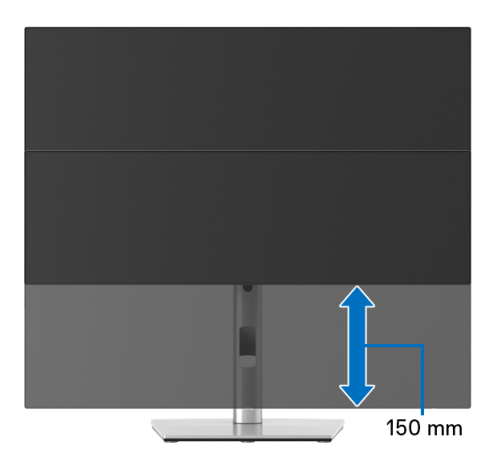

### **Rotácia monitora**

Kým začnete monitor otáčať, monitor by mal byt' úplne vertikálne vysunutý ([Vertikálne vysúvanie](#page-49-0)) a úplne sklopený nahor, aby nedošlo k zásahu spodného okraja monitora.

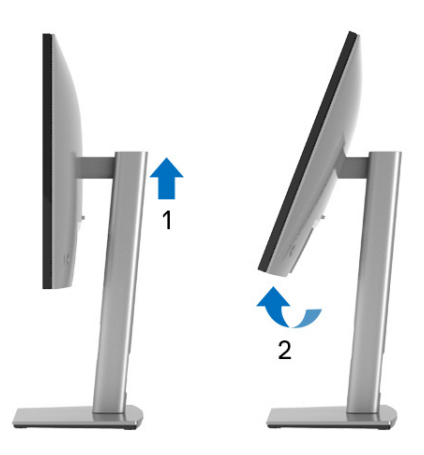

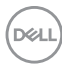

#### **Otočiť v smere hodín**

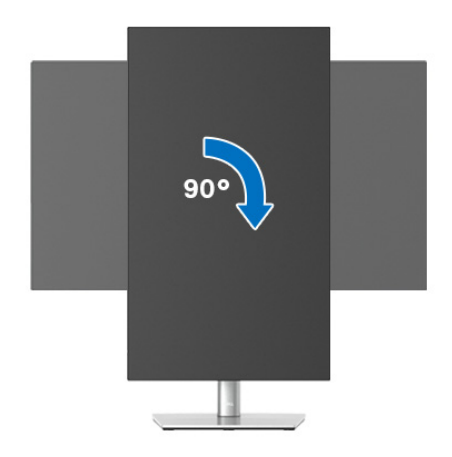

#### **Otočiť proti smeru hodin. ručičiek**

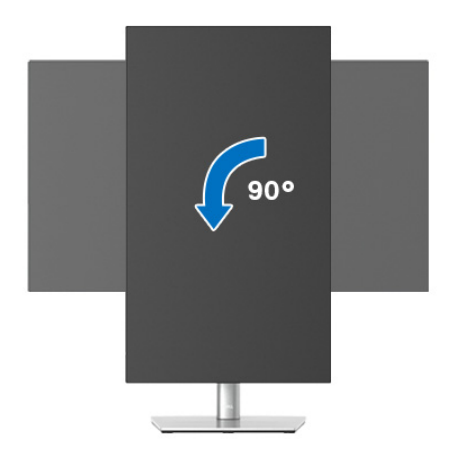

**POZNÁMKA: Ak chcete používať funkciu otáčania obrazovky (orientácia na šírku/na výšku) v kombinácii s počítačom Dell, budete k tomu potrebovať aktualizovaný ovládač grafickej karty, ktorý sa nedodáva s týmto monitorom. Ak chcete prevziať ovládač grafickej karty, prejdite na stránku**<www.dell.com/support> **a v časti Súbory na prevzatie pre Ovládače videa nájdete najnovšie aktualizácie ovládačov.**

**POZNÁMKA: Keď sa nachádzate v režime zobrazenia na výšku, môže dôjsť k poklesu výkonu v graficky náročných aplikáciách (3D hry atď.).**

DØL

### **Konfigurácia nastavení rotácie displeja vo vašom systéme**

Keď otočíte monitor, na základe nižšie uvedeného postupu musíte nakonfigurovať nastavenia otáčania obrazovky vo svojom systéme.

### **POZNÁMKA: Ak monitor používate s počítačom inej značky ako Dell, musíte prejsť na webovú lokalitu s ovládačom pre svoju grafickú kartu, prípadne webovú lokalitu výrobcu počítača, kde nájdete informácie o otáčaní "obsahu" zobrazeného na obrazovke.**

Konfigurácia nastavení otáčania obrazovky:

- **1.** Pravým tlačidlom kliknite na pracovnú plochu a kliknite na položku **Vlastnosti**.
- **2.** Vyberte kartu **Nastavenie** a kliknite na položku **Rozšírené**.
- **3.** Ak vlastníte grafickú kartu značky ATI, vyberte kartu **Otáčanie** a nastavte uprednostnené otočenie.
- **4.** Ak vlastníte grafickú kartu značky nVidia, kliknite na kartu **nVidia**, v ľavom stĺpci vyberte možnosť **NVRotate** a potom zvoľte požadované otočenie.
- **5.** Ak vlastníte grafickú kartu Intel®, vyberte kartu grafickej karty **Intel**, kliknite na **Vlastnosti grafiky**, vyberte kartu **Otáčanie** a potom nastavte požadované otočenie.
- **POZNÁMKA: Ak nevidíte možnosť otočenia, prípadne táto možnosť nefunguje správne, prejdite na stránku** <www.dell.com/support> **a prevezmite si najnovší ovládač pre svoju grafickú kartu.**
- **POZNÁMKA: Informácie o otáčaní obrazovky nájdete aj vo funkcii**  [Rotation \(Otáčanie\)](#page-65-0) **v ponuke na obrazovke.**

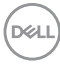

### <span id="page-52-0"></span>**Odstránenie stojana monitora**

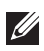

**POZNÁMKA: Ak chcete zabrániť vzniku škrabancov na obrazovke LCD pri demontáži stojana, zaistite sa, aby bol monitor položený na mäkkom a čistom podklade.**

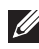

**POZNÁMKA: Nasledujúce pokyny sa týkajú len prípadu, že sa pripája stojan, ktorý bol priložený k monitoru. Ak pripájate stojan, ktorý sta zakúpili niekde inde, postupujte podľa pokynov priložených k stojanu.**

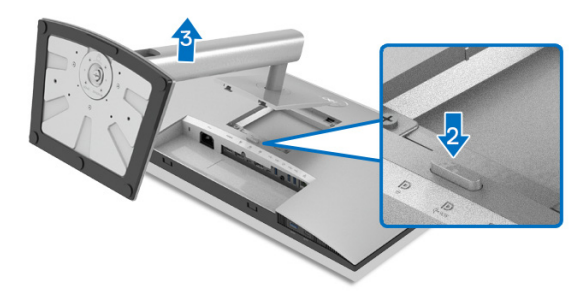

Demontáž stojana:

- **1.** Položte monitor na mäkkú tkaninu alebo vankúš.
- **2.** Stlačte a podržte tlačidlo na uvoľnenie stojana.
- **3.** Stojan zdvihnite nahor a oddeľte ho od monitora.

### **Nástenný držiak VESA (voliteľný)**

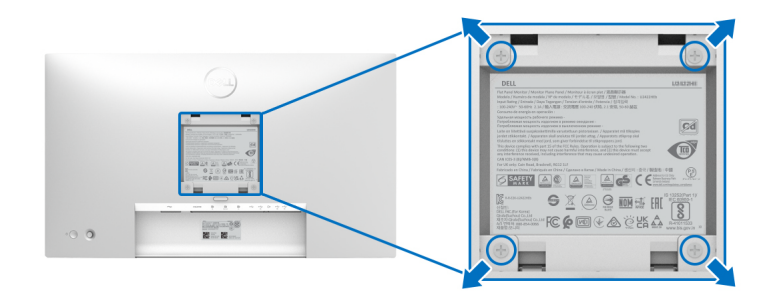

(Rozmer skrutky: M4 x 10 mm).

Naštudujte si pokyny dodané so súpravou nástenného držiaka kompatibilného so štandardom VESA.

- **1.** Panel monitora položte na mäkkú handru alebo podušku položené na stabilnom a rovnom stole.
- **2.** Demontujte stojan. (Pozrite časť [Odstránenie stojana monitora](#page-52-0).)

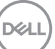

- **3.** Pomocou krížového skrutkovača odstráňte štyri skrutky upevňujúce plastový kryt.
- **4.** Montážnu konzolu súpravy držiaka na stenu pripevnite k monitoru.
- **5.** Upevnite monitor na stenu. Ďalšie informácie nájdete v dokumentácii priloženej k nástennému držiaku.
- **POZNÁMKA: Na použitie len s konzolou na upevnenie na stenu uvedenou v zozname UL, CSA alebo GS s minimálnou nosnosťou 14,08 kg (pre modely U2422H/U2422HX) alebo 15,84 kg (pre model U2422HE).**

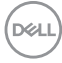

## **Obsluha monitora**

## **Zapnutie monitora**

Monitor zapnete stlačením tlačidla napájania.

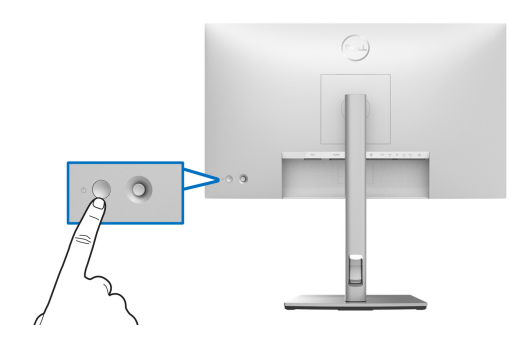

### **Používanie ovládača**

Ak chcete upraviť nastavenia v ponuke na obrazovke pomocou ovládača na zadnej strane monitora, urobte nasledovné:

- **1.** Stlačením tlačidla ovládača otvorte hlavnú Spúšťač ponuky na obrazovke.
- **2.** Posuutím ovládača **nahor**/**nadol**/**doľava**/**doprava** prepínate medzi možnosťami v ponuke na obrazovke.

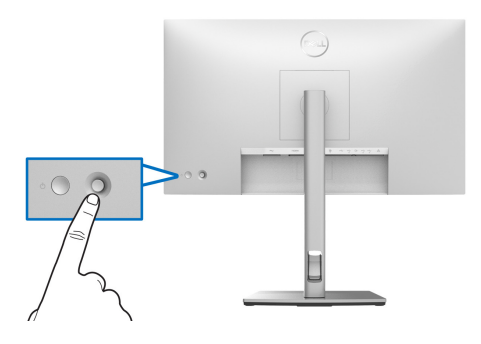

DELI

### **Funkcie ovládača**

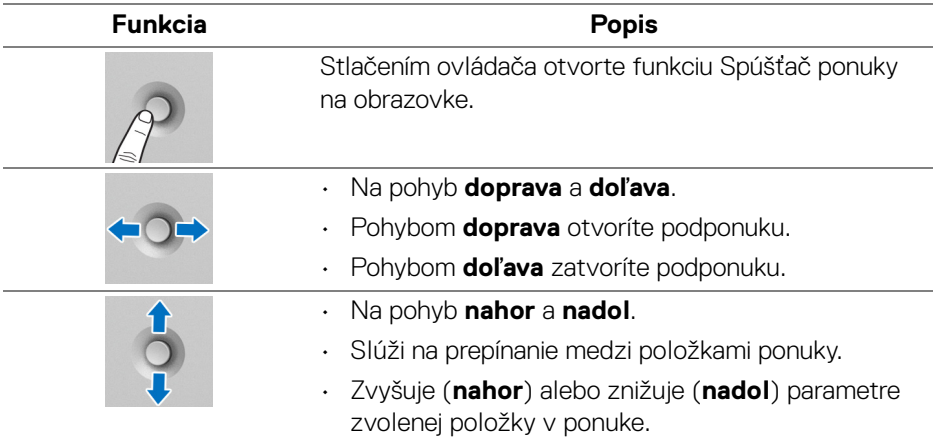

### **Používanie hlavnej ponuky**

#### **Pomocou Spúšťača ponuky**

Stlačením ovládača otvorte funkciu Spúšťač ponuky na obrazovke.

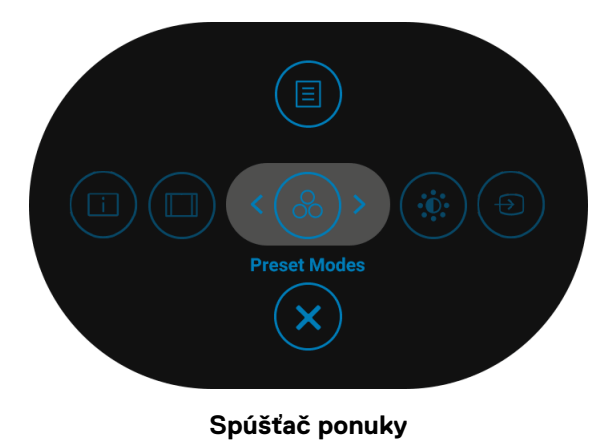

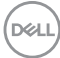

V nasledujúcej tabuľke nájdete popis funkcií pre Spúšťač ponuky:

#### **Podrobnosti Spúšťača ponuky**

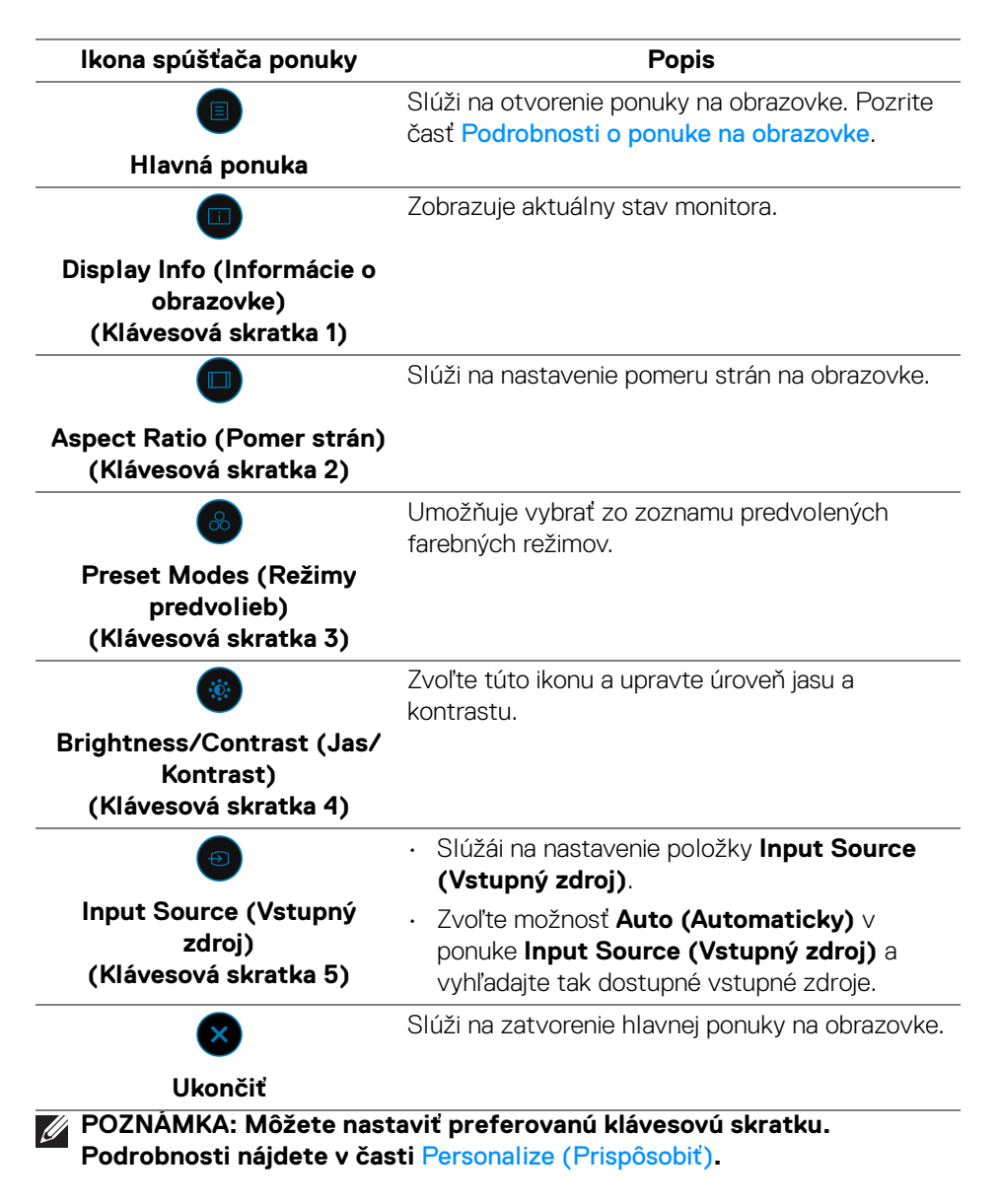

DØL

### <span id="page-57-0"></span>**Podrobnosti o ponuke na obrazovke**

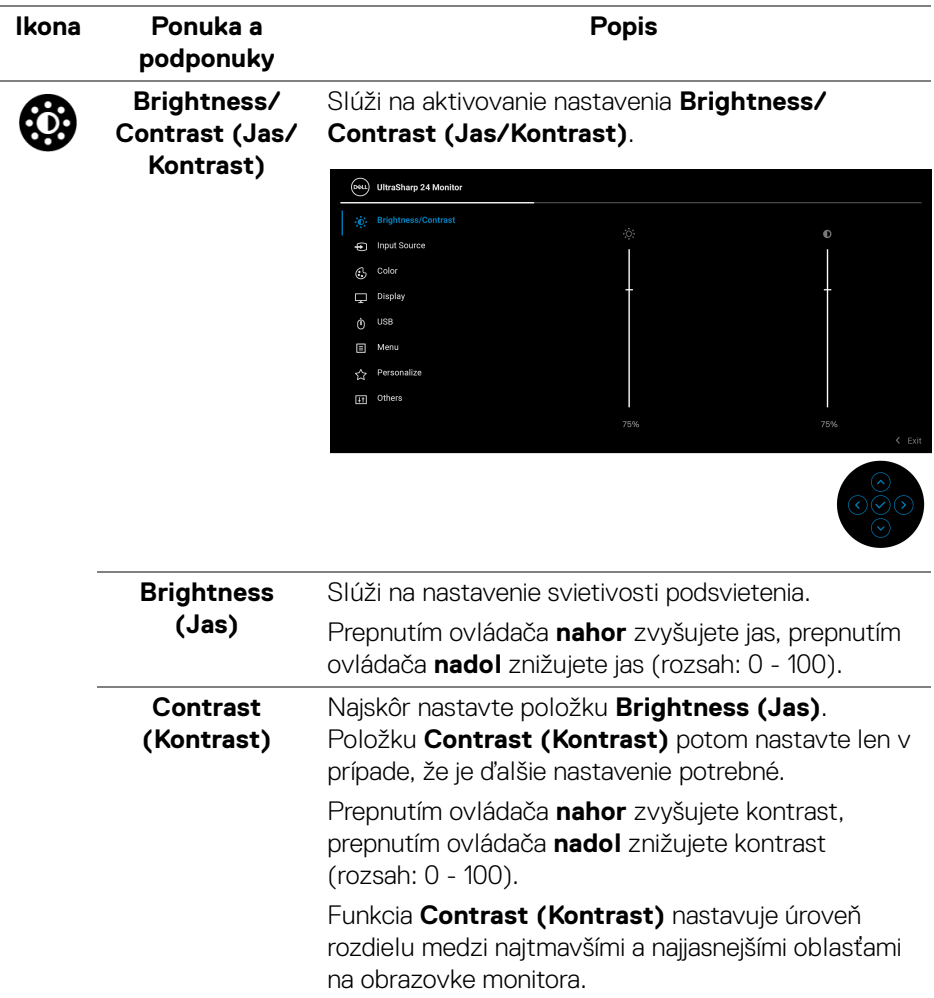

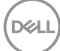

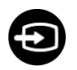

# **Input Source**

**(Vstupný zdroj)** ktoré môžu byť pripojené k monitoru. Slúži na voľbu medzi jednotlivými video signálmi, Pre modely U2422H/U2422HX:

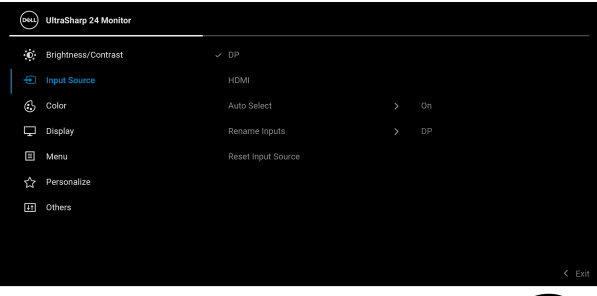

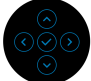

### Pre model U2422HE:

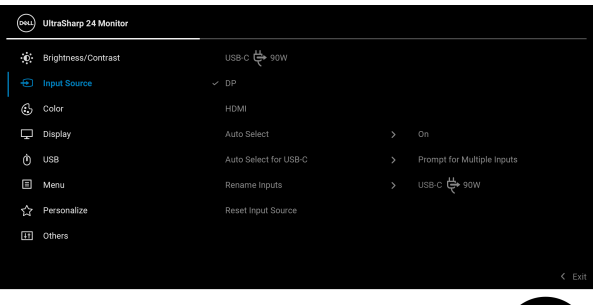

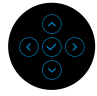

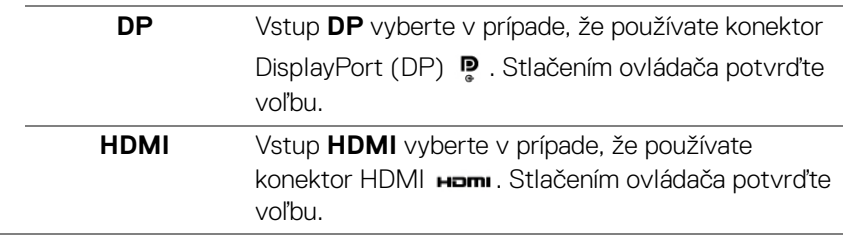

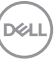

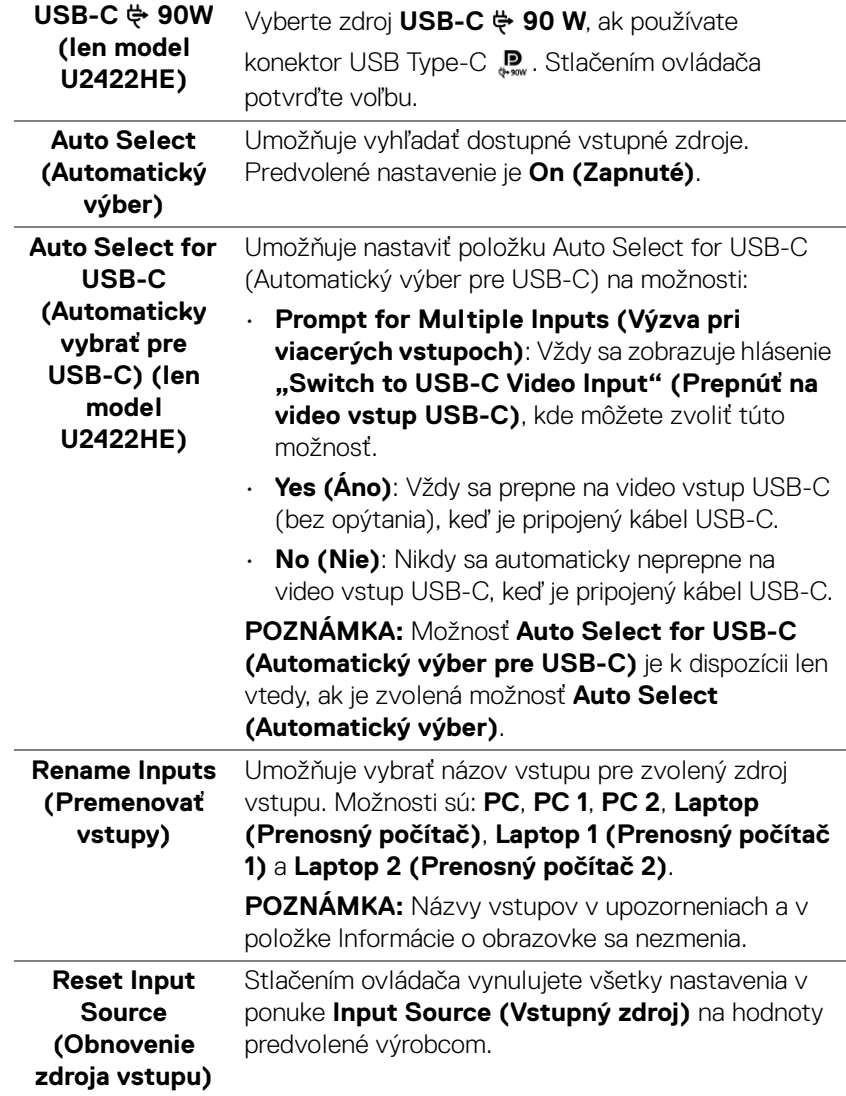

 $(\text{bell})$ 

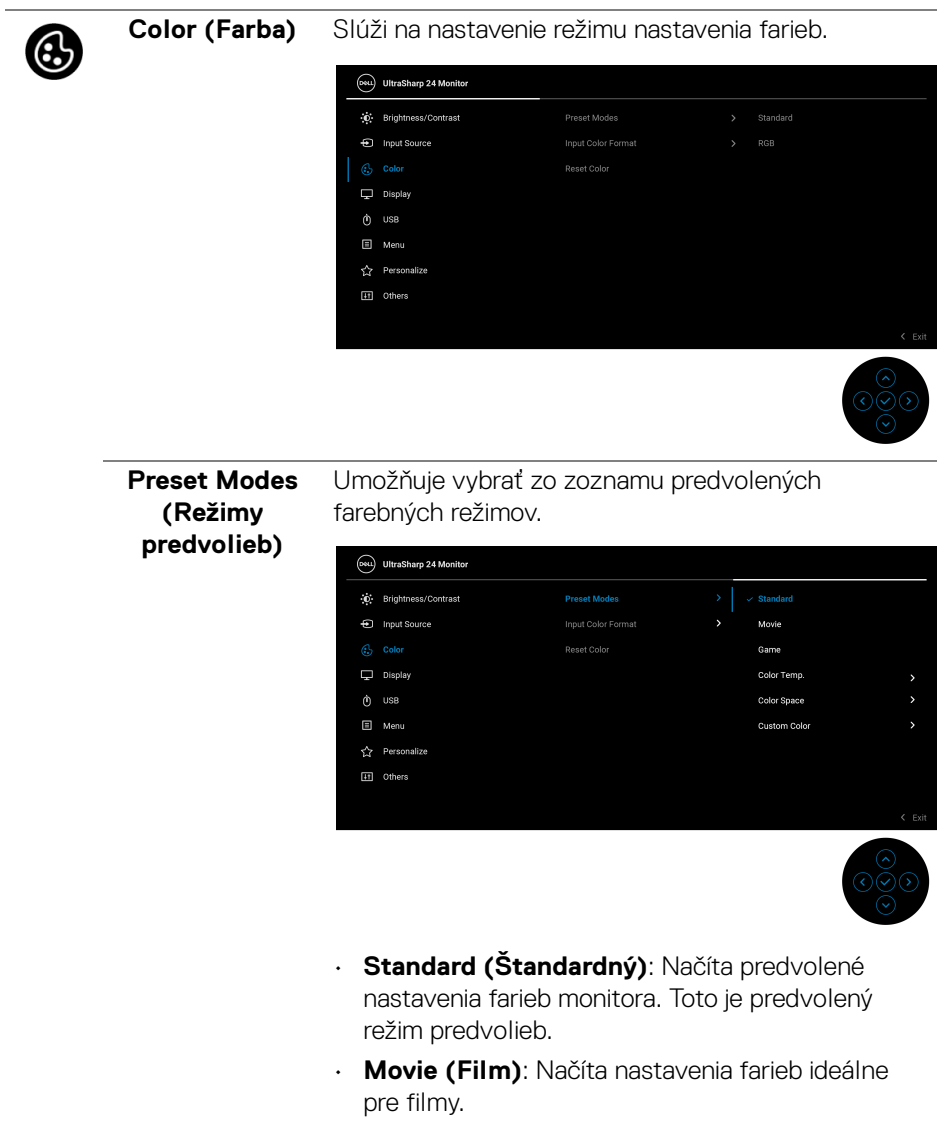

• **Game (Hra)**: Načíta nastavenia farieb ideálne pre väčšinu herných aplikácií.

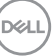

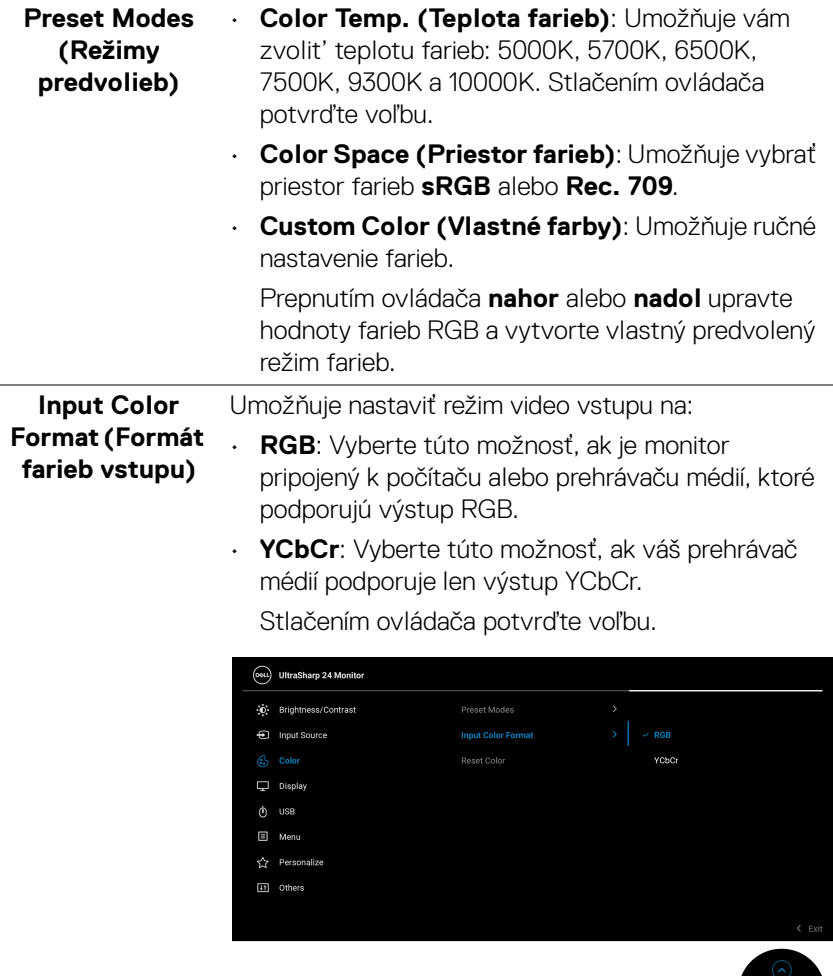

 $\frac{\circ}{\circ}$ 

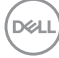

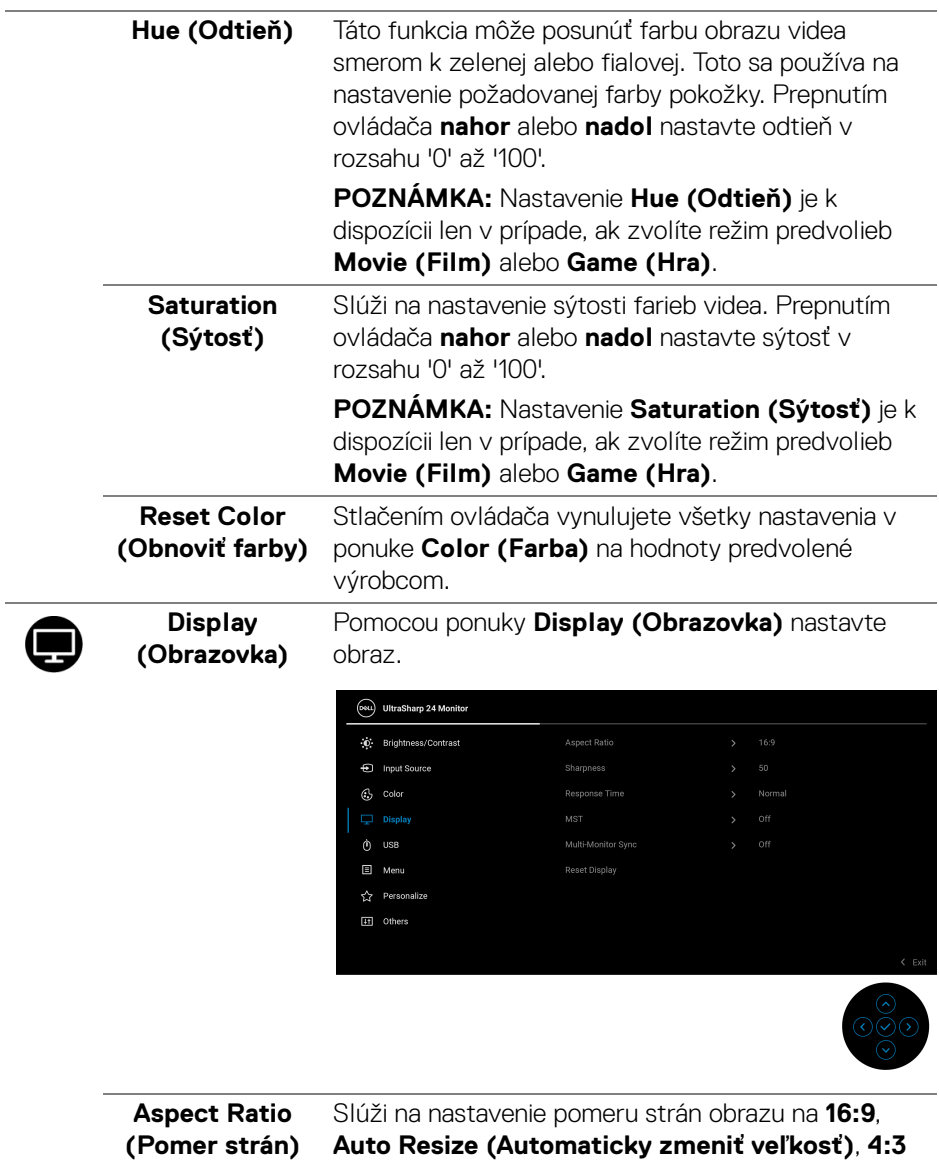

alebo **1:1**.

 $($ DELL $)$ 

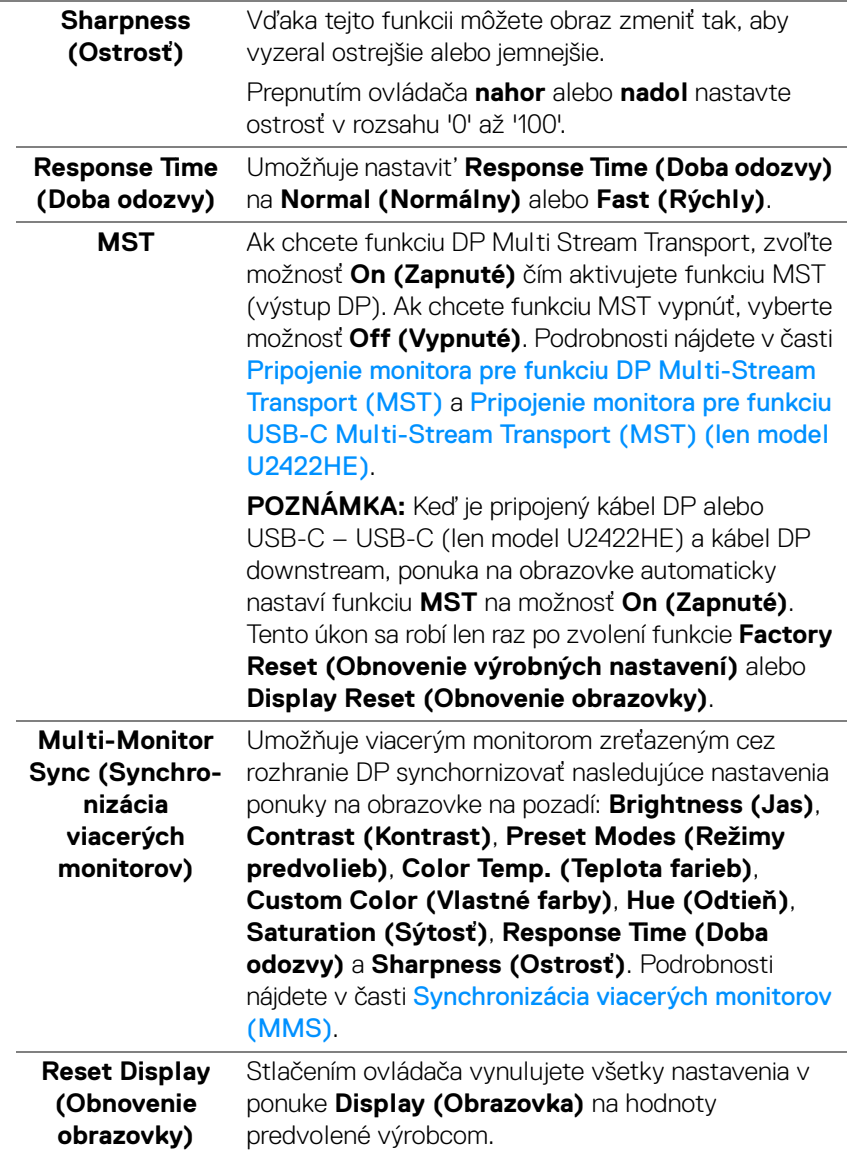

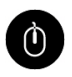

#### **USB (len model U2422HE)**

Umožňuje priradiť port USB upstream pre vstupné signály (DP, HDMI), port USB downstream na monitore teda môže byť použitý aktuálnymi vstupnými signálmi, keď pripojíte k počítaču pomocou jedného z portov upstream. Keď používate len jeden port odovzdávania obsahu, je aktívny pripojený port odovzdávania obsahu.

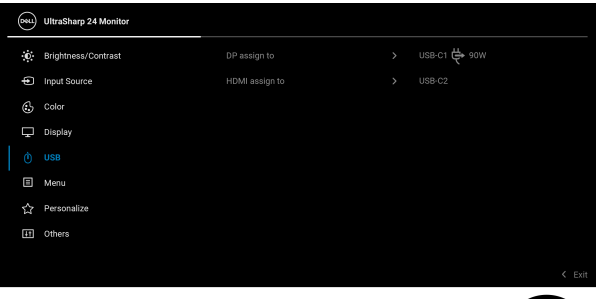

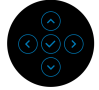

**POZNÁMKA:** Aby nedošlo k poškodeniu alebo strate údajov, pred zmenou portov odovzdávania obsahu cez USB zaistite, aby neboli počítačom používané žiadne USB ukladacie zariadenia pripojené k portu USB downstream na monitore.

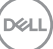

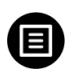

**Menu (Ponuka)** Vyberte túto možnosť, ak chcete upraviť nastavenia OSD, ako je jazyk OSD, dobu zobrazenia ponuky na obrazovke atď.

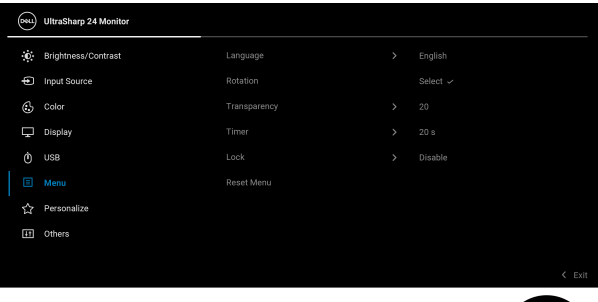

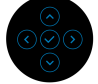

<span id="page-65-0"></span>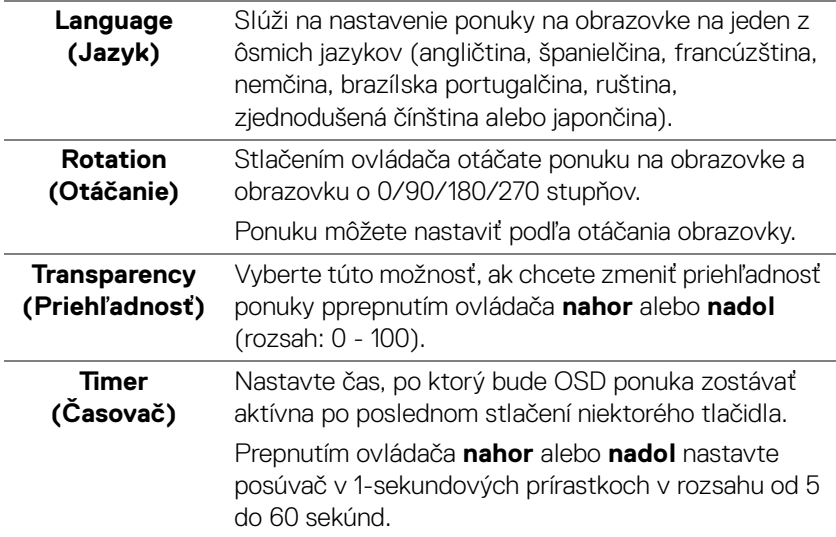

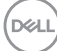

**Lock (Zámok)** Pomocou uzamknutých ovládacích tlačidiel na monitore môžete ľuďom zabrániť v prístupe k ovládacím prvkom. Zabraňuje aj náhodnému aktivovaniu nastavenia viacerých monitorov.

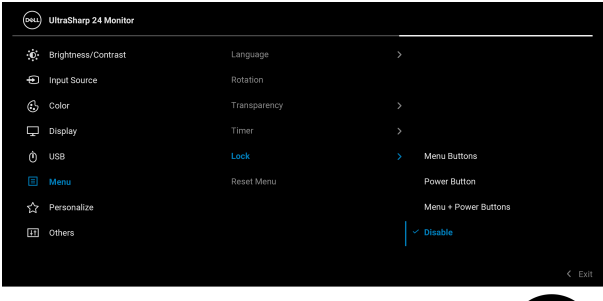

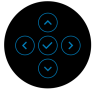

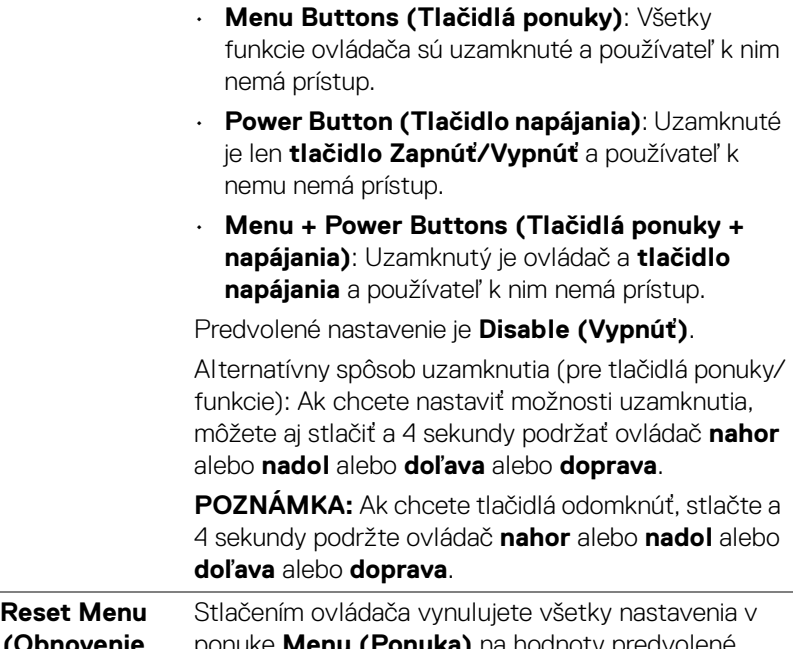

**(Obnovenie ponuky)** ponuke **Menu (Ponuka)** na hodnoty predvolené výrobcom.

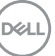

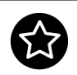

### <span id="page-67-0"></span>**Personalize (Prispôsobiť)**

### Pre modely U2422H/U2422HX:

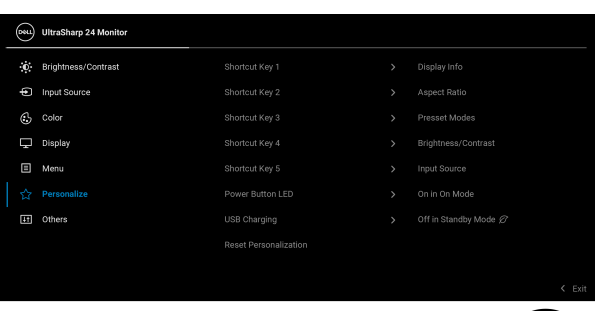

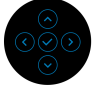

### Pre model U2422HE:

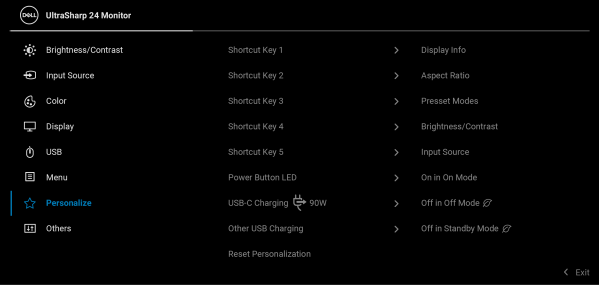

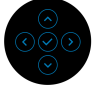

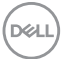

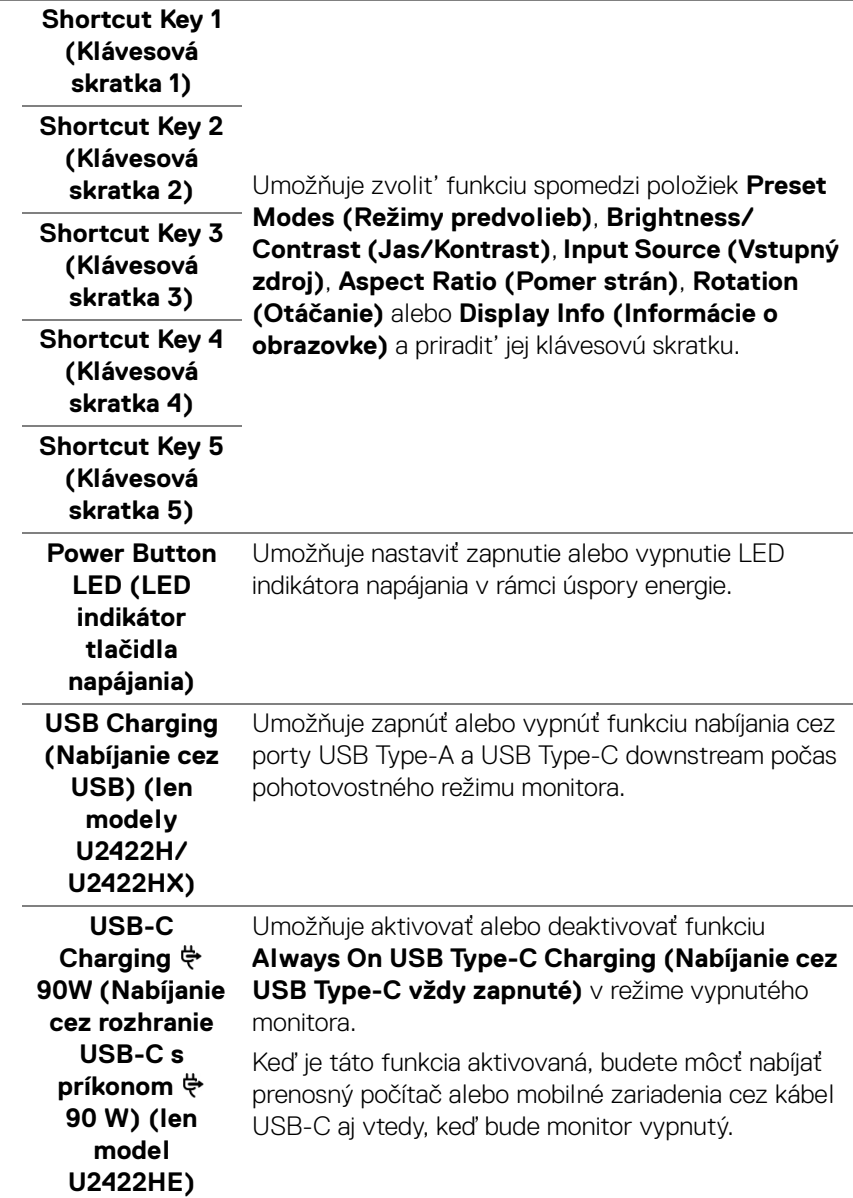

 $($ DELL

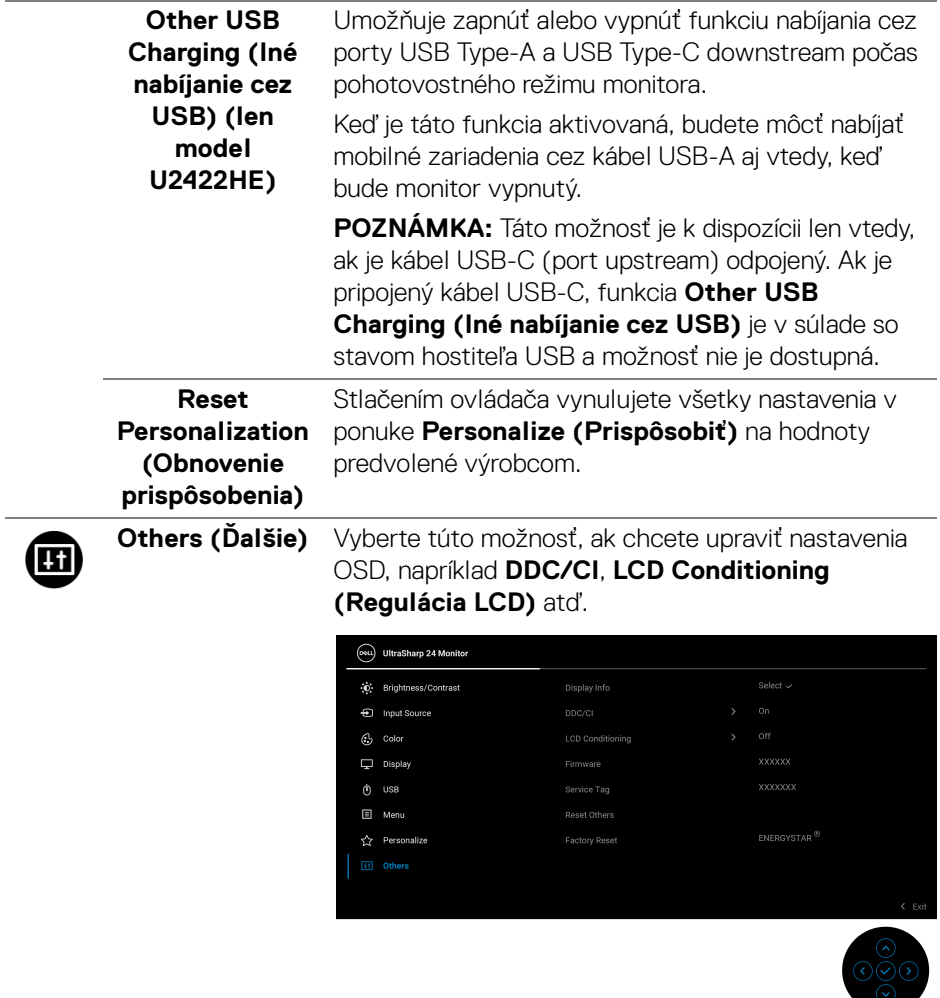

### **Display Info (Informácie o obrazovke)**

Stlačením ovládača zobrazíte aktuálne nastavenia monitora.

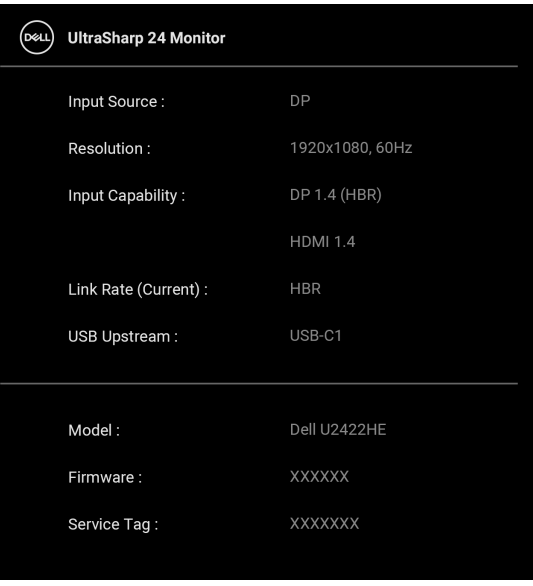

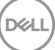

**DDC/CI DDC/CI** (Dátový kanál displeja/príkazové rozhranie) vám umožňuje sledovať parametre (jas, vyváženie farieb atď.) určené na nastavenie pomocou softvéru vo vašom počítači. Túto funkciu môžete vypnúť výberom možnosti **Off (Vypnuté)**. Z dôvodu dosiahnutia najlepších používateľských skúsenosti a optimálneho výkonu vášho monitora túto funkciu povoľte.

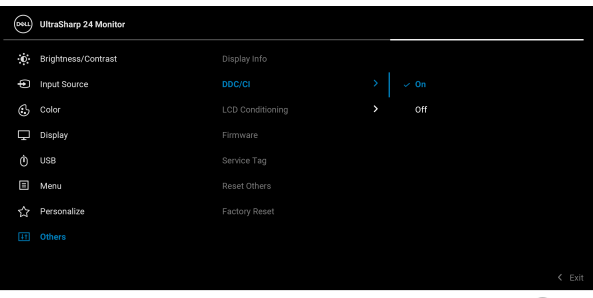

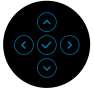

### **LCD Conditioning (Regulácia LCD)**

Pomáha redukovať menej významné prípady reziduálnych snímok. V závislosti od stupňa retencie obrazu môže činnosť programu určitý čas trvať. Túto funkciu môžete povoliť výberom možnosti **On (Zapnuté)**.

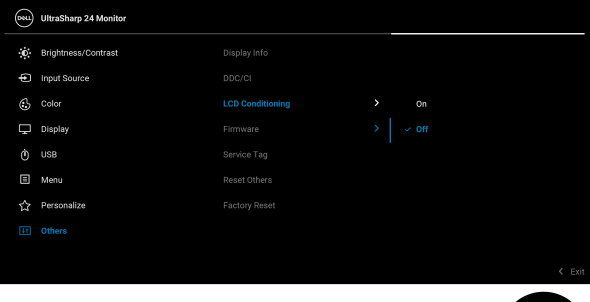

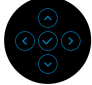

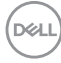
<span id="page-72-0"></span>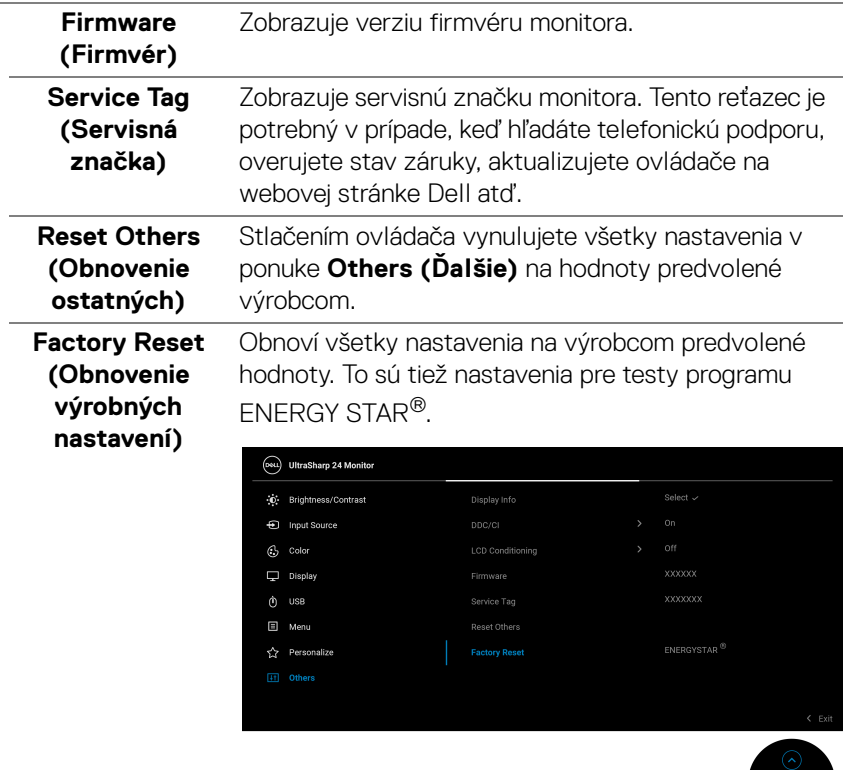

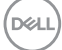

⊙⊝ତ<br>-

# **OSD hlásenia**

## **Initial Setup (Prvotné nastavenie)**

Keď sa zvolí možnosť **Factory Reset (Obnovenie výrobných nastavení)**, objaví sa nasledujúce hlásenie:

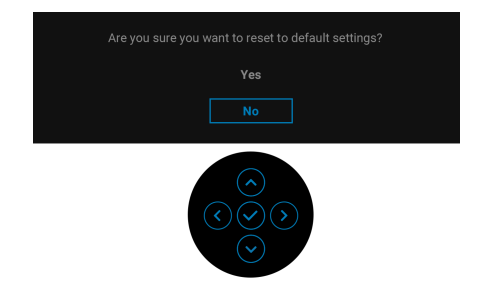

Keď sa zvolí možnosť **Yes (Áno)**, objaví sa nasledujúce hlásenie. Pre modely U2422H/U2422HX:

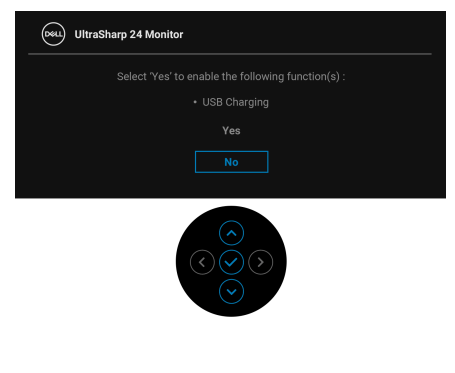

Pre model U2422HE:

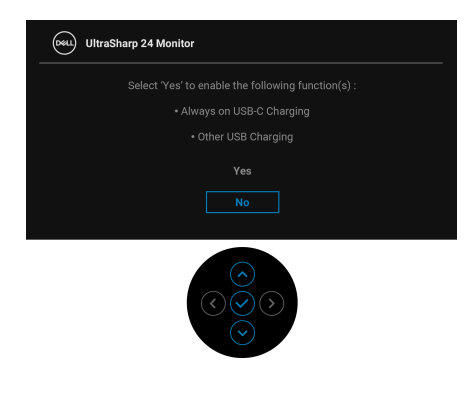

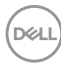

## **Výstražné hlásenia OSD**

Keď monitor nebude podporovať konkrétny režim rozlíšenia, zobrazí sa nasledujúce hlásenie:

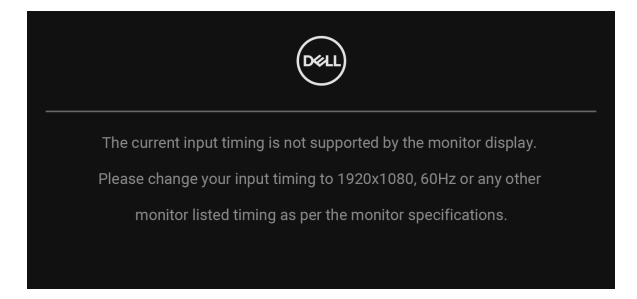

Znamená to, že monitor nedokáže vykonať synchronizáciu so signálom, ktorý sa prijíma z počítača. V časti [Technické údaje monitora](#page-16-0) nájdete rozsahy horizontálnej a vertikálnej frekvencie, ktoré môže tento monitor použiť. Odporúčaný režim je 1920 x 1080.

### **POZNÁMKA: Hlásenie sa môže mierne líšiť v závislosti od pripojeného vstupného signálu.**

Kým sa funkcia **DDC/CI** zakáže, zobrazí sa nasledujúce hlásenie:

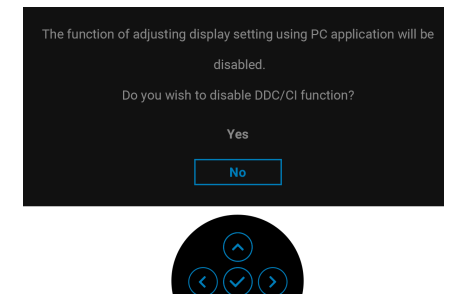

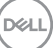

Keď prvýkrát upravujete úroveň nastavenia **Brightness (Jas)**, objaví sa nasledujúce hlásenie:

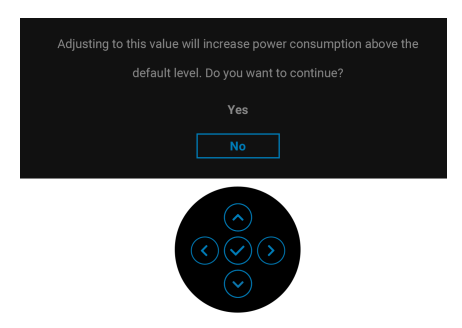

## **POZNÁMKA: Ak vyberiete možnosť Yes (Áno), hlásenie sa nabudúce pri zmene nastavenia Brightness (Jas) neobjaví.**

Keď prvýkrát zmeníte predvolené nastavenie funkcií úspory energie, ako je napríklad nastavenie **USB-C Charging 90W (Nabíjanie cez rozhranie USB-C s príkonom 90 W) (len model U2422HE)**, **Other USB Charging (Iné nabíjanie cez USB) (len model U2422HE)** alebo **USB Charging (Nabíjanie cez USB) (len modely U2422H/U2422HX)**, objaví sa nasledujúce hlásenie:

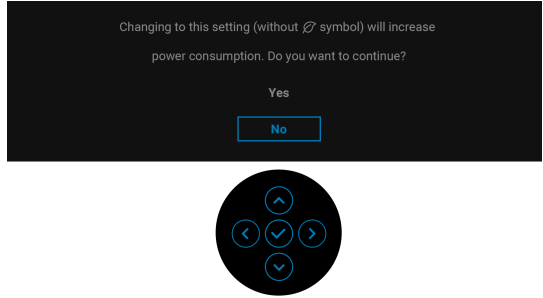

**POZNÁMKA: Ak vyberiete možnosť Áno, pre niektorú z hore uvedených funkcií, hlásenie sa pri nasledujúcej zmene nastavenia týchto funkcií neobjaví. Keď obnovíte predvolené nastavenia, hlásenie sa objaví znova.**

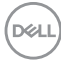

Pred aktivovaním funkcie **Lock (Zámok)** uvidíte nasledujúce hlásenie:

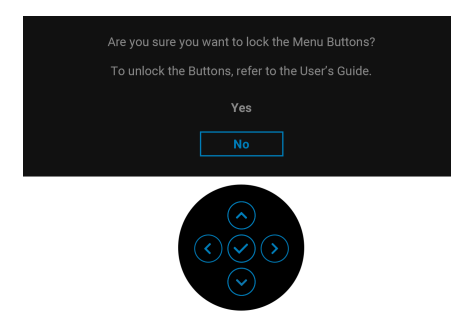

## **POZNÁMKA: Hlásenie sa môže mierne líšiť v závislosti od zvolených nastavení.**

Nasledujúce hlásenie sa zobrazí, keď sa monitor prepne do pohotovostného režimu:

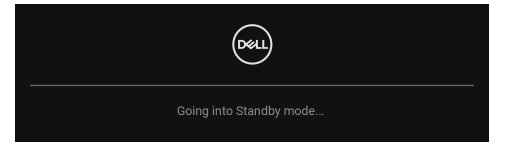

Aktiváciou počítača a zobudením monitora získate prístup do [OSD](#page-55-0).

#### **POZNÁMKA: Hlásenie sa môže mierne líšiť v závislosti od pripojeného vstupného signálu.**

OSD funguje len v normálnom prevádzkovom režime. Ak v pohotovostnom režime stlačíte akékoľvek iné tlačidlo okrem **Tlačidla napájania**, v závislosti od zvoleného vstupu sa zobrazí nasledujúce hlásenie:

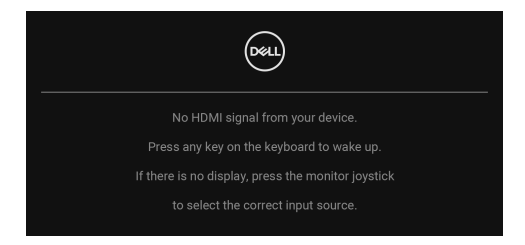

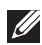

**POZNÁMKA: Hlásenie sa môže mierne líšiť v závislosti od pripojeného vstupného signálu.**

Aktiváciou počítača a monitora získate prístup do [OSD](#page-55-0).

## **POZNÁMKA: Hlásenie sa môže mierne líšiť v závislosti od pripojeného vstupného signálu.**

Ak je zvolený vstup USB-C (len model U2422HE), DisplayPort alebo HDMI a príslušný kábel nie je pripojený, zobrazí sa plávajúce dialógové okno ako uvádzame nižšie.

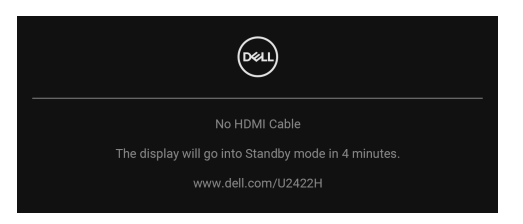

## **POZNÁMKA: Hlásenie sa môže mierne líšiť v závislosti od pripojeného vstupného signálu.**

Pri modeli U2422HE: keď je monitor v režime vstupu DP/HDMI, kábel USB-C je pripojený k prenosnému počítaču podporujúcemu režim zmeny DP a je aktivovaná funkcia [Auto Select for USB-C \(Automaticky vybrať pre USB-C\) \(len model](#page-59-0)  [U2422HE\)](#page-59-0), objaví sa nasledujúce hlásenie:

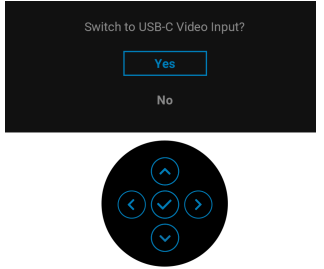

Ďalšie informácie nájdete v časti [Riešenie problémov](#page-85-0).

# **Nastavenie prepínača KVM (len model U2422HE)**

Zabudovaný prepínač KVM umožňuje ovládať až 2 počítače z jendej súpravy klávesnice a myši, ktoré sú pripojené k monitoru.

**a.** Keď pripájate **HDMI** + **USB-C2** k počítaču 1 a **DP** + **USB-C1 90W** k počítaču 2:

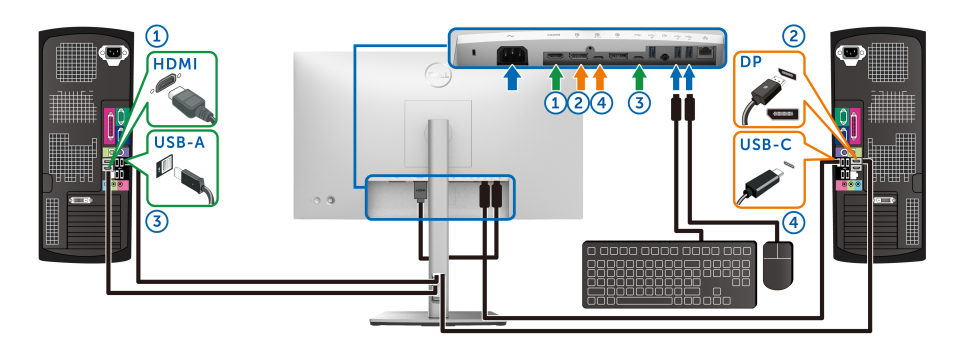

## **POZNÁMKA: Pripojenie cez rozhranie USB Type-C momentálne podporuje len prenos údajov.**

Uistite sa, či je **USB** pre **HDMI** priradené k portu **USB-C2** a **DP** priradené k portu **USB-C1**  $\Leftrightarrow$  **90W.** 

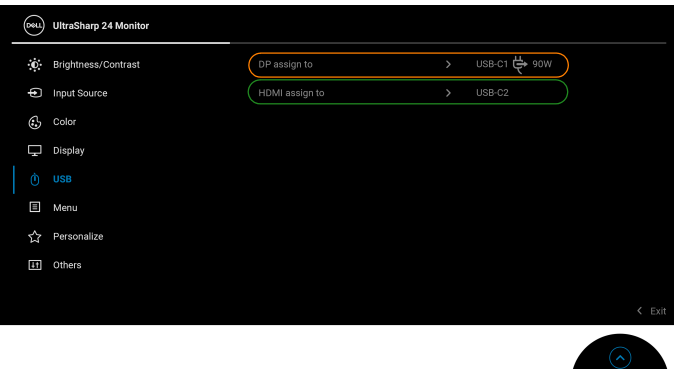

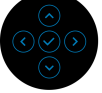

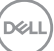

**b.** Keď pripájate **HDMI** + **USB-C2** k počítaču 1 a **USB-C 90W** k počítaču 2:

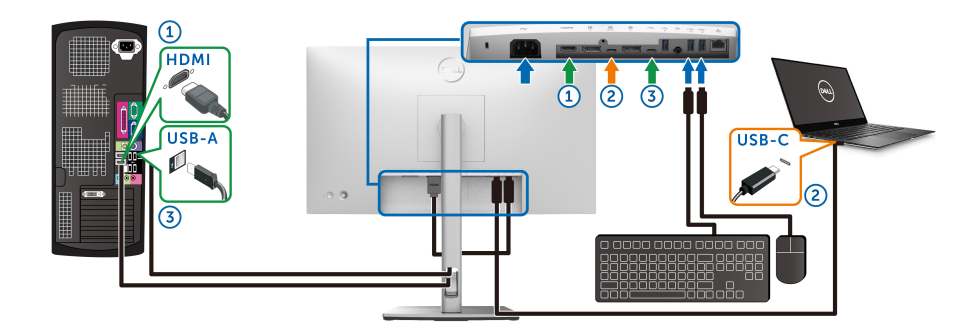

#### **POZNÁMKA: Pripojenie cez rozhranie USB-C momentálne podporuje obraz a prenos údajov.**

Uistite sa, či je **USB** pre **HDMI** priradené k portu **USB-C2**.

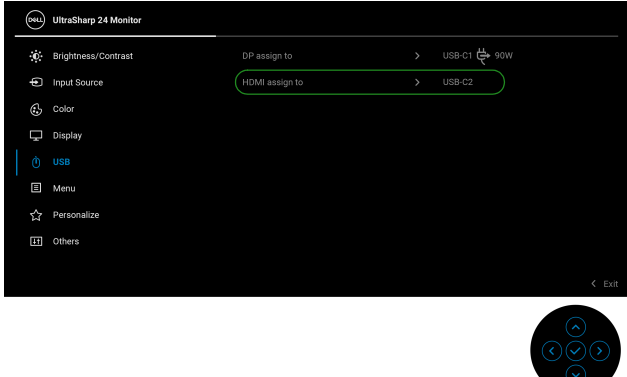

- **POZNÁMKA: Pretože port USB-C upstream**  $\frac{D}{2m}$  **podporuje režim zmeny DisplayPort, nie je potrebné nastavovať položku USB pre rozhranie**   $USB-C \overset{\Leftrightarrow}{\rightarrow} 90W.$
- **POZNÁMKA: Keď pripájate k iným zdrojom vstupu obrazu než sú znázornené vyššie, postupujte rovnakým spôsobom a urobte správne nastaavenia pre USB a spárujte porty.**

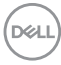

# **Nastavenie prepínača Auto KVM (len model U2422HE)**

Funkciu Auto KVM pre monitor nastavíte podľa týchto pokynov:

**1.** Zaistite, aby bola položka **Auto Select (Automaticky vybrať)** nastavená na možnosť **On (Zapnuté)** a položka **Auto Select for USB-C → 90W (Automaticky vybrať pre USB-C 90W)** nastavená na možnosť **Yes (Áno)**.

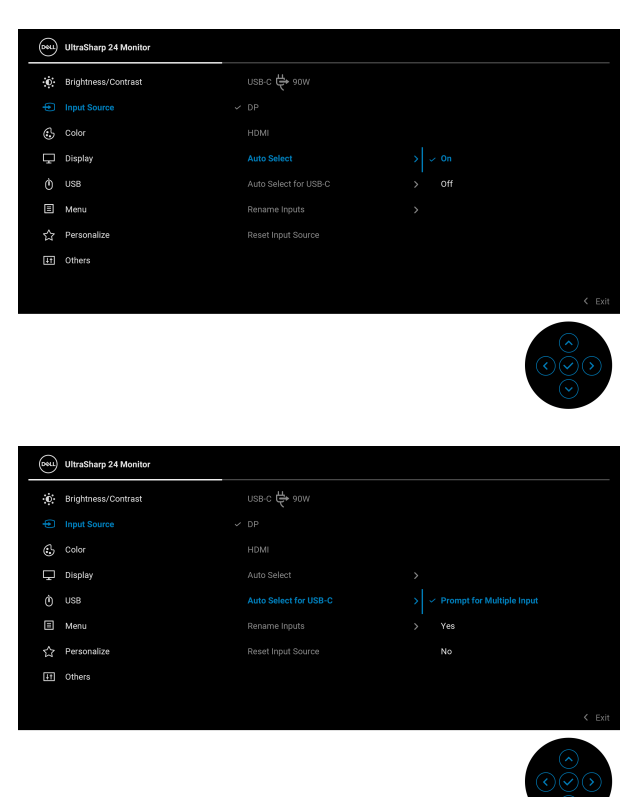

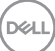

**2.** Zaistite, aby boli porty USB a vstupy videa patrične spárované.

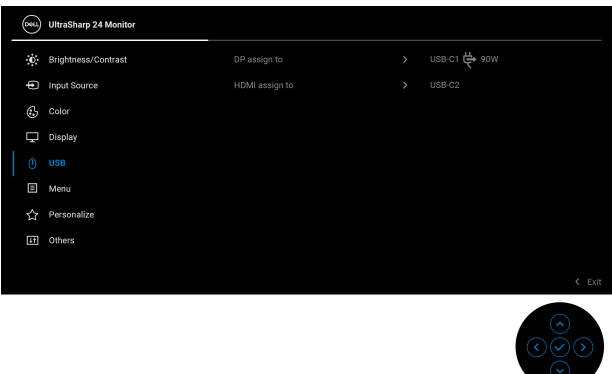

*M* POZNÁMKA: Pri pripojení cez rozhranie USB-C  $\Leftrightarrow$  90W nie je potrebné **žiadne ďalšie nastavenie.**

# **Nastavenie maximálneho rozlíšenia**

Nastavenie maximálneho rozlíšenia pre monitor:

V operačnom systéme Windows® 7, Windows® 8 a Windows® 8.1:

- **1.** Len pre Windows® 8 a Windows® 8.1: ak chcete prepnúť na klasickú pracovnú plochu, vyberte dlaždicu Pracovná plocha.
- **2.** Pravým tlačidlom kliknite na pracovnú plochu a vyberte položku **Rozlíšenie obrazovky**.
- **3.** Kliknite na rozbaľovací zoznam položky **Rozlíšenie obrazovky** a vyberte možnosť **1920 x 1080**.
- **4.** Kliknite na **OK**.

V operačnom systéme Windows® 10:

- **1.** Kliknite pravým tlačidlom myši na pracovnú plochu a kliknite na položku **Nastavenie obrazovky**.
- **2.** Kliknite na položku **Rozšírené nastavenie zobrazenia**.
- **3.** Kliknite na rozbaľovací zoznam položky **Rozlíšenie** a vyberte možnosť **1920 x 1080**.
- **4.** Kliknite na tlačidlo **Použiť**.

Ak nevidíte možnosť 1920 x 1080, možno bude potrebné aktualizovať ovládač grafickej karty. V závislosti od počítača vykonajte jeden z nasledujúcich postupov:

DELI

Ak máte stolový alebo prenosný počítač značky Dell:

· Prejdite na lokalitu<http://www.dell.com/support>, zadajte vašu servisnú značku a prevezmite najnovší ovládač pre vašu grafickú kartu.

Ak používate počítač inej značky než Dell (prenosný alebo stolový):

- Prejdite na lokalitu podpory pre váš počítač a prevezmite si najnovšie ovládače grafickej karty.
- Prejdite na webovú lokalitu vašej grafickej karty a prevezmite si najnovšie ovládače grafickej karty.

# **Synchronizácia viacerých monitorov (MMS)**

Funkcia synchronizácie viacerých monitorov zreťazených cez port DisplayPort umožňuje snychronizovať vopred určenä skupinu nastavení v ponuke na obrazovke na pozadí.

Položka **Multi-Monitor Sync (Synchronizácia viacerých monitorov)** v ponuke Display (Obrazovka) v ponuke na obrazovke umožňuje používateľovi aktivovať/ deaktivovať synchronizáciu.

## **POZNÁMKA: Funkcia MMS nepodporuje port HDMI.**

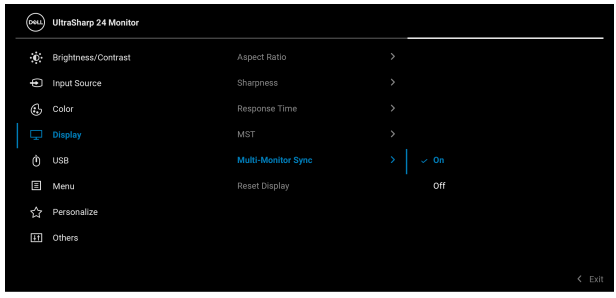

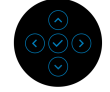

**D**<sup></sup>

Keď je funkcia MST na monitore 1 nastavená na možnosť **On (Zapnuté)** prvýkrát (napríklad počas pripojenia monitora 2), funkcia MMS sa nastaví na možnosť **On (Zapnuté)**.

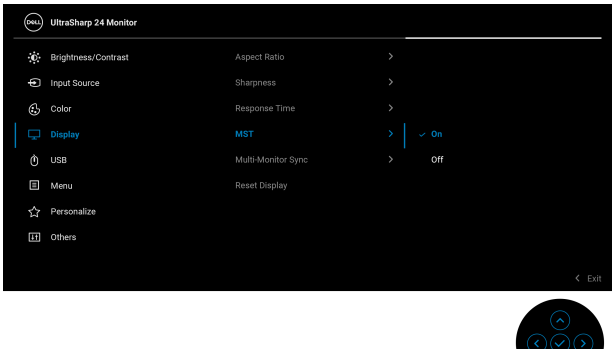

**POZNÁMKA: Synchronizujú sa nasledujúce nastavenia v ponuke na obrazovke: Brightness (Jas), Contrast (Kontrast), Preset Modes (Režimy predvolieb), Color Temp. (Teplota farieb), Custom Color (Vlastné farby) (Zosilnenie RGB), Hue (Odtieň) (režim Movie (Film), režim Game (Hra)), Saturation (Sýtosť) (režim Movie (Film), režim Game (Hra)), Response Time (Doba odozvy) a Sharpness (Ostrosť).**

#### **Nastavenie funkcie Synchronizácia viacerých monitorov (MMS)**

Počas prvého zapnutia alebo pri pripojení nového monitora sa synchronizácia používateľských nastavení spustí len vtedy, ak je funkcia MMS nastavená na možnosť **On (Zapnuté)**. Všetky monitory sa synchronizujú s nastaveniami z monitora 1.

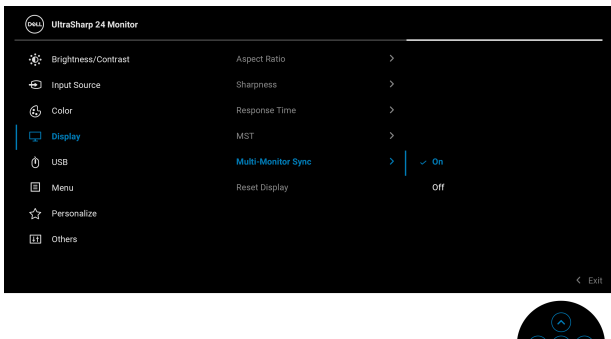

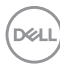

Po prvej synchronizácii sa následná synchronizácia deje podľa zmien vo vopred určenej skupine nastavení v ponuke na obrazovke z ktoréhokoľvek uzla v reťazci. Ktorýkoľvek uzol môže spustiť zmeny downstream a upstream.

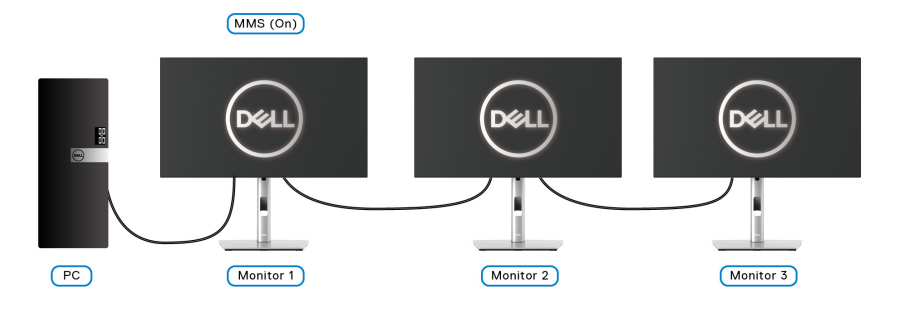

DELL

# <span id="page-85-0"></span>**Riešenie problémov**

**VAROVANIE: Predtým, ako začnete vykonávať ktorýkoľvek postup uvedený v tejto časti, si preštudujte** [Pokyny k bezpečnosti](#page-97-0)**.**

# **Samokontrola**

Váš monitor poskytuje funkciu samokontroly, ktorá vám umožňuje skontrolovať, či váš monitor funguje správne. Ak je pripojenie vášho monitora a počítača správne, ale obrazovka monitora zostáva prázdna, vykonaním nasledujúcich krokov spustite samokontrolu monitora:

- **1.** Vypnite počítač aj monitor.
- **2.** Zo zadnej strany počítača odpojte video kábel.
- **3.** Zapnite monitor.

Na obrazovke by sa plávajúce dialógové okno (na čiernom pozadí) malo zobraziť v prípade, že monitor nedokáže zistiť video signál a funguje správne. Počas režimu samokontroly zostáva indikátor LED napájania biely. Taktiež, v závislosti od zvoleného vstupu sa na obrazovke bude neustále rolovať jedno z nasledujúcich dialógových hlásení.

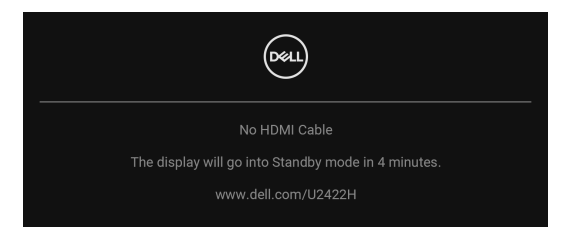

## **POZNÁMKA: Hlásenie sa môže mierne líšiť v závislosti od pripojeného vstupného signálu.**

- **4.** Toto okno sa zobrazí aj počas normálnej prevádzky systému v prípade, že dôjde k odpojeniu alebo poškodeniu video kábla.
- **5.** Vypnite monitor a znovu pripojte video kábel, potom zapnite počítač aj monitor.

Ak sa na obrazovke vášho monitora nič nezobrazí po uplatnení predchádzajúceho postupu, skontrolujte grafickú kartu a počítač, pretože monitor funguje náležitým spôsobom.

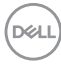

# **Ponuka Zamknúť/Odomknúť a Zabudovaná diagnostika**

## **Uzamknutie tlačidla napájania a ovládača**

Ovládača tlačidlo napájania môžete uzamknúť a zabrániť tak prístupu k ponuke na obrazovke a/alebo vypnutiu monitora.

Uzamknutie tlačidiel:

**1.** Stlačte a 4 sekundy podržte ovládač **nahor** alebo **nadol** alebo **doľava** alebo **doprava**, kým sa neobjaví kontextová ponuka.

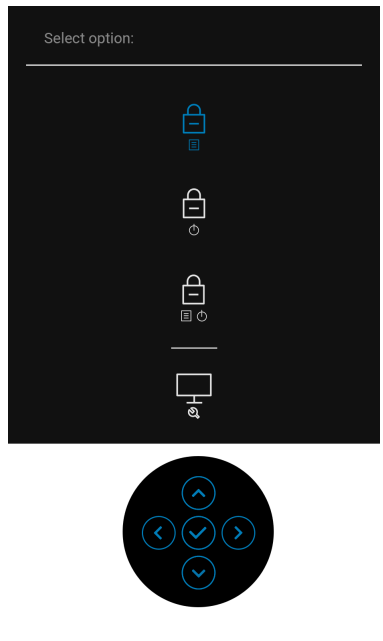

- **2.** Vyberte jednu z nasledovných možností:
	- **Menu Buttons (Tlačidlá ponuky)**: Všetky funkcie ovládača sú uzamknuté a používateľ k nim nemá prístup.
	- **Power Buttons (Tlačidlo napájania)**: Uzamknuté je len **tlačidlo Zapnúť/ Vypnúť** a používateľ k nemu nemá prístup.
	- **Menu + Power Buttons (Tlačidlá ponuky + napájania)**: Uzamknutý je ovládač a **tlačidlo napájania** a používateľ k nim nemá prístup.

Ak chcete tlačidlá odomknúť, stlačte a 4 sekundy podržte ovládač **nahor** alebo **nadol** alebo **doľava** alebo **doprava**. Ak chcete odomknúť tlačidlá, vyberte ikonu **Odomknúť**.

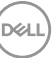

### **Zabudovaná diagnostika**

Váš monitor má zabudovaný diagnostický nástroj, ktorý pomáha určiť, či anomália obrazovky, ku ktorej dochádza, je vnútorným problémom monitora alebo vášho počítača a video karty.

Spustenie zabudovanej diagnostiky:

- **1.** Skontrolujte, či je obrazovka čistá (žiadne prachové čiastočky na povrchu obrazovky).
- **2.** Stlačte a 4 sekundy podržte ovládač **nahor** alebo **nadol** alebo **doľava** alebo **doprava**, kým sa neobjaví kontextová ponuka.

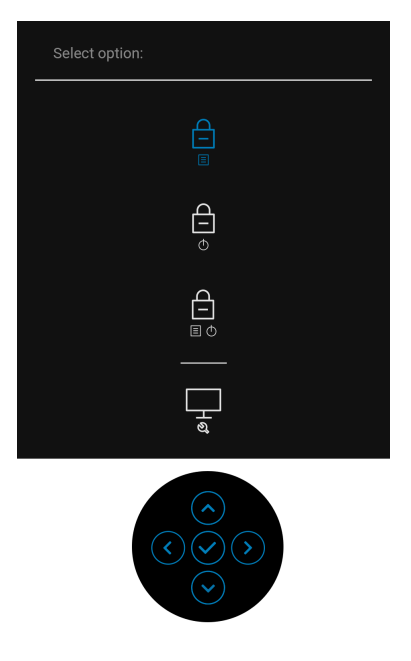

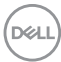

**3.** Ovládačom zvýraznite ikonu Diagnostics (Diagnostika), potom stlačte Ovládač a objaví sa sivá obrazovka.

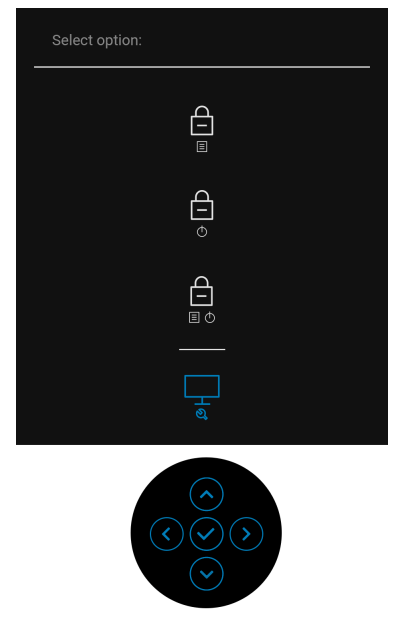

- **4.** Pozorne skontrolujte prítomnosť anomálií na obrazovke.
- **5.** Pohnite ovládačom **nahor**. Farba obrazovky sa zmení na červenú.
- **6.** Na displeji skontrolujte prítomnosť akýchkoľvek anomálií.
- **7.** Zopakovaním krokov 5 a 6 skontrolujte displej na zelenej, modrej, čiernej, bielej a textovej obrazovke.

Kontrola sa dokončí po zobrazení textovej obrazovky. Ak chcete ukončiť, znova dajte ovládač **nahor**.

# **Nabíjanie cez USB Type-C vždy zapnuté (len model U2422HE)**

Monitor umožňuje nabíjať prenosný počítač alebo mobilné zariadenia prostredníctvom kábla USB Type-C aj v prípade, že je monitor vypnutý. Ďalšie informácie nájdete v časti [USB-C Charging 90W \(Nabíjanie cez rozhranie USB-C](#page-68-0)  [s príkonom 90 W\) \(len model U2422HE\)](#page-68-0).

## **Aktualizácia firmvéru monitora**

Aktuálnu verziu firmvéru si môžete overiť cez [Firmware \(Firmvér\)](#page-72-0). Ak to nie je k dispozícii, prejdite na stránku prevzatia podpory spoločnosti Dell, kde nájdete najnovší inštalačný program aplikácie (**Monitor Firmware Update Utility.exe**) a pozrite si pokyny na aktualizáciu firmvéru v používateľskej príručke: [www.dell.com/](www.dell.com/U2422H) [U2422H](www.dell.com/U2422H),<www.dell.com/U2422HX> alebo <www.dell.com/U2422HE>.

# **Bežné problémy**

Nasledujúca tabuľka obsahuje všeobecné informácie o bežných problémoch monitora, na ktoré môžete naraziť a možné riešenia.

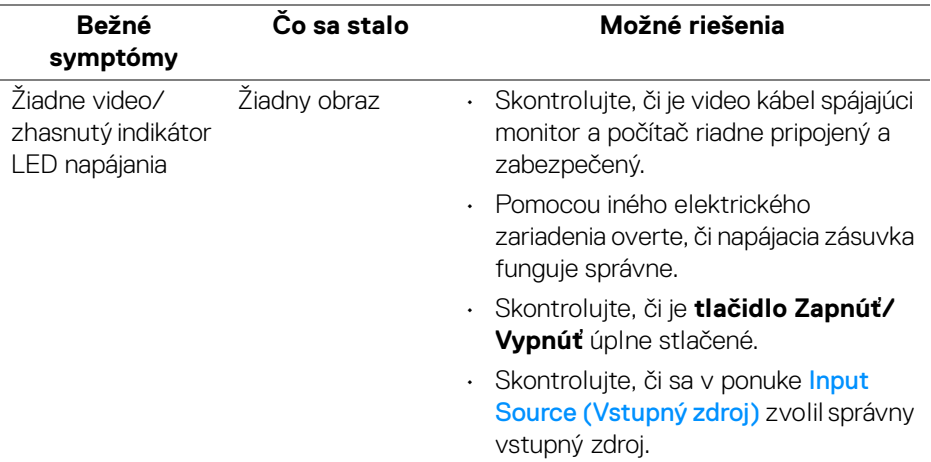

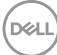

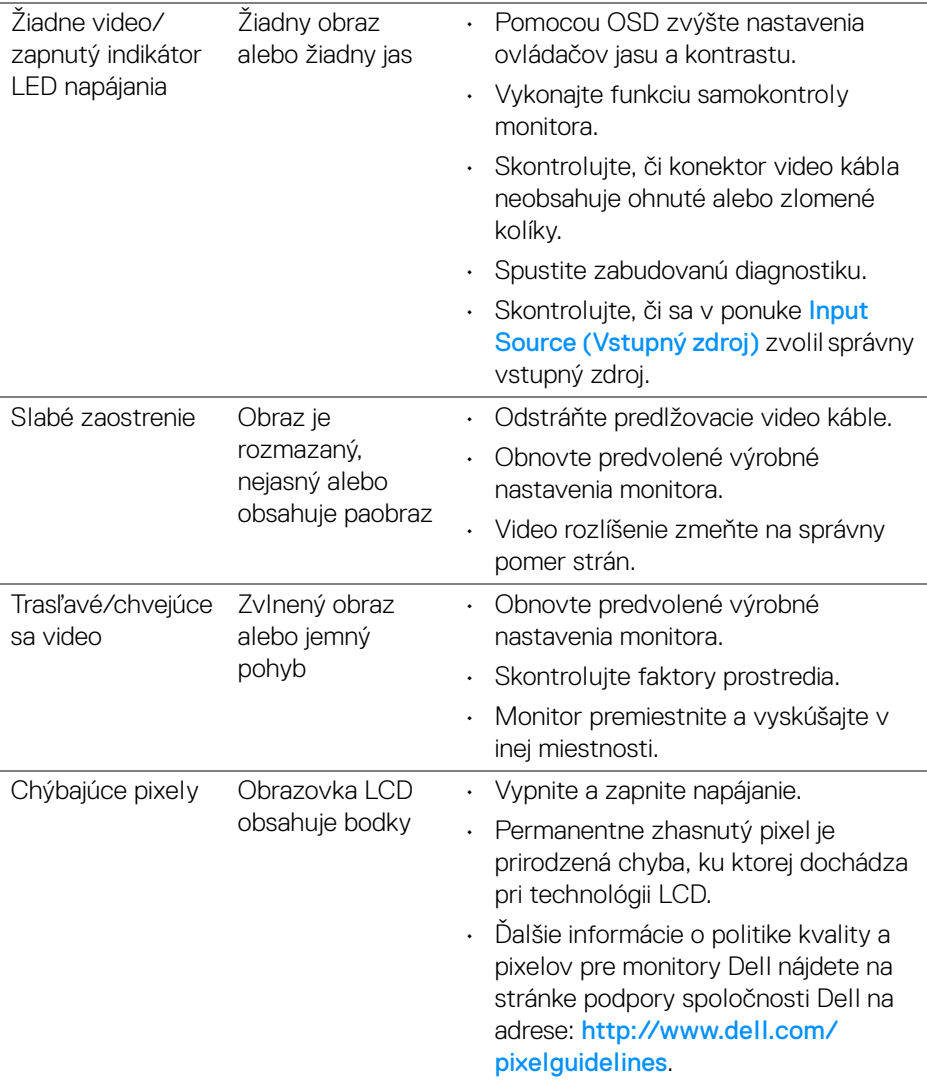

 $(\nabla \times L)$ 

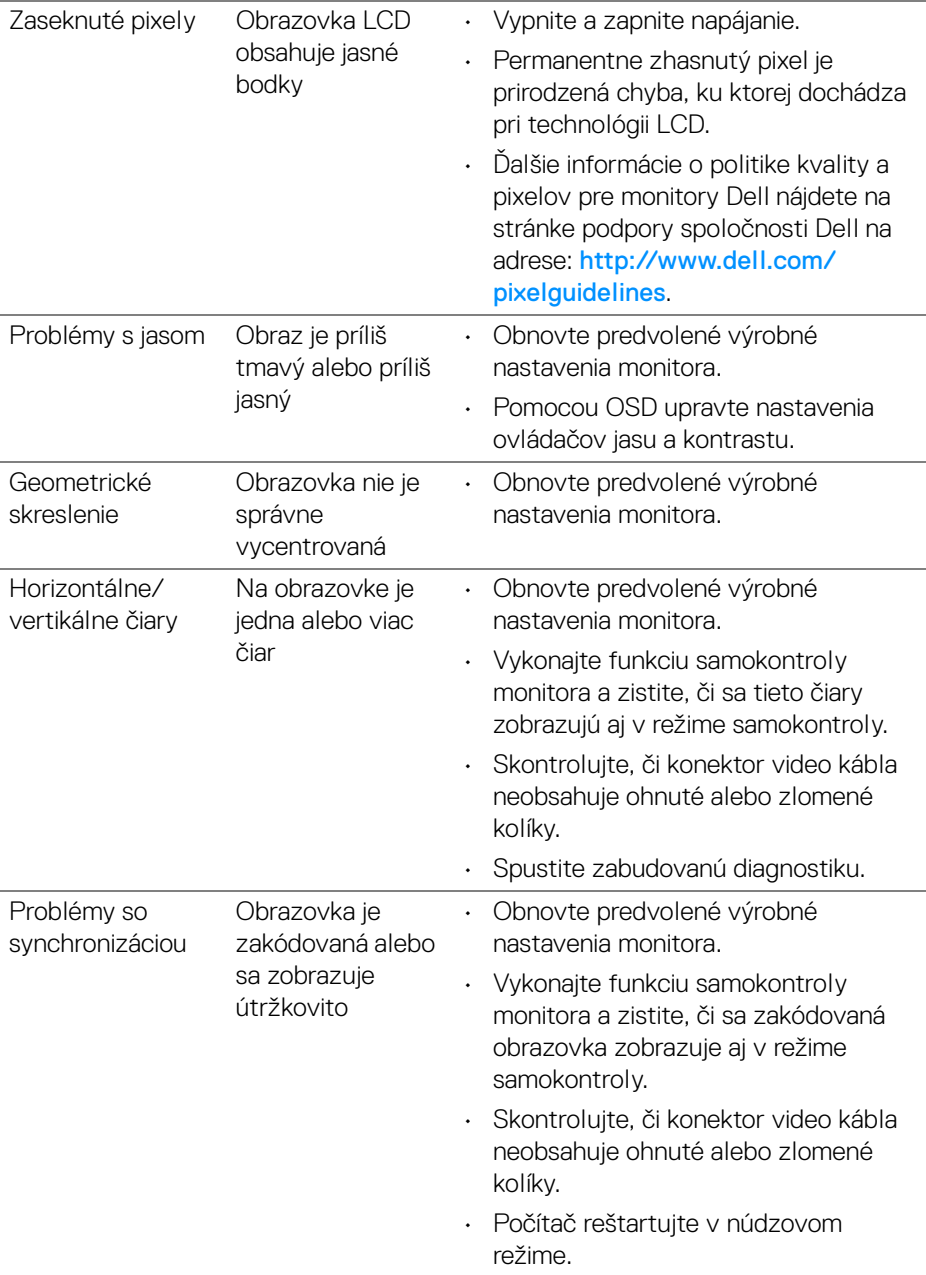

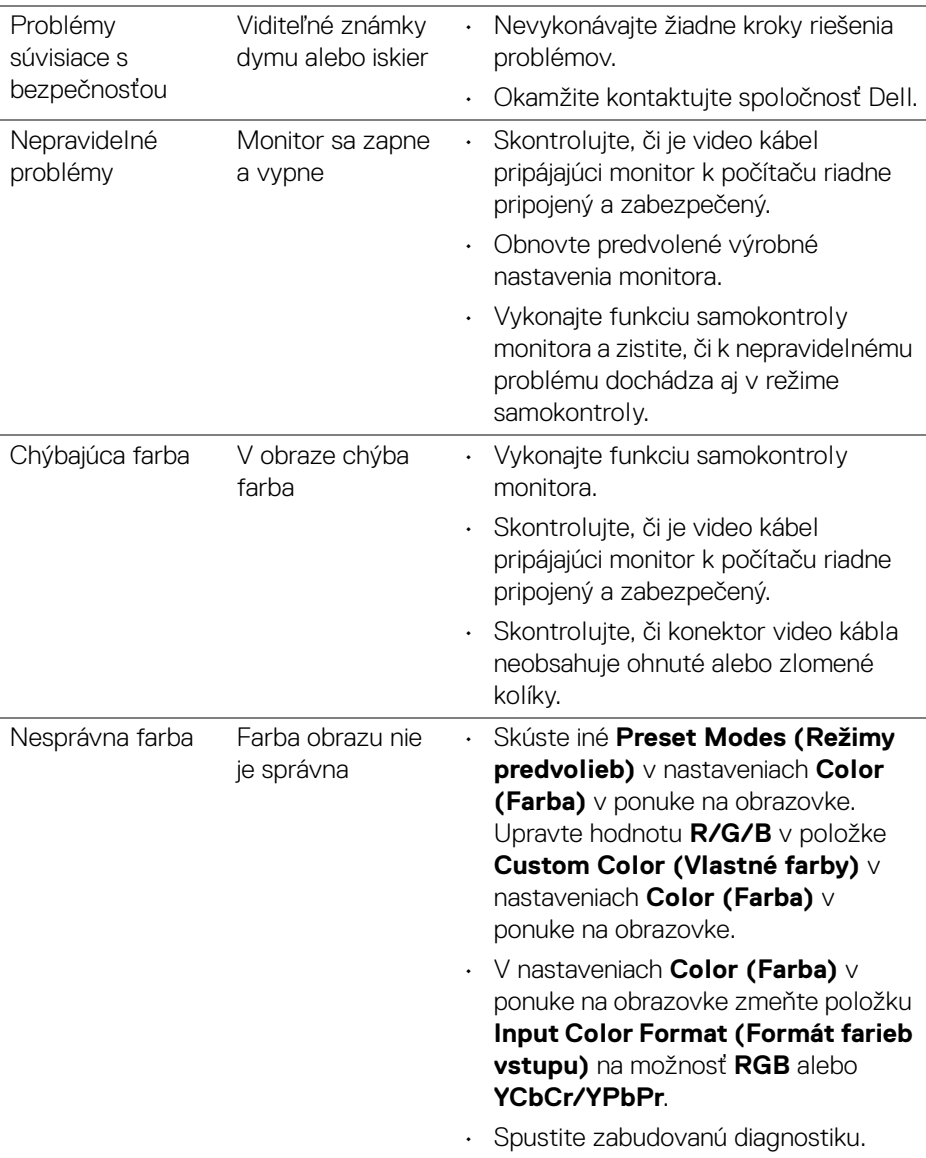

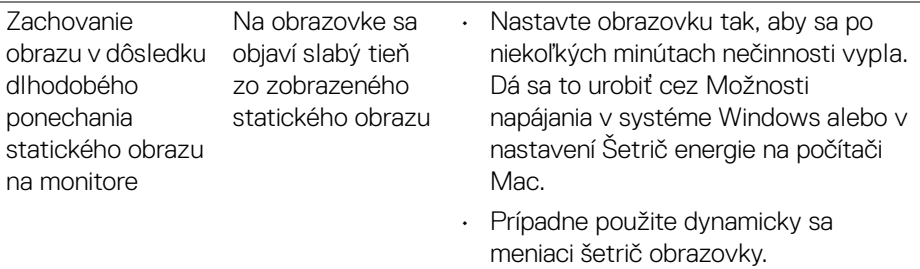

# **Problémy špecifické pre produkt**

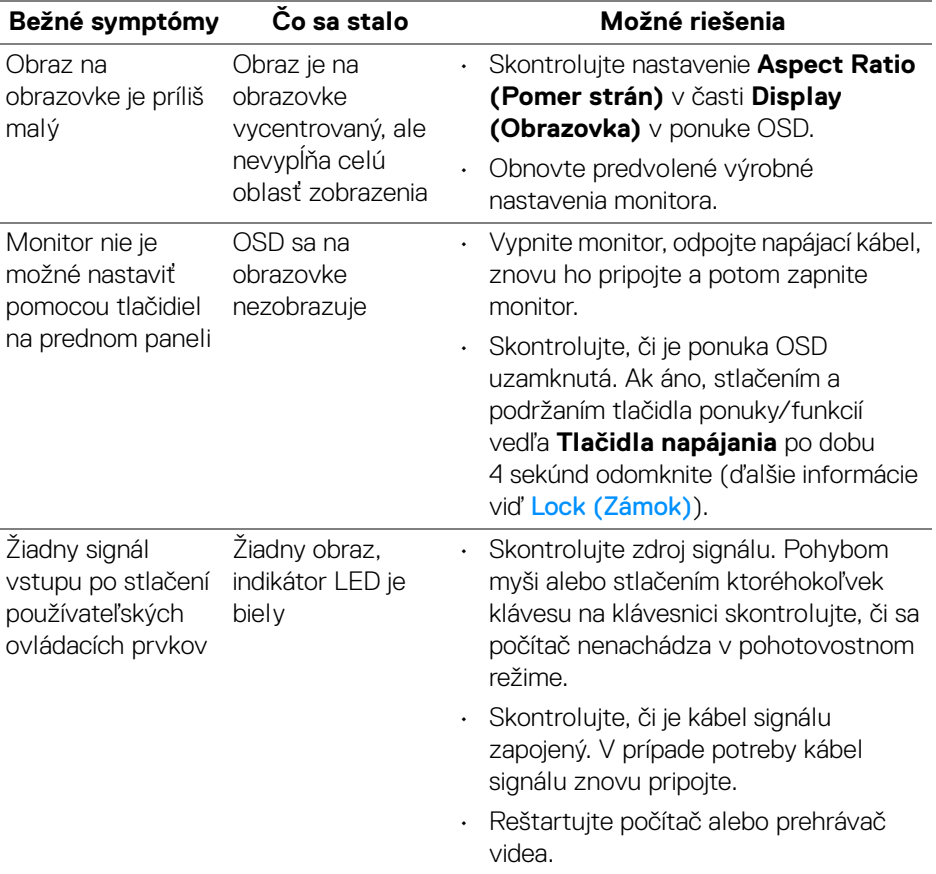

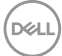

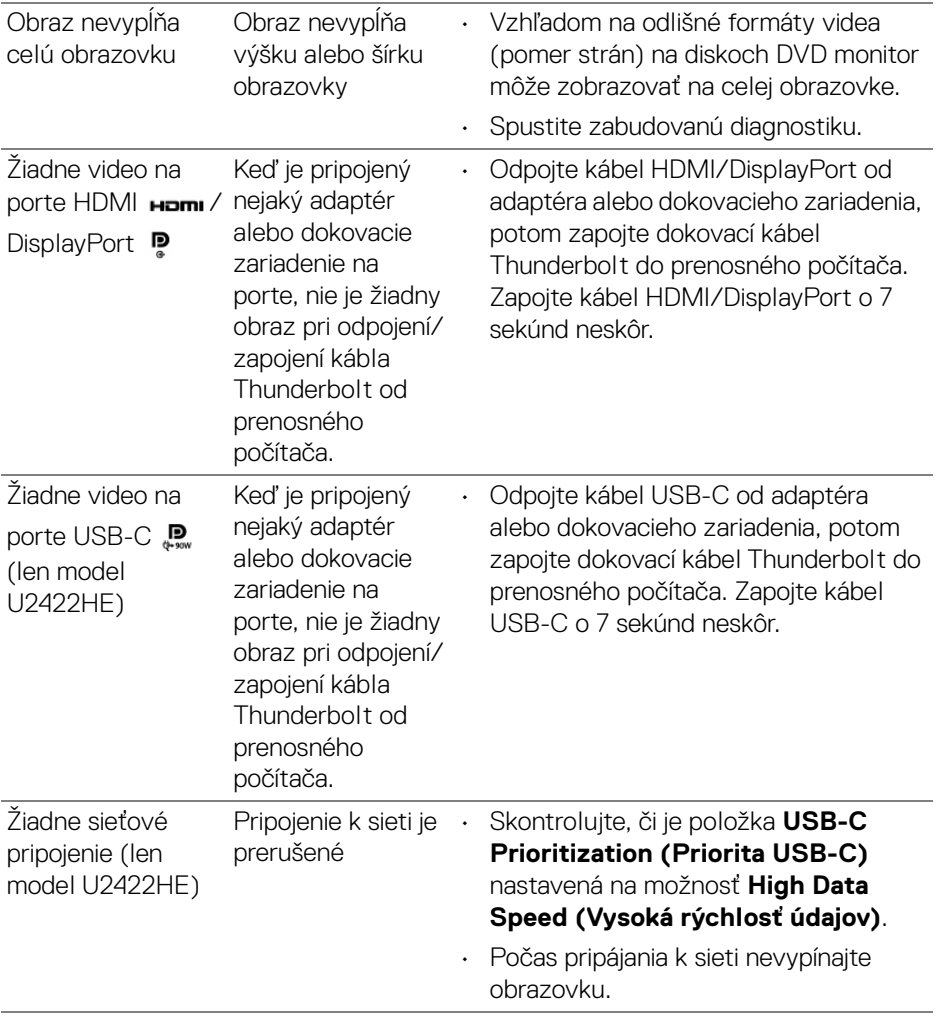

# **Problémy špecifické pre rozhranie Universal Serial Bus (USB)**

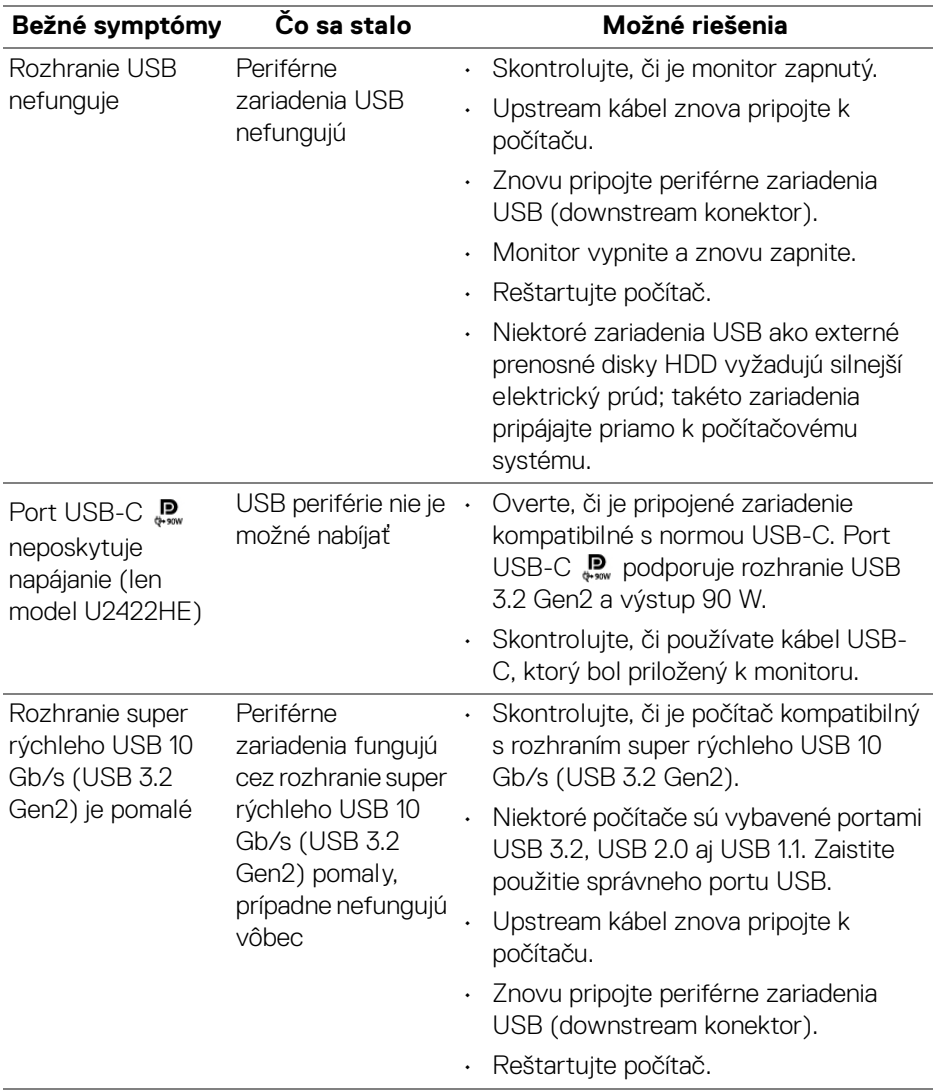

(dell

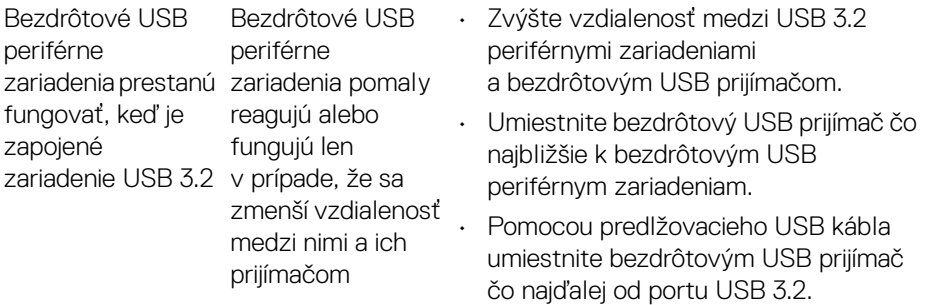

 $(\nabla \times L)$ 

# **Príloha**

## <span id="page-97-0"></span>**VAROVANIE: Pokyny k bezpečnosti**

**VAROVANIE: Použitie iných ovládacích prvkov, nastavení alebo postupov ako tých, ktoré sú popísané v tejto dokumentácii, môže mať za následok vystavenie zásahu elektrickým prúdom, elektrickým rizikám a/alebo mechanickým rizikám.**

Informácie týkajúce sa bezpečnostných pokynov nájdete v dokumente Informácie o bezpečnosti, životnom prostredí a predpisoch (SERI).

# **Oznámenia FCC (len USA) a ďalšie informácie o predpisoch**

Oznámenia FCC a ďalšie informácie o predpisoch nájdete na webovej lokalite súladu s predpismi, ktorá sa nachádza na adrese [www.dell.com/regulatory\\_compliance](www.dell.com/regulatory_compliance).

# **Kontakt na spoločnosť Dell**

Pre zákazníkov v USA je určené telefónne číslo 800-WWW-DELL (800-999-3355).

**POZNÁMKA: Ak nemáte aktívne internetové pripojenie, kontaktné údaje nájdete v nákupnej faktúre, ústrižku na balení, účtenke alebo v katalógu výrobkov od spoločnosti Dell.**

**Spoločnosť Dell poskytuje viacero on-line a telefonických možností na získanie podpory a služieb. Dostupnosť sa líši v závislosti od krajiny a výrobku a niektoré služby možno nebudú vo vašej oblasti k dispozícii.**

- Online technická pomoc <www.dell.com/support/monitors>
- Kontakt na spoločnosť Dell –<www.dell.com/contactdell>

# **Databáza produktov v EÚ pre energetický štítok a informačný hárok produktu**

U2422H:<https://eprel.ec.europa.eu/qr/414164> U2422H WOST:<https://eprel.ec.europa.eu/qr/419925> U2422HE:<https://eprel.ec.europa.eu/qr/414161>

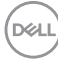